# HP Universal CMDB Configuration Manager

Windows および Linux オペレーションシステム向け

ソフトウェア・バージョン:9.20

# デプロイメント・ガイド

ドキュメント・リリース日:2011 年 6 月(英語版) ソフトウェア・リリース日:2011 年 6 月(英語版)

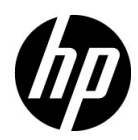

ご注意

#### 保証

HP の製品,またはサービスの保証は、当該製品,およびサービスに付随する明示的な保証文によってのみ 規定されるものとします。ここでの記載で追加保証を意図するものは一切ありません。ここに含まれる技術 的,編集上の誤り,または欠如について,HP はいかなる責任も負いません。

ここに記載する情報は,予告なしに変更されることがあります。

#### 権利の制限

機密性のあるコンピュータ・ソフトウェアです。これらを所有,使用,または複製するには,HP からの有 効な使用許諾が必要です。商用コンピュータ・ソフトウェア,コンピュータ・ソフトウェアに関する文書類, および商用アイテムの技術データは,FAR 12.211 および 12.212 の規定に従い,ベンダーの標準商用ライセン スに基づいて米国政府に使用許諾が付与されます。

#### 著作権について

© Copyright 2011 Hewlett-Packard Development Company, L.P.

# ドキュメントの更新情報

このガイドの表紙には、次の識別情報が記載されています。

- ドキュメント・リリース日は,ドキュメントが更新されるたびに変更されます。
- ソフトウェア・リリース日は、このバージョンのソフトウェアのリリース期日を表します。

最新の更新のチェック、またはご使用のドキュメントが最新版かどうかのご確認には、次のサイトをご利用 ください。

#### **http://support.openview.hp.com/selfsolve/manuals**

このサイトを利用するには,HP Passport への登録とサインインが必要です。HP Passport ID の取得登録は,次 の Web サイトから行なうことができます。

#### **http://h20229.www2.hp.com/passport-registration.html**(英語サイト)

または,HP Passport のログイン・ページの[**New users - please register**]リンクをクリックします。

適切な製品サポート・サービスをお申し込みいただいたお客様は、最新版をご入手いただけます。詳細は, HP の営業担当にお問い合わせください。

## サポート

HP ソフトウェア・サポート Web サイトを参照してください。

#### **http://support.openview.hp.com**

HP ソフトウェアが提供する製品,サービス,サポートに関する詳細情報をご覧いただけます。

HP ソフトウェア・サポート・オンラインでは、セルフソルブ機能を提供しています。お客様の業務の管理 に必要な対話型の技術支援ツールに素早く効率的にアクセスいただけます。HP ソフトウェア・サポート Web サイトのサポート範囲は次のとおりです。

- 関心のある技術情報の検索
- サポート・ケースとエンハンスメント要求の登録とトラッキング
- ソフトウェア・パッチのダウンロード
- サポート契約の管理
- HP サポート窓口の検索
- 利用可能なサービスに関する情報の閲覧
- 他のソフトウェア・カスタマとの意見交換
- ソフトウェア・トレーニングの検索と登録

一部を除き,サポートのご利用には,HP Passport ユーザとしてご登録の上,ログインしていただく必要があ ります。また,多くのサポートのご利用には,サポート契約が必要です。HP Passport ID を登録するには,次 の Web サイトを参照してください。

#### **http://h20229.www2.hp.com/passport-registration.html**(英語サイト)

アクセス·レベルの詳細については、次の Web サイトを参照してください。

**http://support.openview.hp.com/access\_level.jsp**

# 目次

## 第1部:インストールと構成

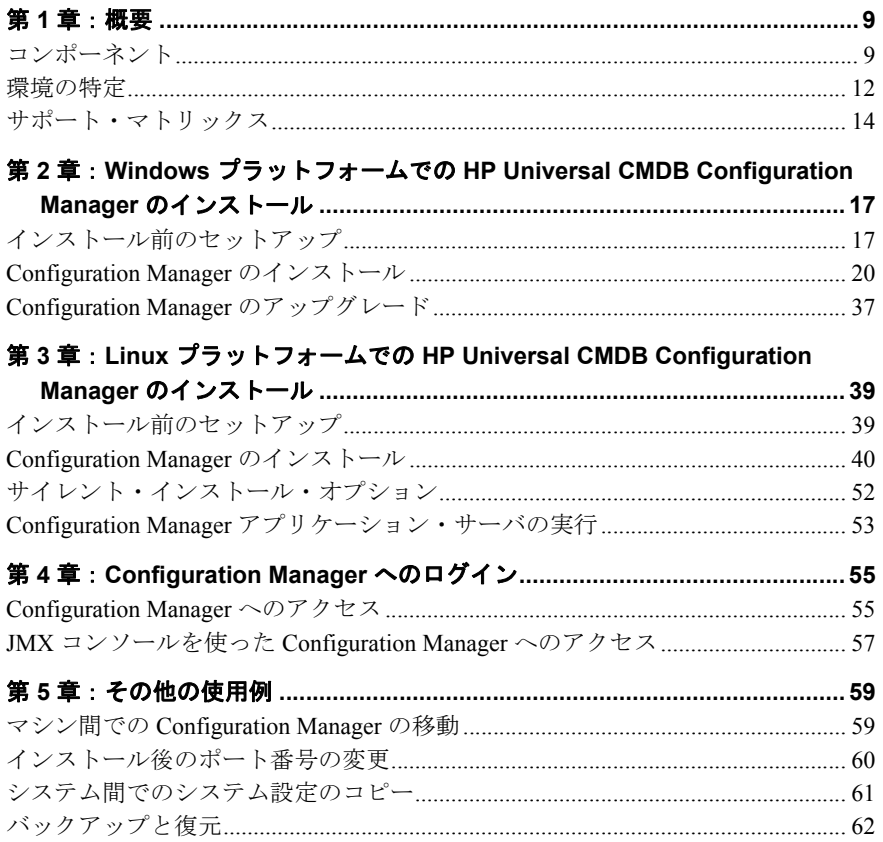

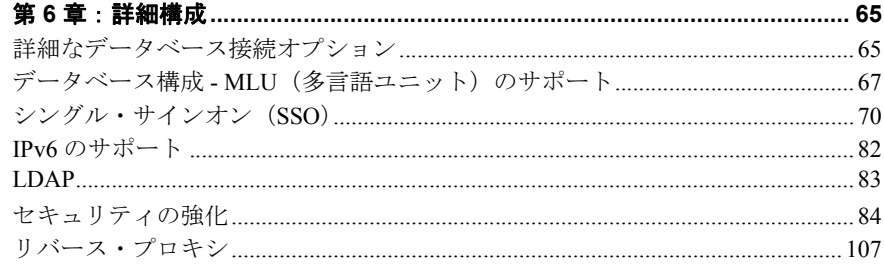

## 第11部:付録

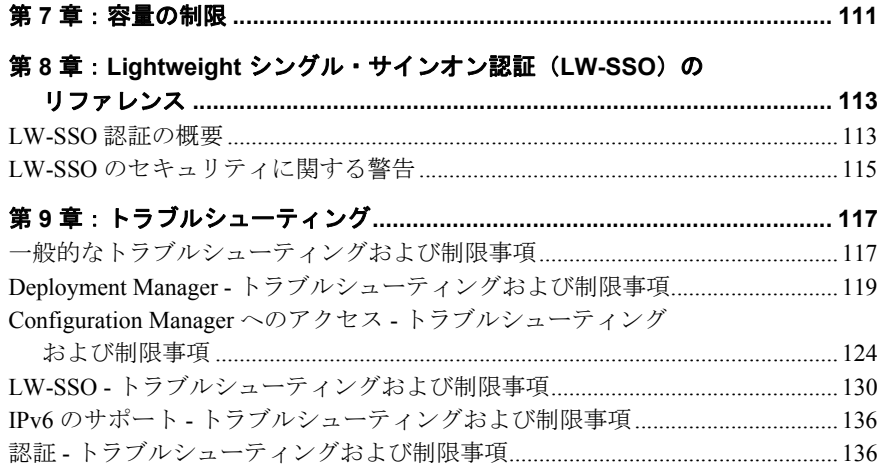

# 第1部

<span id="page-6-0"></span>インストールと構成

第 **1** 章

<span id="page-8-0"></span>概要

#### 本章 の内容

- ▶ コンポーネント (9ページ)
- ▶ 環境の特定 (12ページ)
- ▶ サポート・マトリックス (14ページ)

# <span id="page-8-1"></span>コンポーネント

HP Universal CMDB Configuration Manager においては,いくつかのコンポーネントがまと めてリリースされています。

#### ➤ **HP Universal CMDB** ファウンデーション

HP Universal CMDB ファウンデーション (UCMDB ファウンデーション)は企業の IT 組織向けの構成管理データベース(CMDB)であり,ビジネス・サービス定義や関連 するインフラストラクチャ関係の文書化,格納,管理に使用します。

UCMDB ファウンデーションにより、データ・モデル、データ・フロー管理、データ· モデリング機能が実装されるとともに,重要な疑問の答えを導き出し,ビジネス上の 問題解決に役立つ包括的な情報を CMDB データから得るためのインパクト分析,変更 追跡,レポート機能が提供されます。

#### ➤ **HP Universal CMDB Configuration Manager**

HP Universal CMDB Configuration Manager(Configuration Manager)では,新しいポリ シーベースのトポロジとインベントリ構成の統制を導入しています。構成管理者およ び構成所有者向けに,UCMDB で提供されている CI データおよびトポロジのコンテン ツに加えて,これらの分析を可能にします。構成管理者および構成所有者は Configuration Manager により,トポロジおよびインベントリ構成ポリシーのセットアッ プを容易にし,組織の基準への適合度を自動的に判別するためのツールを手に入れる ことができます。

Configuration Manager は Tomcat ベースの追加サーバとしてデプロイされます。 UCMDB サーバとの通信には、広範囲の UCMDB SDK を使用します。

#### ➤ **HP Discovery and Dependency Mapping Advanced Edition**

HP Discovery and Dependency Mapping Advanced Edition (DDMA) ソフトウェアは常に 最新のコンテンツを豊富に備えており,UCMDB での IT インフラストラクチャ・デー タの取得および保守に便利です。

#### ➤ **HP Operations Orchestration**

HP Operations Orchestration (OO) は、フロー作成およびデプロイメントのツールです。 OO Studio のドラッグでつなぐ操作は直感的で,プログラミング・スキルがほとんど, あるいはまったくなくても,フローの設計,作成,共有,カスタマイズを行うことが できます。OO Studio では,バージョン管理機能を通じ,複数の作成者が協力して作業 することができます。強力なビルトイン・デバッガによって複数の環境でフローをテ ストできるため,コンテンツ開発に要する期間を短縮するとともに,フローを検証し て実行の安定性と信頼性を確保できます。

また,OO Studio により,フローのデプロイも容易になります。ユーザは複数の環境に わたってフローを比較して進めることができます(開発,テスト,ステージング,本 稼働)。標準プロセスを文書化することで、Studio を使用してコンプライアンス要件を サポートするための構造化された文書を生成できます。

#### ➤ **Configuration Manager** と **OO** の統合

Configuration Manager には、Configuration Manager フレームワーク内から OO フローを 実行する機能があります。OO フローを実行する方法は主に 2 つあります。

- ▶ プロセスの統合: 外部サービス・デスク要求で、特定の CI と特定の構成ポリシー を対応させる RFC をオープンできます。
- ▶ ポリシーの改善:構成に関する問題を改善する OO フローをトリガできます。たと えば,仮想ホスト・マシンに追加メモリを割り当てることが可能です。

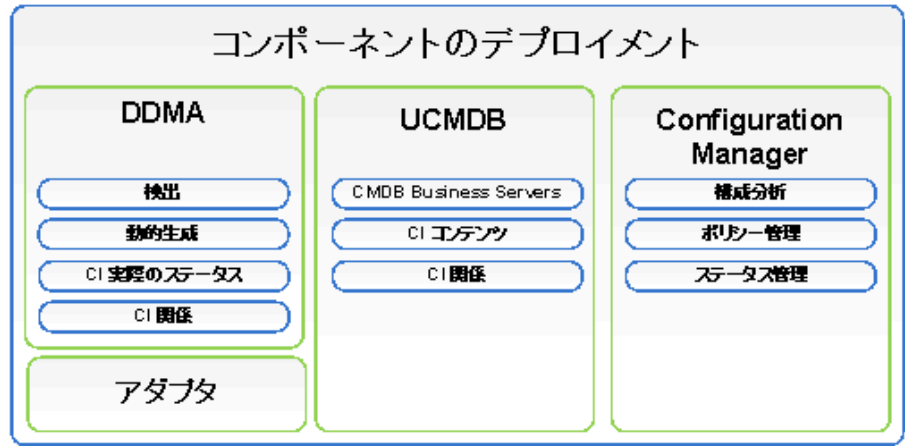

# <span id="page-11-0"></span>環境の特定

本書では,さまざまな始点から HP Universal CMDB Configuration Manager をデプロイする プロセスを説明します。

#### **Configuration Manager** について

▶ Configuration Manager バージョン 9.10 がインストールされている場合

Configuration Manager を最新バージョンにアップグレードする方法の詳細については, 37 ページ「[Configuration Manager](#page-36-1) のアップグレード」を参照してください。

▶ Configuration Manager のどのバージョンもインストールされていない場合

詳細については,次を参照してください。

- ▶ 17 ページ「Windows プラットフォームでの [HP Universal CMDB Configuration](#page-16-2) Manager [のインストール」](#page-16-2)
- ➤ 39 ページ「Linux プラットフォームでの [HP Universal CMDB Configuration Manager](#page-38-2) [のインストール」](#page-38-2)

#### **UCMDB** について

▶ 9.03 より古いバージョンの UCMDB がインストールされている場合

次の手順を実行します。

- **► UCMDB** バージョン 9.03 にアップグレードします。詳細については、『HP Universal CMDB デプロイメント・ガイド』(PDF)を参照してください。マニュアルは <http://support.openview.hp.com> からダウンロードできます。
- ➤ Cumulative Update Pack 2 をインストールします。Configuration Manager のインス トール・メディアから入手するか,<http://support.openview.hp.com> からダウンロー ドできます。

社内準備のための構成の詳細については,18 [ページ「データベースまたはユーザ・ス](#page-17-0) [キーマの構成」を](#page-17-0)参照してください。

➤ UCMDB バージョン 9.03 がインストールされている場合

Cumulative Update Pack 2 をインストールします。 Configuration Manager のインストー ル・メディアから入手するか,<http://support.openview.hp.com> からダウンロードでき ます。

社内準備のための構成の詳細については,18 [ページ「データベースまたはユーザ・ス](#page-17-0) [キーマの構成」を](#page-17-0)参照してください。

➤ UCMDB のどのバージョンもインストールされていない場合

次のいずれかの手順を実行します。

- ▶ Deployment Manager (Windows システム専用) を使用して, Configuration Manager と同時に UCMDB をインストールします。詳細については,17 ページ「[Windows](#page-16-2) プ ラットフォームでの [HP Universal CMDB Configuration Manager](#page-16-2) のインストール」を 参照してください。
- ➤ 39 ページ「Linux プラットフォームでの [HP Universal CMDB Configuration Manager](#page-38-2) [のインストール」](#page-38-2)の手順に従い,Configuration Manager を Linux システムにインス トールします。

#### 一般情報

本書では,個々の環境における特別な UCMDB デプロイメント(高可用性デプロイメン トなど)も考慮し,デプロイ手順に必要な調整を加えています。

注:UCMDB と Configuration Manager の両方を,同じサーバにインストールすることがで きます。本稼働環境での拡張を念頭に置き,HP ソフトウェアではこれらのコンポーネン トを別のサーバにインストールすることをお勧めしています。

Configuration Manager を使用するには、UCMDB が統合スキーマ・モードで構成され,新 しい UCMDB ステータス(認証済みステータス)が作成されている必要があります。こ れらの構成はデプロイメント手順によって自動的に実行され,インストール状況 (UCMDB がすでにインストールされている場合,Deployment Manager によってインス トールされている場合)を問いません。

重要:既存の UCMDB を参照し、スキーマがまだ統合されていない場合、大規模データ ベース (CI が 500 万を超えるもの)の統合手順に長い時間がかかることがあります (20  $\sim$  60分)。

Configuration Manager のみをデプロイする(つまり,既存またはアップグレードした UCMDB を使用する)場合, Configuration Manager のインストールを完了するには, UCMDB サーバが動作している必要があります。

# <span id="page-13-0"></span>サポート・マトリックス

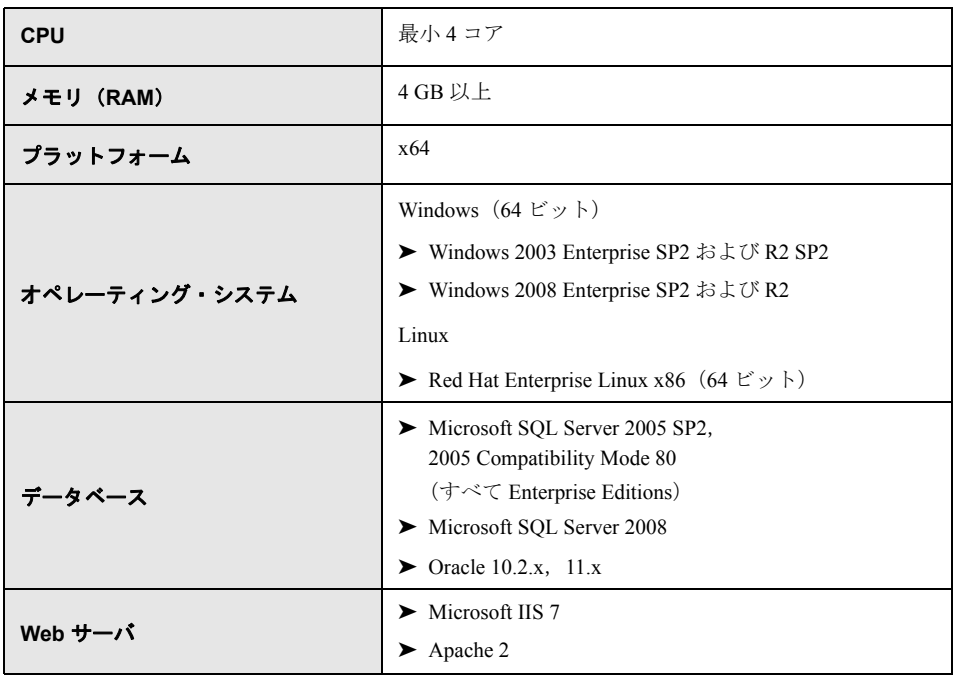

#### <span id="page-13-1"></span>サーバのシステム要件

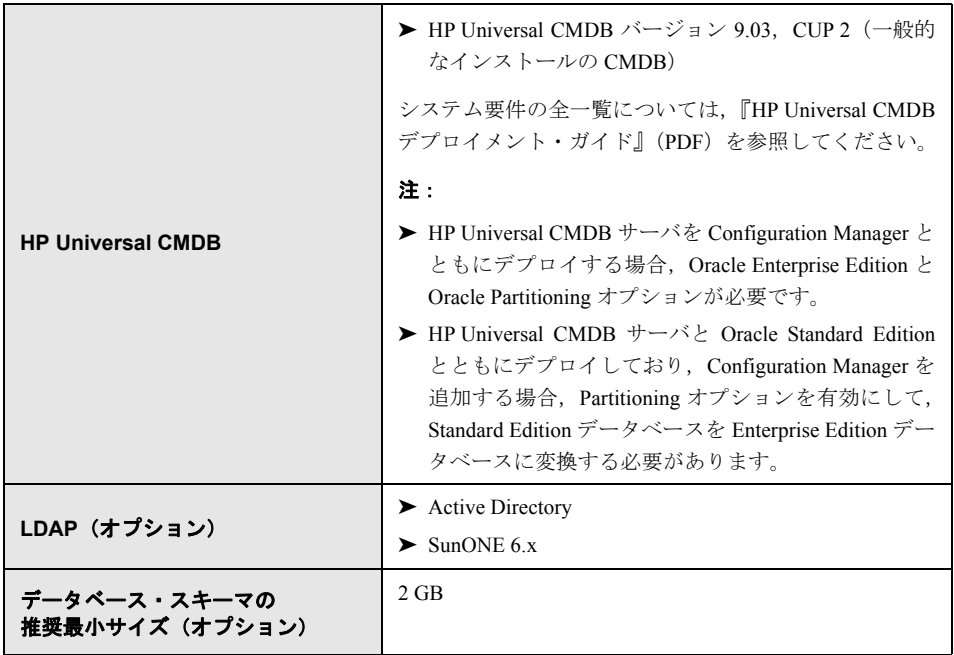

# クライアントの要件

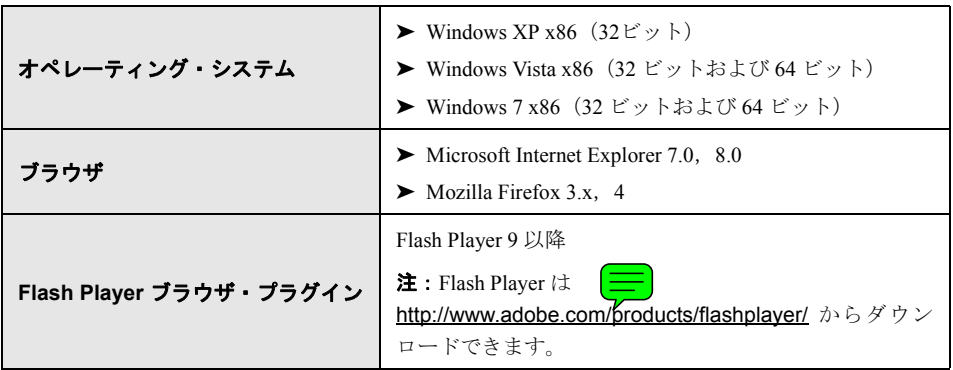

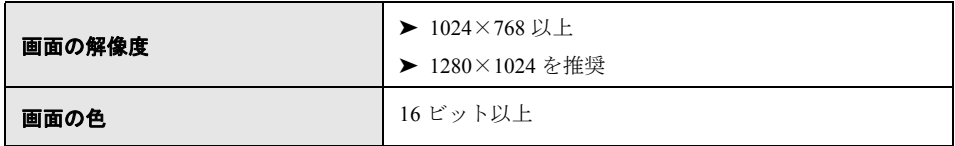

# **HP Operations Orchestration**(オプション)

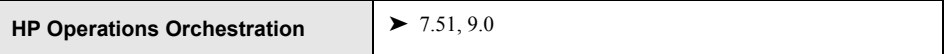

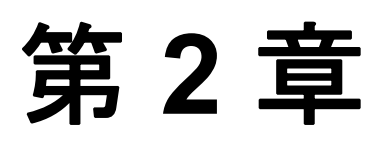

# <span id="page-16-2"></span><span id="page-16-0"></span>**Windows** プラットフォームでの **HP Universal CMDB Configuration Manager** のインストール

重要:最新のインストール方法については,必ずリリース・ノートを確認してください。

#### 本章の内容

- ▶ インストール前のセットアップ (17ページ)
- ► [Configuration Manager](#page-19-0) のインストール (20ページ)
- ► [Configuration Manager](#page-36-0) のアップグレード (37ページ)

# <span id="page-16-1"></span>インストール前のセットアップ

本項の内容

- ▶ 18 [ページ「データベースまたはユーザ・スキーマの構成」](#page-17-1)
- ▶ 19ページ「UCMDB 高可用性環境での [Configuration Manager](#page-18-0) のインストール」

### <span id="page-17-1"></span><span id="page-17-0"></span>データベースまたはユーザ・スキーマの構成

注:このタスクは、Configuration Manager のインストール・プロセスの一部として自動的 に実行されます。ただし、選択して手動で実行することもできます。

Configuration Manager の操作には,データベース・スキーマが必要です。Configuration Manager と UCMDB では,使用するスキーマが異なります。Configuration Manager では, Microsoft SQL Server と Oracle Database Server がサポートされています。このタスクでは, Configuration Manager 用のスキーマの作成方法を説明します。UCMDB をインストールす る場合,UCMDB 用の別のデータベースまたはユーザ・スキーマが必要です。詳細につ いては,『HP Universal CMDB デプロイメント・ガイド』(PDF)を参照してください。

注:Microsoft SQL Server と Oracle Server でのシステム要件については,14 [ページ「サー](#page-13-1) [バのシステム要件」](#page-13-1)を参照してください。

#### データベースを構成するには,次の手順を実行します。

- **1** Microsoft SQL Server データベースまたは Oracle Server ユーザ・スキーマのいずれかを 割り当てます。
	- **► Microsoft SQL Server の場合**: スナップショット分離を有効にします。

データベースの作成後、次のコマンドを1回実行します。

alter database  $\lt$  ccm データベース名  $>$  set read committed snapshot on

SQL Server のスナップショット分離< $\frac{1}{\sqrt{1-\epsilon}}$ の詳細については[,](http://msdn.microsoft.com/en-us/library/tcbchxcb(VS.80).aspx) [http://msdn.microsoft.com/ja-jp/library/tcbchxcb\(VS.80\).aspx](http://msdn.microsoft.com/en-us/library/tcbchxcb(VS.80).aspx) を参照してください。

**► Oracle の場合**: Oracle ユーザに Connect および Resource の役割のみを付与しま す(**Select any table** 権限を付与すると,スキーマ入力手順でエラーが発生し ます)。

 **2** 次の表では,この構成プロセスで必要になる情報を示しています。内容を確認してく ださい。

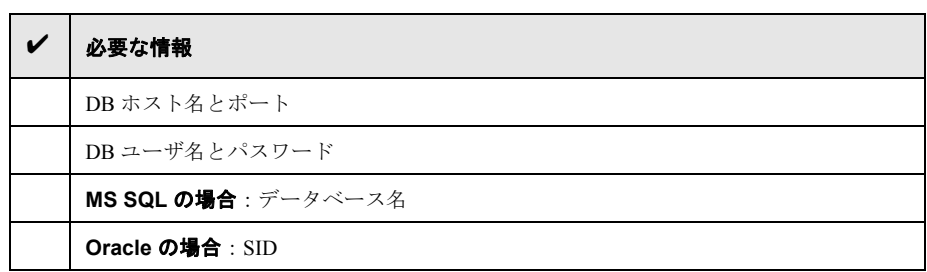

#### <span id="page-18-0"></span>**UCMDB** 高可用性環境での **Configuration Manager** のインストール

Configuration Manager を UCMDB 高可用性環境で使用するには、次の手順を実行します。

- **1** バックアップ(パッシブ)サーバをシャットダウンします。シャットダウンの後,2 分間待ちます。
- **2** Configuration Manager バージョン 9.20 をインストールします。
	- **a** ロード・バランサのホスト詳細を使用します。
	- **b** プライマリおよびバックアップの UCMDB サーバ以外のサーバに Configuration Manager をインストールします。
- **3** UCMDB および Configuration Manager が正常に動作していることを確認します。
- **4** バックアップ(パッシブ)サーバを起動します。これにより,高可用性環境が実現さ れます。

注:高可用性モードは HP Universal CMDB Configuration Manager バージョン 9.20 そのも のではサポートされていません。

## <span id="page-19-0"></span>**Configuration Manager** のインストール

Deployment Manager は UCMDB, Configuration Manager, DDMA をさまざまな構成(イン ストール・ウィザードの[Products Selection]ページで選択,構成)でインストールでき ます。

- ➤ UCMDB の新規インスタンスのインストール
- ▶ Configuration Manager の新規インスタンスのインストールと新規または既存インスタ ンスへの接続
- ➤ Configuration Manager の新規インスタンスの OO の既存インスタンスへの統合
- ▶ DDMA の複数のインスタンスのインストール

#### 注:

- ▶ Deployment Manager により, ターゲット・マシンに製品, コンポーネント, 統合をイ ンストールできます。製品のアンインストール,変更,インストール済み製品のパッ チのインストールは Deployment Manager では行えないため,手動で実行する必要があ ります。
- **► [Products Selection] ページで「Next] ボタンをクリックした後は、このページに** 戻ってデプロイメント構成を選択し直すことはできません。デプロイメント構成に 変更を加えるには,Deployment Manager を再起動してください。

#### **Configuration Manager** をインストールするには,次の手順を実行します。

- **1** インストールを開始するため,Configuration Manager のインストール・メディアをマ シンに挿入し,**setup.exe** ファイルの場所を確認します。
- **2 setup.exe** ファイルをダブルクリックして, Deployment Manager を実行します。
- **3** インストール中,ターゲット・マシンの Windows ファイアウォールを無効にします。 ファイアウォールの詳細については,この手順のステップ [6](#page-21-0)を参照してください。

 **4** エンド・ユーザ・ライセンス契約の条件に同意し,[**Next**]をクリックすると,[Products Selection]ページが開きます。

注:ライセンス契約の条件は, Deployment Manager の [Products Selection] ページで選 択したすべての製品に適用されます。

 **5**[Products Selection]ページで,デプロイメントに必要な製品を選択します。完了した ら,[**Next**]をクリックして,[Server Location]ページに進みます。

[Products Selection]ページで,インストールする製品を選択し,デプロイメント中に 実行する構成オプションを指定できます。

- **a** HP Universal CMDB ファウンデーションのインストール・オプションを選択します。 UCMDB ファウンデーションには,2 つのインストール・オプションがあります。
	- **► [Connect to an Existing Server**]:このオプションを選択すると, Configuration Manager または Discovery and Dependency Mapping が UCMDB ファウンデーショ ン・サーバの既存インスタンスに接続されて構成されます。

注:既存のサーバの **UCMDB** バージョンは **9.03**,**CUP 2** 以降である必要があり ます。

**► [Install New Server**]:このオプションを選択すると, UCMDB ファウンデー ション・サーバの新規インスタンスがインストール,構成,接続され, Configuration Manager または DDMA が UCMDB ファウンデーション・サーバの 新規インスタンスに接続されます。

**b** [Configuration Manager] チェック・ボックスを選択し, Configuration Manager の 新規インスタンスをインストールして構成します。

必要に応じて,[**Connect to an exsting HP Operation Orchestration instance**] を選択します。このオプションを選択すると,Configuration Manager に OO サーバ 構成の詳細が入力され,Configuration Manager と Operations Orchestration の統合が 構成されます。

 **c** [**HP Discovery and Dependency Mapping Advanced Edition**]:このオプション を選択すると,DDMA の新規インスタンスがインストールされて構成されます。

[**Number of DDMA instances**]オプションを選択すると,DDMA の複数のインス タンスをインストールできます。入力フィールドに入力する数は,1 つの UCMDB サーバ・インスタンスに接続する DDMA のインスタンスの数を示します。

注: Deployment Manager では、同じ DMZ 内で複数の DDMA インスタンスをデプ ロイできます。デプロイメントあたり最大 10 のディスカバリ・プローブ・インス タンスがサポートされています。ディスカバリ・プローブの数を増やす必要がある 場合は,複数のデプロイメント・フェーズで 10 単位でインストールしてください。

<span id="page-21-0"></span> **6**[Server Location]ページでデプロイメントに対して選択した製品ごとに,ターゲット・ デプロイメント・マシンのリモート・サーバの場所と資格情報を入力します。完了し たら,[**Next**]をクリックして,[Connections]ページに進みます。

#### デプロイメント・オプション

ターゲット・マシンのデプロイメント・オプションを選択します。次の 2 つのオプショ ンから選択できます。

- ► [Deploy on the local machine]:このオプションは, Deployment Manager と同じ マシンに製品をデプロイする場合に使用します。この場合,リモート・ホストの詳 細および資格情報のフィールドは無効になります。
- **► [Deploy on the following machine]**:このオプションを選択すると, リモート· ホストのアドレスおよびオペレーティング・システムの詳細を入力する必要があり ます。入力したユーザ資格情報には,リモート・ホストでの管理者権限が必要です。

注: 製品のデプロイのためにホスト名を入力するとき, 使用できるのは文字(a~ z), 数字 (0~9), ハイフン記号 (「-」) のみです。

リモート・マシンの詳細を入力する際は、次の情報が必要です。

- **► WMI および SMB プロトコル**:リモート·マシンの接続に使用します。Deployment Manager がリモート・マシンに正常に接続するには、次の前提条件が満たされてい る必要があります。
	- **► WMI サービス:** WMI サービスがリモート・マシンで動作している必要があり ます。
	- **► Server サービス**: SMB プロトコルを有効にするには、Server サービスがリモー ト・マシンで動作している必要があります。
	- ➤ **Windows** ファイアウォール:リモート・マシンがリモート管理接続を許可して いる必要があります。リモート・マシンのコマンド・プロンプト・コンソール で,関連するコマンドを実行します。

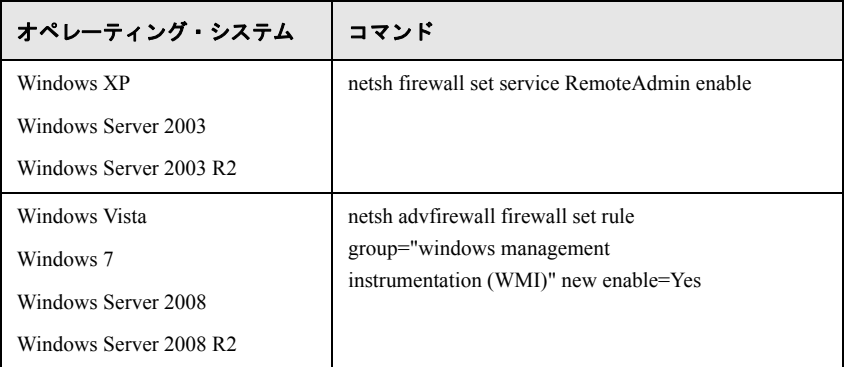

#### テスト接続

[**Test Connection**]をクリックして,接続の資格情報および詳細が正しいことを確認 し,ローカルおよびリモート・システムのリソースを分析します。

接続テストに失敗した場合,Deployment Manager で詳細なエラー・メッセージが表示 されます。[**Next**]ボタンをクリックすると,テスト接続の検証が自動的に強制実行 されます。

次の項目に対し,マシン・リソースの検証が実行されます。

- ➤ **OS** プラットフォーム:製品のデプロイが認定されたオペテーイング・システムか どうかが検証されます。
- **► ディスク領域**: 十分なディスク領域があるかどうかが検証されます。
- **► メモリ**: 十分な物理メモリがあるかどうかが検証されます。
- **► ポート**: 必要なポートが使用可能かどうかが検証されます。

テスト接続で実行されるリソース検証は,サポートされている製品マトリックスに よって異なります。

注:テストで不明なエラーが返された場合,デプロイメント・ホスト・マシンで次の サービスが実行されているかどうかを確認します。

- ➤ Server
- ➤ Windows Management Instrumentation

[**Next**]をクリックする前に,ユーザ・アカウント・コントロール(UAC)がオフに なっていることを確認します。UAC の詳細については,[http://technet.microsoft.com/ja](http://technet.microsoft.com/ja-jp/library/cc709691(WS.10).aspx)[jp/library/cc709691\(WS.10\).aspx](http://technet.microsoft.com/ja-jp/library/cc709691(WS.10).aspx) を参照してください。

- **7**[Connections]ページで選択した製品同士の接続を構成します。[Connections]ページ に表示される接続オプションには,[Product Selection]ページでデプロイメントに対し て選択したコンポーネントが反映されます。完了したら,[**Next**]をクリックして, [Installation Configuration] ページに進みます。
	- ➤ UCMDB と Configuration Manager の統合

本項は,Configuration Manager のインストール時に[**Connect to an Existing Server**]オプションを選択した場合に表示されます。ここで,Configuration Manager と UCMDB の統合を構成できます。

注: UCMDB の既存インスタンスに接続するには, UCMDB バージョン 9.03, CUP 2 以降である必要があります。

次の UCMDB の詳細を入力します。

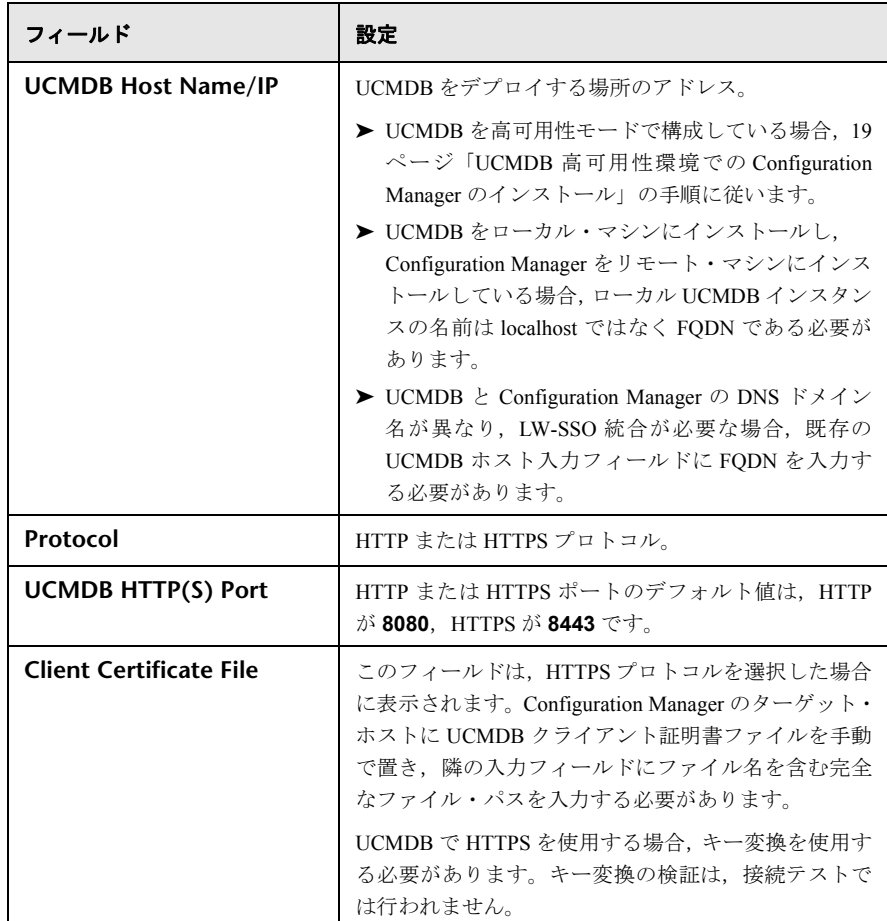

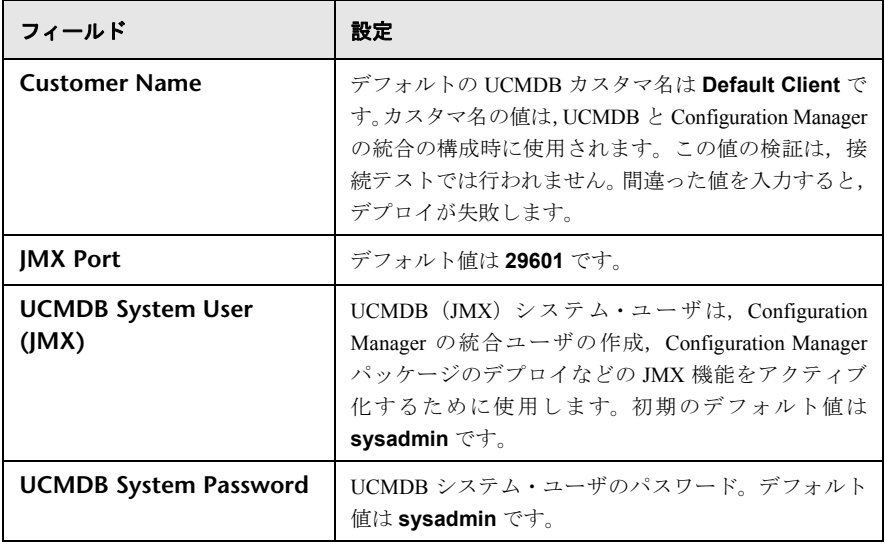

注: Configuration Manager には、内部ユーザ・リポジトリが構成されています。ユー ザ・リポジトリとして外部 LDAP を使用するには,Configuration Manager の構成が 必要です。詳細については,『HP Universal CMDB Configuration Manager ユーザー ズ・ガイド』の「システム設定」を参照してください。

▶ Configuration Manager と OO の統合

本項は, [Connect to an Existing HP Operation Orchestration instance] オプ ションを選択した場合に表示されます。ここで,Configuration Manager と OO の統 合を構成できます。

次の OO の詳細を入力します。

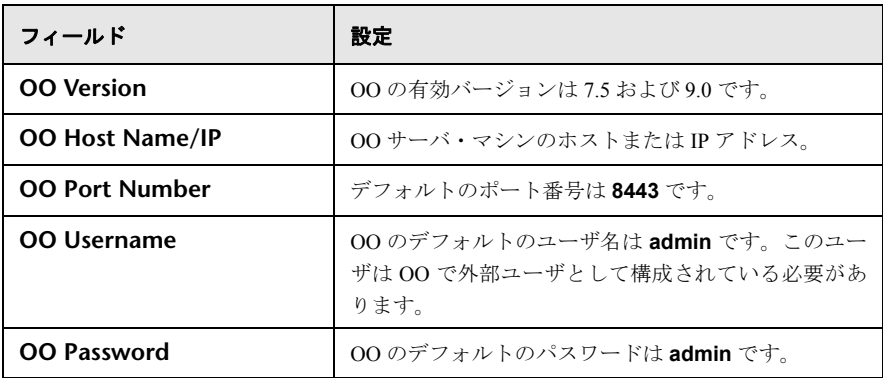

➤ DDMA の構成

次のフィールドは,[**Discovery and Dependency Mapping Advanced Edition instance**]オプションを選択した場合に表示されます。ここで,UCMDB への DDMA の接続を構成できます。

次の DDMA の詳細を入力します。

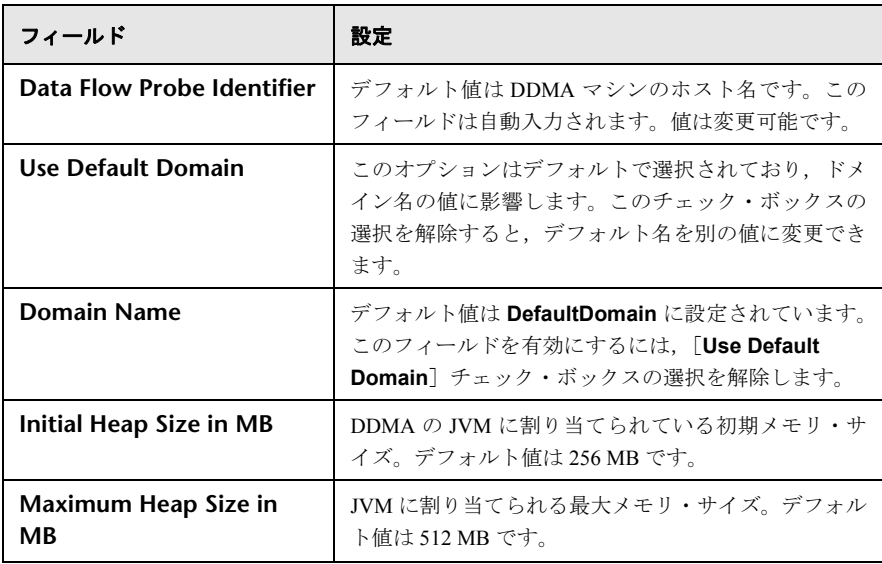

 **8**[Installation Configuration]ページで選択した製品のデプロイのため,デプロイメント のターゲット・ディレクトリの詳細を設定します。完了したら, [Next] をクリック して, [Database Configuration] ページに進みます。

選択した製品ごとにデフォルトのディレクトリ・パスが入力されます。ローカル・マ シンにデプロイする場合,[Browse]オプションで別のディレクトリ・パスを選択でき ます。リモート・マシンにインストールする場合,このオプションは無効になってい ます。

注:インストール・ディレクトリ名にはスペースは使用できず,英文字(a ~ z), 数 字(0~9), ハイフン記号(「-」)のみ使用できます。

 **9**[Database Configuration]ページで,各製品のデータベース接続およびデータベース・ スキーマを構成します。完了したら, [Next] をクリックして, [Ports Configuration] ページに進みます。

次のデータベース(スキーマ)を構成できます。

- ➤ UCMDB-CM スキーマ
- ➤ UCMDB スキーマ
- ▶ UCMDB 履歴スキーマ

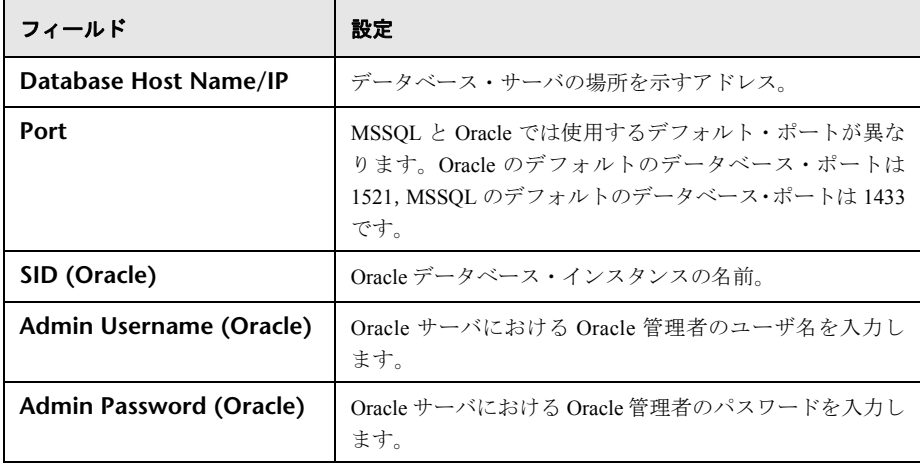

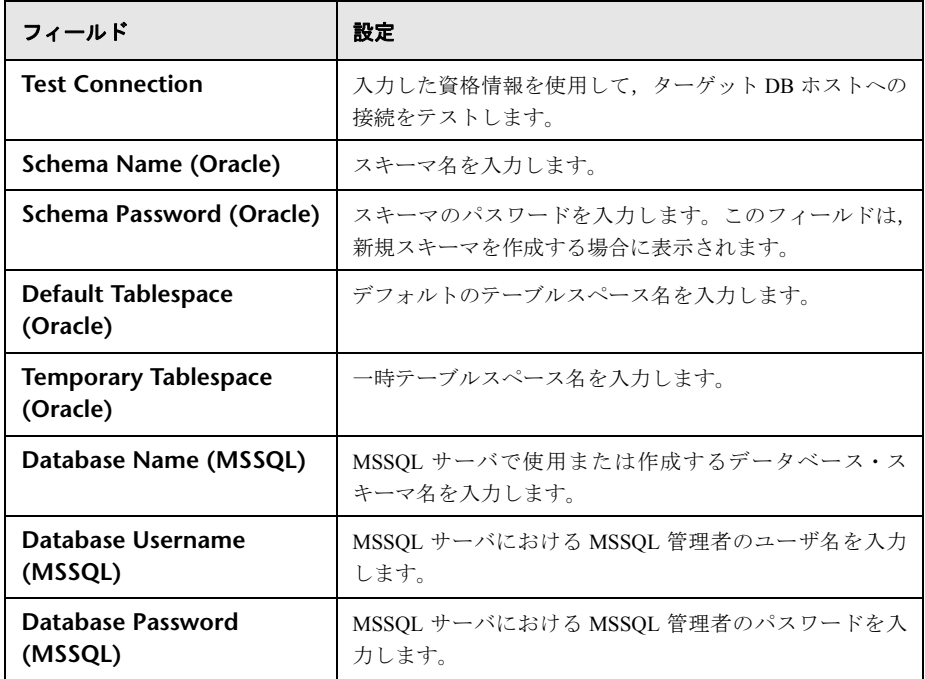

#### 注:

- ▶ UCMDB テーブルスペースがいっぱいになった場合, 製品のデプロイは成功します が,製品およびコンポーネントが正常に動作しません。
- ▶ 新規 UCMDB スキーマの作成と既存の UCMDB 履歴スキーマへの接続はできま せん。
- ▶ UCMDB をリモートにインストールした場合, UCMDB スキーマで MSSQL データ ベースを構成するときに NTLM 認証を使用することは,セキュリティ上の理由で できません。NTLM 認証が必要な場合は UCMDB をローカルでデプロイしてくだ さい。

#### スキーマ・モード

Configuration Manager を使用するには,UCMDB が統合スキーマ・モードで構成され, 新しい UCMDB ステータスが作成されている必要があります。

既存の UCMDB を参照し、スキーマがまだ統合されていない場合、大規模データベー ス(CIが 500 万を超えるもの)の自動統合手順に長い時間がかかることがあります  $(20 \sim 60 \text{ A})$ 

注: Oracle Real Application Cluster (RAC) および SQL Server のNTLM 接続は,このイ ンストール手順では行いません。これらの接続が必要な場合は,まずシンプルなデー タベース接続で Configuration Manager をインストールし,インストール・プロセスの 完了後に特定の製品構成から接続を変更します。そのためには,データベース仕様に 従って **database.properties** ファイルを変更します。詳細については,31 [ページ「詳](#page-30-0) [細なデータベース構成\(](#page-30-0)Configuration Manager)」を参照してください。

#### データベース構成モード

Configuration Manager と UCMDB では、別のスキーマを使用する必要があります。

Configuration Manager により,Oracle または MSSQL データベース・サーバでそれぞれ のデータベースを構成できます。

#### 構成タイプ

既存スキーマに接続するか,新規スキーマを作成します。既存スキーマに接続すると, コンテンツが上書きされます。

#### データベース構成

この手順は Deployment Manager によって自動的に実行されます。この手順を手動で実 行するには,18 [ページ「データベースまたはユーザ・スキーマの構成」を](#page-17-1)参照してく ださい。

#### <span id="page-30-0"></span>詳細なデータベース構成(**Configuration Manager**)

データベース接続を構成し,標準 URL 接続に関連付ける必要があります。さらに高度 な機能(Oracle Real Application Cluster など)が必要な場合は、標準接続を設定してか ら,使用する機能に合わせて **database.properties** ファイルを手動で編集します。

Configuration Manager は、Oracle および Microsoft SOL Server データベース用のネイ ティブ・ドライバを使用します。データベース URL を使用して構成可能な場合,すべ てのネイティブ・ドライバ機能がサポートされます。URL は **database.properties** ファイルで記述されています。

Deployment Manager ウィザードを終了した後,データベースおよびスキーマの追加構 成を実行できます。

#### データベース構成のフィールド

使用可能なデーターベース・タイプは Oracle と MSSQL です。選択したデータベース・ タイプによって,入力フィールドが変わります。

**10** [Port Configuration] ページで, Configuration Manager の接続ポートを指定します。完 了したら,[**Next**]をクリックして,[User Configuration]ページに進みます。

Configuration Manager の[Port Configuration]ページの入力フィールドには,初期のデ フォルト・ポート設定が表示されます。

ポート番号が既存のものと競合する場合,変更する前に IT マネージャに相談してくだ さい。

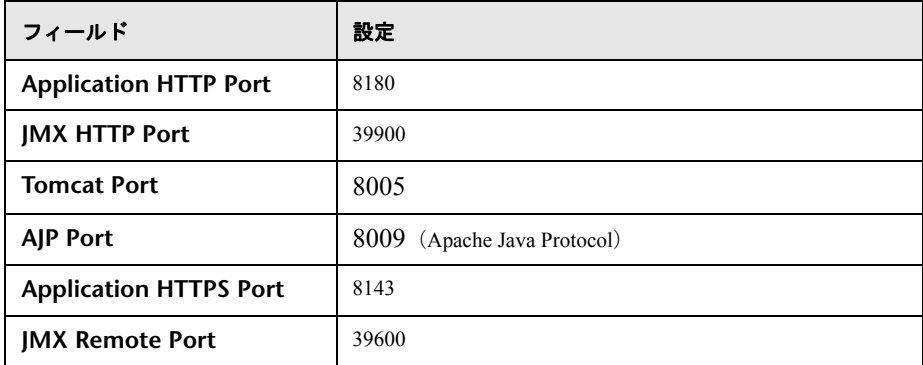

[**Revert to Default Values**]ボタンをクリックすると,ポートが Deployment Manager のデフォルト値にリセットされます。

 **11**[User Configuration]ページで次のユーザを作成します。

- ➤ 管理者権限を持つ UCMDB-CM 初期ログイン・ユーザ・インスタンス
- ▶ UCMDB の統合ユーザ (UCMDB と Configuration Manager の統合を可能にするた め,必要に応じて Configuration Manager により UCMDB に統合ユーザが作成され ます)

完了したら, [Next] をクリックして, [Security Configuration] ページに進みます。

**12** [Security Configuration] ページで, UCMDB および Configuration Manager の新規インス タンスでグローバル LW-SSO をアクティブにします。LW-SSO の構成は,[Product Selection]ページで行った選択に従い,Configuration Manager または UCMBD の新規イ ンスタンスでのみ行います。完了したら,[**Next**]をクリックして,[Summary]ペー ジに進みます。

LW-SSO は,さまざまなタイプの認証およびセキュリティ・トークン(LW-SSO,SAML2 など)の検証に使用するモジュール式フレームワークです。LW-SSO を使用すること で,さまざまな環境の認証情報をまとめ,アプリケーションまたはセキュリティ・フ レームワークでのアプリケーション・セキュリティ・コンテキストに合わせて活用し ます。

LW-SSOの構成は、選択した製品コンポーネントによって異なります。

Configuration Manager を既存の UCMDB または OO インスタンスに接続する場合,LW-SSO の構成は Configuration Manager でのみ行います。UCMDB または OO から LW-SSO 文字列を抽出し,[LW-SSO String]入力フィールドに入力する必要があります。UCMDB と OO の両方に接続する場合,UCMDB インスタンスおよび OO インスタンスに設定 した LW-SSO が一致していることを確認してください。

Configuration Manager の新規インスタンスを UCMDB の既存インスタンスに接続する 場合,UCMDB ホスト名として FQDN を使用します。

#### UCMDB から LW-SSO 文字列を抽出するには、次の手順を実行します。

#### **a** UCMDB を開き,[管理]>[インフラストラクチャ設定マネージャ]を選択します。

- **b** [名前]列で[LW-SSO 初期化文字列]フィールドを選択してダブルクリックします。
- **c** [現在値]入力フィールドから文字列をコピーします。

 **d** [Security Configuration]ページで,[LW-SSO string]入力フィールドに値を貼り付 けます。

Configuration Manager を新規 UCMDB インスタンスに接続する場合,UCMDB および Configuration Manager で LW-SSO が自動的に構成されます。

 **13**[Summary]ページでインストール内容と構成を確認します。完了したら,[**Next**]を クリックして,[Validation]ページに進みます。

[Summary]ページには,構成のすべての詳細とユーザの入力内容がまとまっていま す。必要に応じてサマリの内容を変更するには、各ページの「Back]ボタンをクリッ クして目的のページに移動し,デプロイメント設定を調整します。[Summary]ページ に戻るには,必要に応じて[**Next**]をクリックします。

- **14** Deployment Manager により,リモート・マシンに十分なシステム・リソースがあるか どうか,ユーザの入力内容が正しいかどうか,データベース構成が適切かどうかを検 証する一連のアクションが実行されます。これらの検証によって,ユーザが行った設 定が既知の環境制限に適合するかどうかが示されます。検証プロセスは自動的に開始 されます。Deployment Manager で前のページに戻って構成に変更を加えた場合は, [**Run Validation**]をクリックして検証プロセスを開始します。完了したら,[**Deploy**] をクリックして,[Deployment]ページに進みます。
- **15**[Deployment]ページには,デプロイメント・プロセスの進行状況が反映されます。デ プロイメント・プロセスでは,製品のインストール,手順の開始,統合,製品同士の 接続が行われます。

すべての製品が正常に起動されると,デプロイメント・プロセスが完了します。

[**Details**]をクリックすると,各製品をデプロイするために Deployment Manager が実 行している手順など,デプロイメントの進行状況の詳細が表示されます。

[**Cancel**]をクリックすると,デプロイメントを安全にキャンセルし,現在のデプロ イメント・アクションを完了してからデプロイを終了できます。

[**Abort**]([**Cancel**]をクリックした場合のみ使用可能)をクリックすると,現在のア クションおよびデプロイを強制終了できます。デプロイを中止することで,製品が不 安定な状態になることがあります。

第 **2** 章 • Windows プラットフォームでの HP Universal CMDB Configuration Manager のインストール

# 検証

次の表に,Deployment Manager によって実行される検証の一覧を示します。

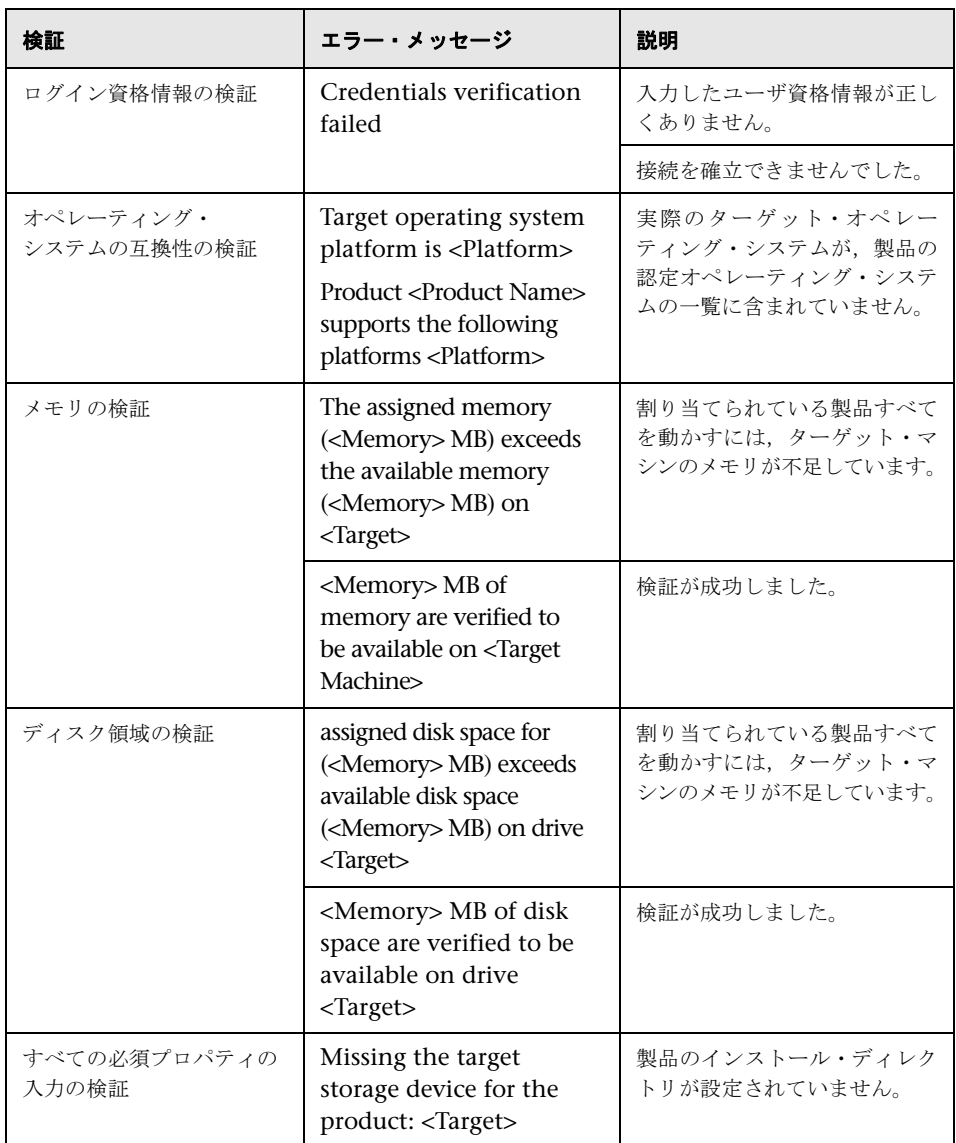

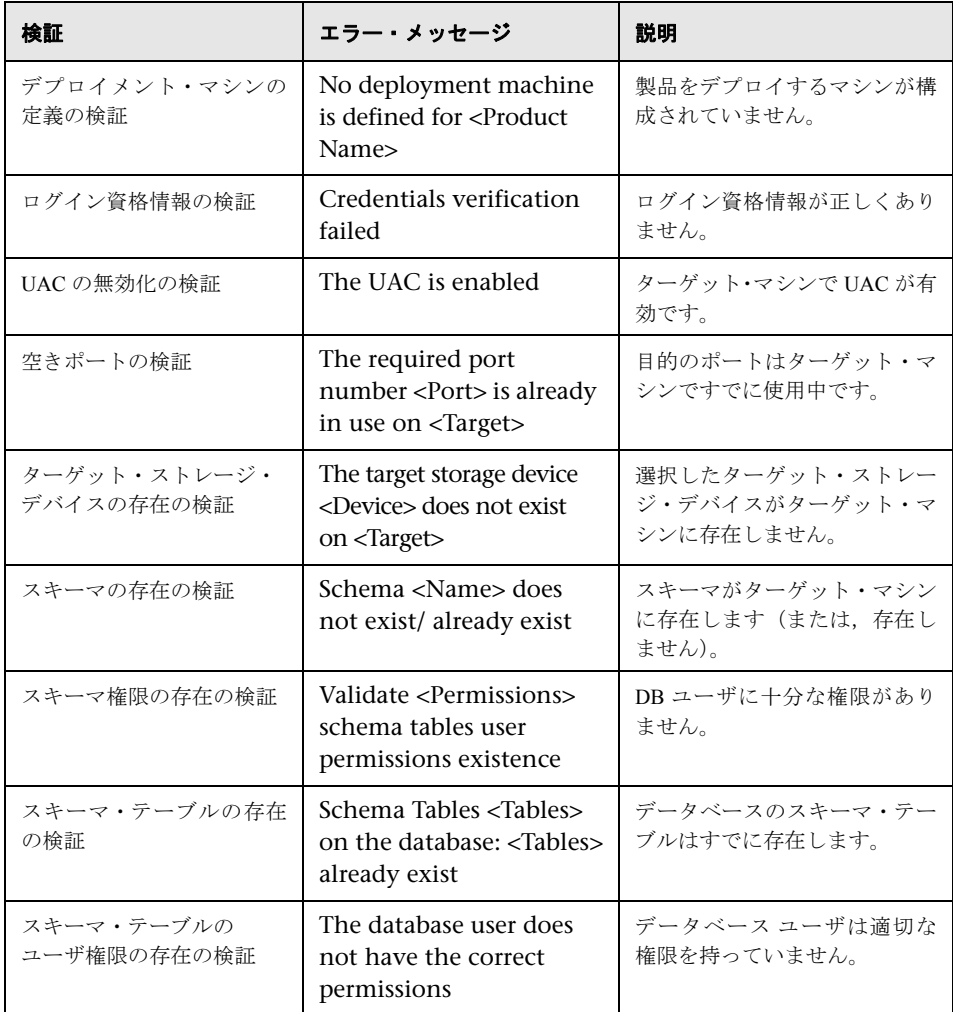

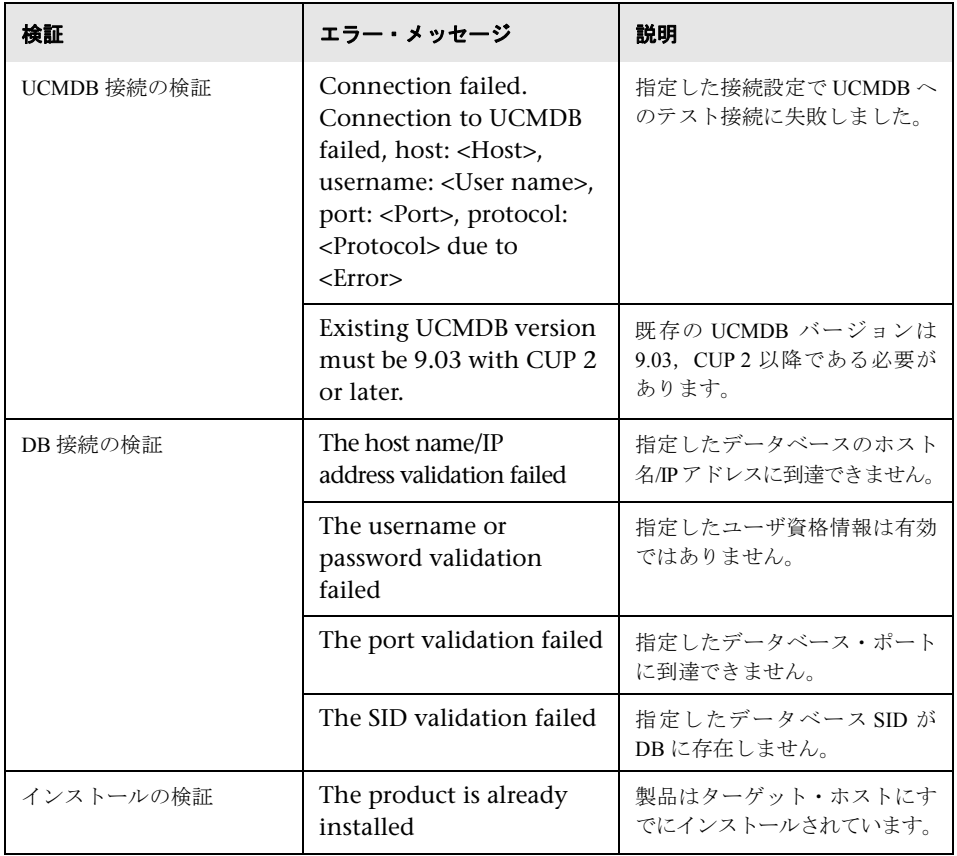
第 **2** 章 • Windows プラットフォームでの HP Universal CMDB Configuration Manager のインストール

# **Configuration Manager** のアップグレード

アップグレード手順では,開始前に次のチェックと検証が自動的に行われます。

- ▶ UCMDB サーバへの有効な接続があること
- ➤ CUP 2 パッチが UCMDB にインストールされていること
- ➤ JMX ポートが適切であること

これらのいずれかがインストールされていない,または適切に構成されていない場合,そ の旨を通知するエラー・メッセージが表示されます。提示された問題を修正し、アップ グレードを行ってください。

- ➤ UCMDB に接続できないことが原因でアップグレードが失敗する場合,UCMDB サー バが稼働していることを確認します。
- ▶ パッチがインストールされていないことが原因でアップグレードが失敗する場合, [http://support.openview.hp.com/selfsolve/document/FID/DOCUMENTUM\\_UCMDB\\_00](http://support.openview.hp.com/selfsolve/document/FID/DOCUMENTUM_UCMDB_00045) [045](http://support.openview.hp.com/selfsolve/document/FID/DOCUMENTUM_UCMDB_00045) の指示に従って CUP 2 をインストールします。
- ▶ UCMDB JMX ポートが適切でないことが原因でアップグレードが失敗する場合, 正し い JMX ポートを選択します。そのためには,< **Configuration Manager** インストー ル・ディレクトリ> **¥utilities¥Upgrade¥** フォルダにある **upgrade.properties** ファイ ルで ucmdb.jmx.port プロパティを変更します。

アップグレードするには、次の手順を実行します。

注:アップグレード手順を開始する前に,UCMDB サーバが稼働していることを確認し ます。

- **1** Configuration Manager および UCMDB スキーマをバックアップします。
- **2** Configuration Manager のインストール・メディアの Windows サブフォルダで **setupwin64.msi** ファイルの場所を確認します。
- **3** ファイルをダブルクリックすると,Configuration Manager インストール・ウィザード が実行されます。
- **4** [Next] をクリックすると [License Agreement] ページが開きます。
- **5** ライセンス条件に同意し, [Next] をクリックすると, [Customer Information] ページ が開きます。
- **6** 情報を入力して [Next] をクリックすると, [Setup Type] ページが開きます。
- **7** Configuration Manager をインストールするフォルダを選択します。前のバージョンで 使用したのとは別の場所を選択します。

デフォルトでは,Configuration Manager は **c:¥hp¥cnc920** ディレクトリにインストー ルされます。[**Next**]をクリックしてデフォルトの場所をそのまま使用するか, [**Browse**]をクリックし別の場所を選択してから[**Next**]をクリックします。

注:インストール・ディレクトリの名前にはスペースは使用できません。

 **8**[**Next**]をクリックしてインストールを開始します。

インストール・ウィザードが終了した後,Configuration Manager の Post Installation ウィ ザードが自動的に起動します。

- **9**[**Next**]をクリックして,Configuration Manager の新規インストールを行うかアップグ レードを行うかを尋ねる画面に進みます。
- **10**[**Upgrade**]を選択して,[**Next**]をクリックします。
- **11** インストールが完了したら,post installation.log ファイル(<Configuration Manager インストール·ディレクトリ>/tmp/log フォルダ)で,エラーが発生せずにインス トールが完了したことを確認します。

アップグレード・プロセスの実行中にエラーが発生した場合,メッセージが表示され, ウィザードを閉じることができます。この場合,HP サポートにお問い合わせください。

 **12** Configuration Manager サービスを開始します。

注:アップグレード後, SSL の構成を再度行う必要があります。詳細については, 84 [ペー](#page-83-0) [ジ「セキュリティの強化」](#page-83-0)を参照してください。

# 第 **3** 章

# **Linux** プラットフォームでの **HP Universal CMDB Configuration Manager** のインストール

重要:最新のインストール方法については,必ずリリース・ノートを確認してください。

#### 本章の内容

- ▶ インストール前のセットアップ (39ページ)
- ► [Configuration Manager](#page-39-0) のインストール (40ページ)
- ▶ サイレント・インストール・オプション (52ページ)
- ▶ Configuration Manager アプリケーション・サーバの実行 (53ページ)

# <span id="page-38-0"></span>インストール前のセットアップ

本項の内容

- ➤ 39 [ページ「前提条件」](#page-38-1)
- ▶ 40 ページ「setup.bin [ファイルの入手」](#page-39-1)

#### <span id="page-38-1"></span>前提条件

- ▶ 400MB 以上の空きディスク領域
- ▶ 有効な X ディスプレイ (推奨)

## <span id="page-39-1"></span>**setup.bin** ファイルの入手

Linux 用インストール・ファイル(**setup.bin**)は,インストール・メディアか,HP の Web サイトからダウンロードできる ISO イメージから入手できます。次のいずれかの方 法で,このファイルにアクセスします。

➤ DVD を Linux マシンにマウントします。

```
➤ ISO イメージをループバック・ブロック・デバイスとしてマウントします。
   $ mkdir -p /mnt/cdrom
   $ mount /dev/cdrom /mnt/cdrom
   $ mkdir -p /mnt/cdrom
   $ mount -o loop cnc-<バージョン>.iso /mnt/cdrom
```
**► setup.bin** ファイルを, Linux マシンの一時保存場所にコピーします。

# <span id="page-39-2"></span><span id="page-39-0"></span>**Configuration Manager** のインストール

このタスクでは,サーバ上に Configuration Manager をインストールする方法と,データ ベース接続および UCMDB との統合の設定方法を説明します。

有効な X ディスプレイがある場合,UI に Post Installation ウィザードが表示されます。有 効な X ディスプレイがない場合は,ウィザード情報がコンソール・モードで表示され ます。

注:本書ではコンソール・モードでの手順を説明していますが. UI ウィザードを使用し ている場合も同等の手順が表示されます。

#### **Configuration Manager** をインストールするには,次の手順を実行します。

1 Configuration Manager を現在の場所にインストールするには、次のコマンドを発行し ます。

```
chmod 755 setup.bin
$ /path/to/installation/kit/setup.bin
```
 **2** エンド・ユーザ・ライセンス契約(EULA)が表示されるので,同意します。EULA の 最後に到達するまでスペース・バーを繰り返しクリックし,EULA の一番下までスク ロールします。同意してインストールを続行するため,**yes** と入力して **Enter** を押し ます。

HP Universal CMDB Configuration Manager が現在の場所の **cnc** サブフォルダにインス トールされます。

# [**Welcome**]ページ

```
<============================>
Welcome
<============================>
Welcome to the HP Universal CMDB Configuration Manager
post installation wizard.
Enter [<C>ancel] [Ne<x>t]>
```
**Enter** を押して次のページに進みます。

# データベース・ベンダの選択

```
<============================>
Database Connection Configuration
<============================>
-------
Vendor:
-------
   ->1 - Oracle
     2 - Microsoft
Enter index number from 1 to 2 OR [<C>ancel] [Back<b>] [Ne<x>t]>
```
**Enter** を押して Oracle を選択するか,**2** と入力してから **Enter** を押して Microsoft を選択 します。

# データベースのホスト名

```
-------------
Set Hostname:
-------------
         Hostname:= "localhost"
Input the new Hostname: OR [<C>ancel] [<B>ack] [Ne<x>t]>
```
データベースのホスト名を入力し,**Enter** を押します。用意されているホスト名のデフォ ルト値は **localhost** です。

# データベースのポート

```
---------
Set Port:
---------
         Port:= "1521"
Input the new Port: OR [<C>ancel] [<B>ack] [Ne<x>t]>
```
Oracle のデフォルト・ポートは 1521, Microsoft のデフォルト・ポートは 1433 です。別の ポート番号を使用するには,ここに入力して **Enter** を押します。

#### **SID/DB** 名

```
-----------
Set SID/DB:
-----------
        SID/DB:= "orcl"
Input the new SID/DB: OR [<C>ancel] [<B>ack] [Ne<x>t]>
```
Oracle の場合, このフィールドでデータベース SID を指定します。Microsoft の場合, こ のフィールドでデータベース名を入力します。有効な値を入力して **Enter** を押します。

# ユーザ**/**スキーマの名前およびパスワード

```
-------------
Set Username:
-------------
Input the Username: OR [<C>ancel] [<B>ack] [Ne<x>t]>
```
データベース・ユーザ名を入力して **Enter** を押します。

Input the Password: OR [<C>ancel] [<B>ack] [Ne<x>t]>

スキーマのパスワードを入力して **Enter** を押します。

#### データベース接続のテスト

```
--------
Set Test
--------
         Test = "Yes"
Choose [<Y>es]/[<N>o] for Test OR [<C>ancel] [<B>ack] [Ne<x>t]>
```
**Enter** を押すと,データベース接続がテストされます。

このウィザードはデータベース・スキーマでテーブル作成を試みるため、データベース 接続のテストを強くお勧めします。接続テストを行わない場合は,**No** と入力して **Enter** を押します。

データベース接続テストが正常に完了すると,次のメッセージが表示されます。

```
success
Enter [<C>ancel] [<B>ack] [Ne<x>t]>
```
**Enter** を押して続行します。接続テストでエラーが発生した場合,エラー・メッセージが 表示され,テストの再実行が求められます。接続の問題を修正してテストを再実行し,イ ンストールを続行します。

# アプリケーション・サーバのホスト名

```
<============================>
Application Server Configuration
<============================>
Hostname:
----Set
----
         = "myucmdbcmhost.mydomain"
Input the new OR [<C>ancel] [Back<b>] [Ne<x>t]>
```
ホスト名のデフォルト値は,マシンの実際のホスト名です。ロード・バランサまたはリ バース・プロキシを挟んでインストールする場合,ここに外部名を入力します。

# アプリケーション・サーバ・ポートのカスタマイズ

```
-------------------
Select Customize ports
-------------------
         Customize ports = "No"
Choose [<Y>es]/[<N>o] for Customize ports OR [<C>ancel] [<B>ack]
[Ne < x > t]
```
Configuration Manager にデフォルト・ポートを使用する場合,**Enter** を押します。カスタ ム・ポートを使用する場合は,**Yes** と入力して **Enter** を押します。デフォルトのポート 番号は次のとおりです。

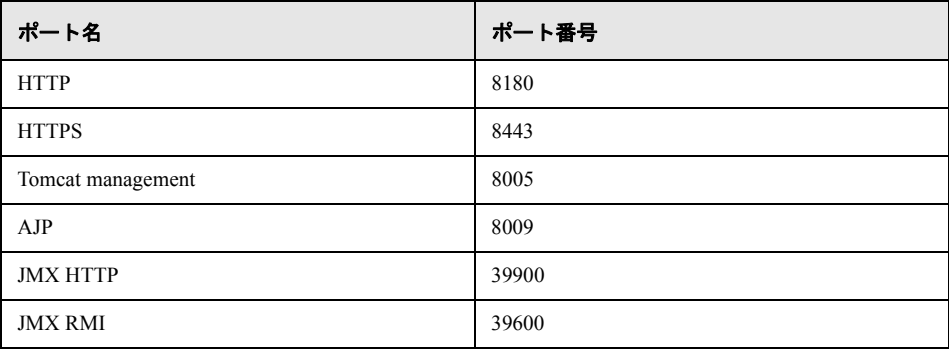

ポートをカスタマイズする選択をした場合,前記の各ポートについて値の入力が求めら れます。それぞれに新しい値を入力して **Enter** を押します。

```
HTTP port:
----Set
----
       = "8180"
Input the new OR [<C>ancel] [<B>ack] [Ne<x>t]>
HTTPS port:
---Set
----
       = "8443"
Input the new OR [<C>ancel] [<B>ack] [Ne<x>t]>
Tomcat port:
---Set
----
       = "8005"
Input the new OR [<C>ancel] [<B>ack] [Ne<x>t]>
AJP port:
---Set
---= "8009"
Input the new OR [<C>ancel] [<B>ack] [Ne<x>t]>
JMX HTTP port:
----
Set
----
         = "39900"Input the new OR [<C>ancel] [<B>ack] [Ne<x>t]>
JMX remote port:
--- -Set
----
         = "39600"Input the new OR [<C>ancel] [<B>ack] [Ne<x>t]>
```
#### 初期管理者ユーザ

```
<============================>
Users Credentials
<============================>
Initial Administrative User
Admin username:
----
Set
---Input the OR [<C>ancel] [Back<b>] [Ne<x>t]>
```
初期ログインのためのシステム管理者またはスーパーユーザとして,初期管理者ユーザ を作成します。使用する管理者ユーザなを入力して,**Enter** を押します。

```
Admin password:
Input the OR [<C>ancel] [<B>ack] [Ne<x>t]>
```
管理者ユーザのパスワードを入力して,**Enter** を押します。

```
Confirm password:
Input the OR [<C>ancel] [<B>ack] [Ne<x>t]>
```
確認のため,管理者ユーザのパスワードを再度入力して,**Enter** を押します。

#### 統合ユーザ

```
Platform Integration User
Integration username:
----
Set
---Input the OR [<C>ancel] [<B>ack] [Ne<x>t]>
```
UCMDB 統合ユーザ名を選択します。このユーザは,このインストール後のプロセスで UCMDB に作成されます。統合用とはっきりわかるようなユーザ名を使用することをお 勧めします(例:cm\_integration)。選択したユーザ名を入力して **Enter** を押します。

```
Integration password:
Input the OR [<C>ancel] [<B>ack] [Ne<x>t]>
```
統合ユーザのパスワードを入力して,**Enter** を押します。

Confirm password: Input the OR [<C>ancel] [<B>ack] [Ne<x>t]>

確認のため,統合ユーザのパスワードを再度入力して,**Enter** を押します。

#### **HP Universal CMDB** サーバのホスト名

```
<============================>
HP UCMDB Connection Configuration
<============================>
Hostname:
---Set
----
          = "localhost"
Input the new OR [<C>ancel] [Back<b>] [Ne<x>t]>
```
UCMDB サーバのホスト名を入力して,**Enter** を押します。一般的に,これはデフォルト の localhost とは異なります(本稼働環境で UCMDB と Configuration Manager の両方を同 じマシンにインストールすることはお勧めしていないため)。

#### **HP Universal CMDB** サーバのポート

Port: ---- Set ---- = "8080" Input the new OR [<C>ancel] [<B>ack] [Ne<x>t]>

**Enter** を押して UCMDB サーバのデフォルトのポート番号である 8080 をそのまま使用す るか,ポート番号を入力して **Enter** を押します。

## **HP Universal CMDB** サーバのプロトコル

```
Protocol:
 ->1 - HTTP
     2 - HTTPS
Enter index number from 1 to 2 OR [<C>ancel] [<B>ack] [Ne<x>t]>
```
**Enter** を押して HTTP を使用するか,2 と入力してから **Enter** を押して HTTPS を使用し ます。

注: HTTPS を選択する場合, UCMDB との変換キーが必要です。.詳細については, [84](#page-83-0) [ページ「セキュリティの強化」を](#page-83-0)参照してください。この手順では,セキュリティなし の自己署名証明書の HTTPS をセットアップします。

#### **HP Universal CMDB** サーバの顧客

```
Customer:
----
Set
----
          = "Default Client"
Input the new OR [<C>ancel] [<B>ack] [Ne<x>t]>
```
Enter を押して UCMDB サーバのデフォルトの顧客名をそのまま使用するか, 顧客名を 入力して **Enter** を押します。

#### **HP Universal CMDB** サーバの **sysadmin** 資格情報

```
Administrative username:
----
Set
----
Input the OR [<C>ancel] [<B>ack] [Ne<x>t]>
```
UCMDB サーバの sysadmin ユーザ名を入力します。これは,UCMDB サーバで JMX メソッ ドを実行できるユーザです。既存のユーザであり,インストール時に作成したユーザで はありません。sysadmin ユーザの資格情報は,UCMDB サーバ管理者から入手します。

```
Administrative password:
Input the OR [<C>ancel] [<B>ack] [Ne<x>t]>
```
UCMDB サーバの sysadmin ユーザのパスワードを入力して,**Enter** を押します。

#### **HP Universal CMDB** サーバの接続テスト

```
--------
Set Test
--------
        Test = "Yes"
Choose [<Y>es]/[<N>o] for Test OR [<C>ancel] [<B>ack] [Ne<x>t]>
```
**Enter** を押すと,UCMDB サーバ接続がテストされます。このウィザードはパッケージを デプロイして UCMDB サーバの構成を試みるため,サーバ接続のテストを強くお勧めし ます。接続テストを行わない場合は,**No** と入力して **Enter** を押します。

サーバ接続テストが正常に完了すると,次のメッセージが表示されます。

success Enter [<C>ancel] [<B>ack] [Ne<x>t]>

**Enter** を押して続行します。接続テストでエラーが発生した場合,エラー・メッセージが 表示され,テストの再実行が求められます。接続の問題を修正してテストを再実行し,イ ンストールを続行します。

#### サマリ

実行前に,ウィザードで行った選択のサマリが表示されます。

```
<============================>
Post Installation Actions Summary
<============================>
Post installation actions summary
Users
-----
HP Universal CMDB Configuration Management admin username:admin
HP Universal CMDB Platform integration username:cm_integration
Database
--------
Vendor: Oracle
Host: mydbhost.mydomain
Port: 1521
SID/DB: orcl
Encrypt password?Yes
Create schema objects?Yes
Application Server
------------------
hostname: myucmdbcmhost.mydomain
HTTP: 8180
HTTPS: 8443
Tomcat management: 8005
AJP: 8009
JMX HTTP: 39900
JMX remote: 39600
Debug: 7878
Windows Service
---------------
Create service?No
HP Universal CMDB Platform
-----
URL: http://myucmdb.mydomain:8080
Sysadmin username:sysadmin
Customer: Default Client
Enter [<C>ancel] [Back<b>] [Ne<x>t]>
```
Enter を押して構成フェーズに進みます。構成中は、進行状況バーが表示されます。ウィ ザードによって次のタスクが実行されます。

- **1** データベース・テーブルおよびオブジェクトの作成
- **2** データベースへのデフォルト値および初期値の読み込み
- **3** 初期管理者ユーザの作成
- **4** UCMDB サーバでの統合ユーザの作成
- **5** UCMDB サーバの統合
- **6** UCMDB サーバでの認証済みステータスの作成
- **7** UCMDB サーバへの Configuration Manager パッケージのデプロイ

構成が完了すると,次のメッセージが表示されます。

```
<============================>
Finish
<============================>
Post installation configuration has completed.
Enter [Finish<f>]>
```
**Enter** を押してウィザードを終了します。

# <span id="page-51-0"></span>サイレント・インストール・オプション

Configuration Manager のインストールをサイレント・モードで実行できます。サイレン ト・モードでは、インストール・パッケージからファイルを抽出するだけで、ポスト・ インストール構成は実行されません。サイレント・モードでインストールを実行するに は,次のコマンドを実行します。

\$ /path/to/installation/kit/setup.bin -silent

# <span id="page-52-0"></span>**Configuration Manager** アプリケーション・サーバの実行

Configuration Manager を実行するには、次のコマンドを実行します。

```
$ cd /path/to/installation/location
```
\$ ./start-server-0.sh

マシンの起動時に Configuration Manager を自動的に起動するには,**/etc/init.d** ディレクト リにスクリプトを作成します。

第 **3** 章 • Linux プラットフォームでの HP Universal CMDB Configuration Manager のインストール

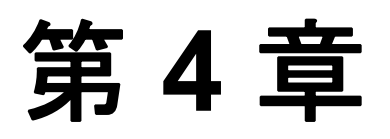

# **Configuration Manager** へのログイン

#### 本章の内容

- ► [Configuration Manager](#page-54-0) へのアクセス (55ページ)
- ▶ JMX コンソールを使った [Configuration Manager](#page-56-0) へのアクセス (57ページ)

# <span id="page-54-0"></span>**Configuration Manager** へのアクセス

Configuration Manager には、Configuration Manager サーバへのネットワーク接続(イント ラネットまたはインターネット)が設定されたコンピュータから、サポート対象の Web ブラウザを使ってアクセスできます。ユーザに許可されるアクセス・レベルは,ユーザ 権限によって決まります。ユーザ権限の割り当てについては,『HP Universal CMDB Configuration Manager ユーザーズ・ガイド』の"User Management"を参照してください。

Web ブラウザの要件や Configuration Manager を正しく表示するための最低要件の詳細に ついては,14 [ページ「サポート・マトリックス」を](#page-13-0)参照してください。

Configuration Manager へのアクセスでセキュリティを確保する方法については,84 [ペー](#page-83-0) [ジ「セキュリティの強化」を](#page-83-0)参照してください。

Configuration Manager へのアクセスに関するトラブルシューティング情報については, 117 [ページ「トラブルシューティング」を](#page-116-0)参照してください。

#### **Configuration Manager** へのログイン

- **1** Web ブラウザで Configuration Manager サーバの URLを入力します。たとえば,http:// <サーバ名または IP アドレス>.<ドメイン名>:<ポート>/cncの形式の場合,<サー バ名または **IP** アドレス>**.**<ドメイン名>にはConfiguration Manager サーバの完全修 飾ドメイン名(FQDN), <ポート>にはインストール中に選択したポートを指定します。
- **2** Configuration Manager Post Installation ウィザードで指定したユーザ名とパスワードを 入力します。
- 3 [ログイン]をクリックします。ログイン後,ユーザ名が画面の右上に表示されます。
- 4 (推奨)組織 LDAP サーバに接続し、管理者の役割を LDAP ユーザに割り当てます。こ れにより,Configuration Manager 管理者はシステムにアクセスできるようになります。 Configuration Manager のユーザに役割を割り当てる方法につい[二]『HP Universal CMDB Configuration Manager ユーザーズ・ガイド』の"User Management"を参照してく ださい。

#### ログアウト

セッションが完了したら,不正な侵入を防ぐため,Web サイトからログアウトします。 ログアウトするには、ページ上部の [ログアウト]をクリックします。

注:セッションの有効期限は,デフォルトで 30 分に設定されています。

# <span id="page-56-0"></span>**JMX** コンソールを使った **Configuration Manager** へのアクセス

トラブルシューティングや一部構成の変更では、JMX コンソールへのアクセスが必要に なる場合があります。

#### JMX コンソールにアクセスするには、次の手順を実行します。

- **1** http://<サーバ名または IP アドレス>:<ポート>/cnc/jmx-console にアクセスし, JMX コンソールを開きます。ポートは,Configuration Manager のインストール時に設 定したポートを指定してください。
- **2** デフォルトのユーザ資格情報を入力します。これは,Configuration Manager へのログ イン時に使用するたユーザ資格情報と同じです。

第 **4** 章 • Configuration Manager へのログイン

# 第 **5** 章

# その他の使用例

#### 本章の内容

- ▶ マシン間での [Configuration Manager](#page-58-0) の移動 (59ページ)
- ▶ インストール後のポート番号の変更 (60ページ)
- ▶ システム間でのシステム設定のコピー (61ページ)
- ▶ バックアップと復元 (62ページ)

# <span id="page-58-0"></span>マシン間での **Configuration Manager** の移動

この手順では,データベース・スキーマの正常な動作と UCMDB サーバへの接続を維持 しながら,マシン間で Configuration Manager を転送する場合に使用します。

- **1 <Configuration Manager インストール・ディレクトリ>¥cnc¥bin** フォルダで, 次 のコマンドを実行します。edit-server-0.bat
- <span id="page-58-1"></span>**2** ポート(例: JMX ポート)を含め、みつかったパラメータをすべて記録します。
- **3** ソース・マシンで Configuration Manager サーバを停止します (ソース・マシンのイン ストール先が Windows システムである場合は、Configuration Manager サービスを停止 します)。
- **4** ターゲット・マシンに Configuration Manager をインストールします。
	- ➤ Windows の場合:**setup-win64.msi** ファイル(インストール・メディアの **¥windows** フォルダ)を実行します。
	- **►** Linux の場合:40 ページ「[Configuration Manager](#page-39-2) のインストール」の手順に従います。
- **5** Post Installation ウィザードが起動したらキャンセルします。
- **6** ソース・マシンの古いインストール・ディレクトリからターゲット・マシンの新しい インストール・ディレクトリに,すべてのファイルをコピーします。
- **7** ターゲット・マシンの **client-config.properties** および **resources.properties**(**¥conf** フォルダ)で、ホスト名をターゲット・マシン名に変更します。

注:ターゲット・マシンとソース・マシンのドメインが異なる場合,**lwssofmconf.xml** で古いドメイン参照も変更します。

**8** ターゲット・マシンで bin/create-windows-service.bat ファイルを実行し, Windows サービスを作成します。**-h** フラグを設定して使用可能なオプションを表示し,ソース・ マシンのサービスについて記録したパラメータ(手順 [2](#page-58-1) )を必要に応じて使用します。 ドメイン名パラメータには server-0 を使用します。デフォルト値を使用すると、コマ ンドは次のようになります。

**c:¥HP¥cnc920¥bin>create-windows-service.bat -j 39900 -n server-0 -r 39600**

 **9** ターゲット・マシンで Configuration Manager サーバを起動します。

# <span id="page-59-0"></span>インストール後のポート番号の変更

- **1** Configuration Manager サーバを停止します。
- **2** <**Configuration Manager** インストール・ディレクトリ>**¥servers¥server-0** フォル ダのコンテンツをバックアップします。
- **3** <**Configuration Manager** インストール先>**¥servers¥server-0** フォルダを削除し ます。
- **4 create-node.bat** スクリプトに使用可能なオプションを表示するための **-h** フラグを付 けて実行します。必要なポート番号をすべてユーティリティに渡します。
- **5** ターゲット・マシンの **client-config.properties** および **resources.properties**(**¥conf** フォルダ)で,ポートを新しい HTTP ポート番号に変更します。
- **6** <**Configuration Manager** インストール・ディレクトリ>**/bin** フォルダにある **editserver-0.bat** スクリプトを開きます。
- **7** (Windows システムの場合) HP Universal CMDB Configuration Manager の「プロパティ] ウィンドウで[Java]タブをクリックし,**jmx.http.port** および **com.sun.management.jmxremote.port** を新しいポート番号に設定します。
- **8** ターゲット・マシンで Configuration Manager サービスを開始します。

# <span id="page-60-0"></span>システム間でのシステム設定のコピー

- **1** ソース・マシンで Configuration Manager を開きます。[システム] > [設定] を選択 し,[構成セットを **zip** ファイルにエクスポート]ボタンをクリックします。
	- エクスポートする前に、該当する構成項目の構のチェック・ボックスの選択を解除し て,構成の特定の部分を除外できます。
- **2** エクスポートした構成をターゲット・マシンにコピーします。
- **3** ターゲット・マシンで Configuration Manager を開きます。[**システム**] > [設定] を選 択し、[構成セットのインポート]ボタンをクリックします。

€

₽

# <span id="page-61-0"></span>バックアップと復元

新たに完全なインストールを行わなくてもさまざまなタイプの障害から回復できるよう に,インストールした Configuration Manager をバックアップしておくことができます。

## バックアップ

次の情報をバックアップします。

- ➤ Configuration Manager インストール・ディレクトリの **conf** および **security** サブフォル ダ(バックアップはシステムの稼働中に行うことができ,運用は中断されません)
- ➤ データベース・スキーマ

#### 復元(**Windows** システムの場合)

この手順は,Configuration Manager がインストールされていない新規のシステムで実行し ます。

<span id="page-61-1"></span> **1** ターゲット・マシンに Configuration Manager をインストールします。そのためには, 次のように,**setup-win64.msi** ファイル(インストール・メディアの **¥windows** フォ ルダ)をサイレント・モードで実行します。

msiexec /i setup-win64.msi TARGETDIR=path¥to¥install¥dir /passive

- **2 conf** および **security** ディレクトリを復元します。バックアップに使用した方法に 合った復元方法を使用します。手順 [1](#page-61-1) で行ったインストールで作成したディレクトリ を上書きします。
- **3** データベース・スキーマを復元します。別のデータベース・サーバに復元する場合, **database.properties** ファイル (conf ディレクトリ)の url プロパティを変更して新 しいデータベース・サーバ名に合わせます。
- **4 create-windows-service** ユーティリティ(使用可能なオプションを表示するには **-h** フラグを使用)で Windows サービスを作成します。
- **5** Configuration Manager サーバを起動します。

# 復元(**Linux** システムの場合)

- <span id="page-62-0"></span> **1** ターゲット・マシンに Configuration Manager をインストールします。そのためには, **setup.bin** ファイル (インストール・メディア)を実行します。詳細については, [40](#page-39-2) ページ「[Configuration Manager](#page-39-2) のインストール」を参照してください。ただし, Post Installation ウィザードの最初の手順ではインストールをキャンセルしてください。 ファイルはすべてデプロイされますが,システムは未構成になります。
- **2 conf** および **security** ディレクトリを復元します。バックアップに使用した方法に 合った復元方法を使用します。手順 [1](#page-62-0) で行ったインストールで作成したディレクトリ に上書きします。
- **3** データベース・スキーマを復元します。別のデータベース・サーバに復元する場合, **database.properties** ファイル (conf ディレクトリ)の url プロパティを変更して新 しいデータベース・サーバ名に合わせます。
- **4** Configuration Manager サーバを起動します。

第 **5** 章 • その他の使用例

第 **6** 章

詳細構成

本章の内容

- ▶ 詳細なデータベース接続オプション (65ページ)
- **► データベース構成 MLU (多言語ユニット) のサポート (67ページ)**
- ▶ シングル・サインオン (SSO) (70ページ)
- ▶ IPv6 のサポート (82ページ)
- ▶ LDAP (83[ページ\)](#page-82-0)
- ▶ セキュリティの強化 (84ページ)
- ▶ リバース・プロキシ (107ページ)

# <span id="page-64-0"></span>詳細なデータベース接続オプション

データベースのデプロイメントで,さらに詳細なデータベース接続プロパティの設定が 必要な場合は,Post Installation ウィザードの完了後にオプションを設定できます。 Configuration Manager では,ベンダが提供する JDBC ドライバでサポートされるデータ ベース接続をすべて使用でき,データベース接続 URL を使った構成が可能です。詳細な 接続オプションを構成するには,<**Configuration Manager** インストール・ディレクト リ>**¥conf¥database.properties** ファイルにある **jdbc.url** プロパティを編集します。

- 注: Linux システムで詳細構成を行う場合は、次の手順を実行します。
- ▶ 手順に記載されているパスの区切りの円記号をフォワード・スラッシュ(/)に変更し ます。
- ➤ スクリプト実行ファイルの **.bat** を **.sh** に置き換えます。

次に、Microsoft SOL Server での詳細オプションの設定例を示します。

**► Windows (NTLM) 認証**: Windows 認証を適用するには, database.properties ファイル で JTDS 接続 URL にドメイン・プロパティを追加します。認証対象となる Windows ド メインを指定します。

例:

jdbc:jtds:sqlserver://myServer:1433/myDatabase;sendStringParametersAsUnicode =false;domain=myDomain

**► SSL**: SSL を使用した MS SOL Server 接続のセキュリティについては, http://jtds.sourceforge.net/fag.html (英語サイト) を参照してください。

次に,Oracle Database Server での詳細オプションの設定例を示します。

**► Oracle URL**: Oracle ネイティブ・ドライバの接続 URL を指定します。有効な Oracle サーバ名と SID を指定します。また,**Oracle RAC** を使用している場合には,Oracle RAC 構成情報を指定してください。

注:ネイティブの Oracle JDBC URL の形式については[,](http://www.orafaq.com/wiki/JDBC#Thin_driver) [http://www.orafaq.com/wiki/JDBC#Thin\\_driver](http://www.orafaq.com/wiki/JDBC#Thin_driver)(英語サイト)を参照してください。 Oracle RAC の URL の設定については[,](http://download.oracle.com/docs/cd/B28359_01/java.111/e10788/rac.htm) [http://download.oracle.com/docs/cd/B28359\\_01/java.111/e10788/rac.htm](http://download.oracle.com/docs/cd/B28359_01/java.111/e10788/rac.htm) (英語サイ ト)を参照してください。

- **► SSL**: SSL を使用した Oracle 接続のセキュリティについては、次を参照してください。
	- ➤ http://download.oracle.com/docs/cd/E11882\_01/network.112/e10746/asojbdc.htm#AS OAG9604(英語サイト)
	- ➤ http://download.oracle.com/docs/cd/E11882\_01/java.112/e16548/clntsec.htm#inserted ID6(英語サイト)

# <span id="page-66-0"></span>データベース構成 **- MLU**(多言語ユニット)のサポート

ここでは,ローカライズのサポートに必要なデータベース設定を説明します。

#### **Oracle Server** の設定

次の表は,Oracle Server で必要な設定を示します。

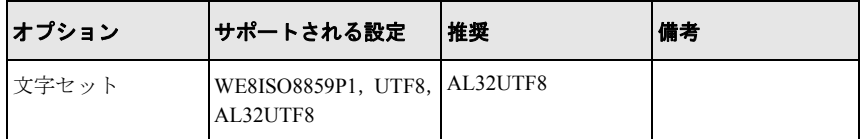

# **Microsoft SQL Server** の設定

次の表は、Microsoft SQL Server で必要な設定を示します。

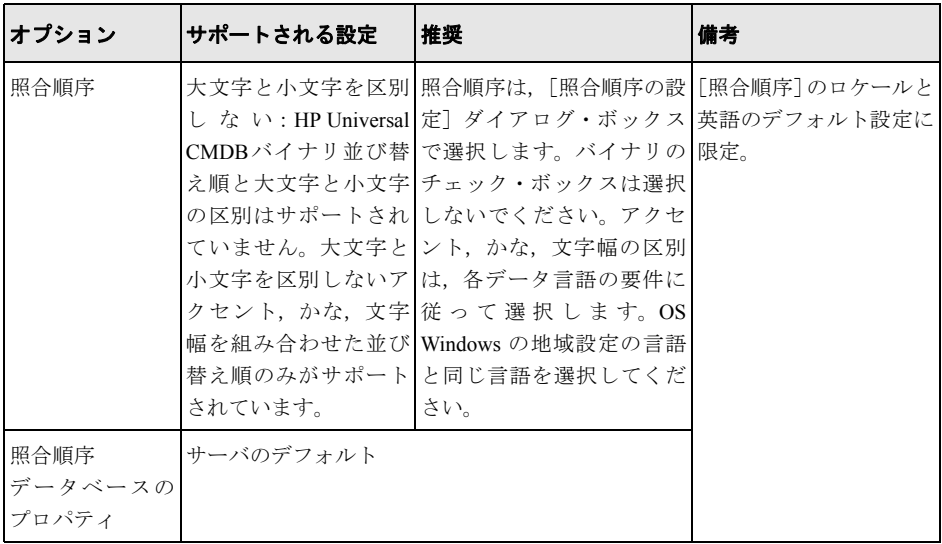

#### 注:

すべての言語共通: < 言語> \_CI\_AS は、最低限必要なオプションです。 日本語で「かなを区別する」オプションと「文字幅を区別する」オプションを選択する 場合には,**Japanese\_CI\_AS\_KS\_WS** または **Japanese\_90\_CI\_AS\_KS\_WS** を推奨しま す。この設定は,日本語の文字はアクセントを区別,かなを区別,文字幅を区別するこ とを示しています。

- **► アクセントを区別する ( AS)**: アクセント付き文字とアクセントなし文字を区別し ます。たとえば,**a** と **á** は区別されます。このオプションを選択しないと,Microsoft SQL Server では,アクセント付きの文字とアクセントなしの文字がソートの時に同一 とみなされます。
- **► かなを区別する(KS)**:日本語のひらがなとカタカナを区別します。このオプショ ンを選択しないと、Microsoft SOL Server では、ひらがなとカタカナがソートの時に同 一とみなされます。
- **► 文字幅を区別する( WS)**: 半角文字と全角文字を区別します。このオプションを選 択しないと、Microsoft SQL Server では、半角文字と全角文字がソートの時に同一と みなされます。

# <span id="page-69-0"></span>シングル・サインオン(**SSO**)

Configuration Manager と UCMDB の間でのシングル・サインオンには,HP の LWSSO テ クノロジを使用します。詳細については,113 ページ「Lightweight [シングル・サインオン](#page-112-0) 認証(LW-SSO[\)のリファレンス」を](#page-112-0)参照してください。

本項の内容

- ▶ 70 ページ「[Configuration Manager](#page-69-1) と UCMDB の間での LW-SSO の有効化」
- ▶ 72 ページ「[Operations Orchestration](#page-71-0) での LW-SSO の構成」
- ▶ 74 ページ「ID [マネージャの認証の実行」](#page-73-0)

#### <span id="page-69-1"></span>**Configuration Manager** と **UCMDB** の間での **LW-SSO** の有効化

Configuration Manager ユーザの中には,UCMDB へのログインが許可されているユーザが います。Configuration Manager では,このようなユーザ向けに UCMDB に直接リンクでき るユーザ・インタフェースが用意されています([管理]>[**UCMDB** ファウンデーショ ン]を選択)。シングル・サインオン (Configuration Manager へのログイン後, UCMDB へのログインを不要にする機能)を使用するには,Configuration Manager と UCMDB の両 方で LW-SSO を有効にし,同じ initString を使用するように設定します。Deployment Manager のインストールで実行済みの場合を除き,このタスクは手動で実行してください。

#### LW-SSO を有効にするには, 次の手順を実行します。

- **1** Configuration Manager のインストール・ディレクトリで,**¥conf¥lwssofmconf.xml** ファイルを編集します。
- **2** 次のセクションを探します。

enableLWSSO enableLWSSOFramework="true"

値が「**true**」に設定されていることを確認します。

<span id="page-69-2"></span> **3** 次のセクションを探します。

lwssoValidation id="ID000001"> <domain> </domain>

**<domain>** の後に, Configuration Manager サーバ・ドメインを入力します。

<span id="page-70-0"></span> **4** 次のセクションを探します。

<initString="この文字列を置換"></crypto>

"この文字列を置換"の部分を,LW-SSO で統合するすべての信頼済みアプリケーショ ンが共有する文字列に置き換えます。

 **5** 次のセクションを探します。

```
<!--multiDomain>
<trustedHosts>
<DNSDomain>アプリケーション・ドメインで置換</DNSDomain>
<DNSDomain>他のアプリケーションのドメインで置換</DNSDomain>
</trustedHosts>
</multiDomain-->
```
注: 2番目の DNSDomain は, Configuration Manager と別のアプリケーションのドメイ ンが異なる場合のみ指定します。

DNSDomain 要素では,(必要に応じて)冒頭のコメント文字を削除し,すべてのサー バ・ドメインを入力します(「アプリケーション・ドメインで置換」または「他のアプ リケーションのドメインで置換」)。70 [ページの手順](#page-69-2) 3 で入力したサーバ・ドメインを 指定してください。

- **6** 変更したファイルを保存し,サーバを再起動します。
- **7** Web ブラウザを起動し,アドレスに http://<UCMDB サーバ・アドレス>.<ドメイン名>:8080/jmx-console と入力します。

JMX コンソールの認証資格情報を入力します。デフォルトは次のとおりです。

- **► ログイン名 = sysadmin**
- **► パスワード = svsadmin**
- **8**[**UCMDB-UI**]の下にある[**LW-SSO Configuration**]をクリックすると,[JMX MBEAN View]ページが開きます。
- **9**[**setEnabledForUI**]メソッドを選択し,値を「**True**」に指定して,[**Invoke**]をク リックします。
- **10**[**setDomain**]メソッドを選択します。UCMDB サーバのドメイン名を入力し,[**Invoke**] をクリックします。
- **11 [setInitString**] メソッドを選択します。71 [ページの手順](#page-70-0) 4 で, Configuration Manager で指定した initString を入力し,[**Invoke**]をクリックします。
- **12** Configuration Manager と UCMDB が別のドメインにある場合は,[**addTrustedDomains**] メソッドを選択し,UCMDB と Configuration Manager の各サーバのドメイン名を入力 します。[**Invoke**]をクリックします。
- **13** 設定メカニズムで保存されている LW-SSO 構成をそのまま表示するには, [**retrieveConfigurationFromSettings**]メソッドを選択して[**Invoke**]をクリックし ます。
- **14** 実際に読み込まれた LW-SSO 構成を表示するには,[**retrieveConfiguration**]メソッ ドを選択して[**Invoke**]をクリックします。

#### <span id="page-71-0"></span>**Operations Orchestration** での **LW-SSO** の構成

LW-SSO が Configuration Manager と Operations Orchestration(OO)の両方で有効になって いる場合,Configuration Manager にログインしているユーザは,(システム管理者の)ユー ザ名とパスワードを入力しなくても Web 階層を通じて Operations Orchestration にサイン オンできます。

#### 注:

- ▶ 次の手順で, < OO ホーム>は Operations Orchestration のホーム・ディレクトリを表し ています。
- ► LW-SSO では, Operations Orchestration および Configuration Manager にログインするた めに使用するアカウント名が同じである必要があります(パスワードは異なっていて もかまいません)。
- ▶ LW-SSO では,Operations Orchestration のアカウントが内部アカウント以外である必 要があります。
#### **Operations Orchestration** で **LW-SSO** を構成するには,次の手順を実行します。

- **1** RSCentral サービスを停止します。
- **2** 次のように, <OO ホーム>¥Central¥WEB-INF¥applicationContext.xml で, LWSSO\_SECTION\_BEGIN と LWSSO\_SECTION\_END の間でインポートを有効にし ます。
	- <!-- LWSSO\_SECTION\_BEGIN--> <import resource="CentralLWSSOBeans.xml"/> <!-- LWSSO\_SECTION\_END -->
- **3** 次のように,<**OO** ホーム>**¥Central¥WEB-INF¥web.xml** で, LWSSO\_SECTION\_BEGIN と LWSSO\_SECTION\_END の間ですべてのフィルタとマッ ピングを有効にします。
	- <!-- LWSSO\_SECTION\_BEGIN-->

#### <filter>

<filter-name>LWSSO</filter-name>

<filter-

- class>com.iconclude.dharma.commons.util.http.DharmaFilterToBeanProx y
	- </filter-class>
	- <init-param>
		- <param-name>targetBean</param-name>
		- <param-value>dharma.LWSSOFilter</param-value>
	- </init-param>

......

</filter>

<!-- LWSSO\_SECTION\_END -->

- <!-- LWSSO\_SECTION\_BEGIN--> <filter-mapping> <filter-name>LWSSO</filter-name><url-pattern>/\*</url-pattern> </filter-mapping>
- <!-- LWSSO\_SECTION\_END -->
- <!-- LWSSO\_SECTION\_BEGIN-->
	- <filter-mapping>
	- <filter-name>LWSSO2Acegi</filter-name><url-pattern>/\*</url-pattern> </filter-mapping>
	- <filter-mapping>
		- <filter-name>dharmaLWSSOGroupsFilter</filter-name><url-
	- pattern>/\*</url-pattern>
		- </filter-mapping>
- <!-- LWSSO\_SECTION\_END -->
- **4 <00 ホーム>¥Central¥conf¥lwssofmconf.xml** で, 次の2つのパラメータを編集 します。
	- ➤ domain:OO サーバのドメイン名
	- > initString: OO LW-SSO 構成の initString 値と同じ(最小長: 12 文字。例: smintegrationlwsso)

例:

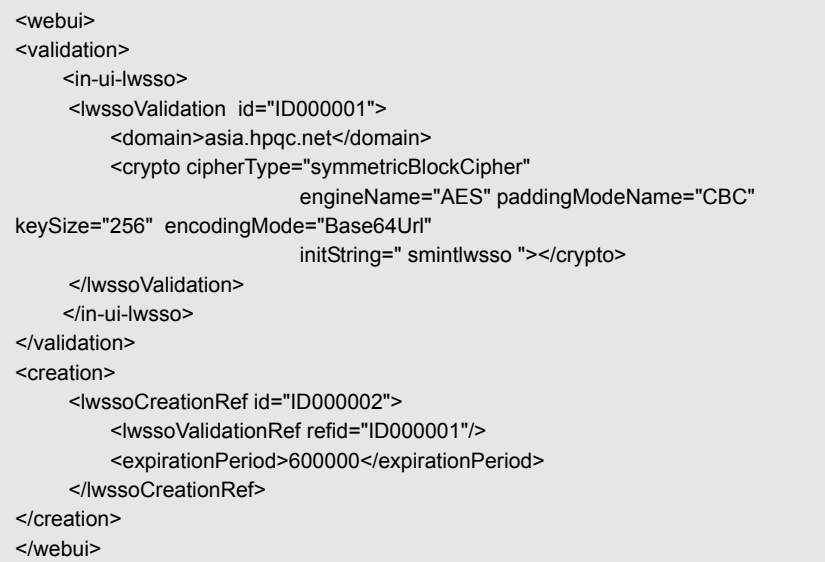

5 構成を反映するため, RSCentral サービスを再起動します。

# **ID** マネージャの認証の実行

このタスクでは,ID マネージャによる認証を受け付けるように,HP Universal CMDB Configuration Manager を構成する方法を説明します。

ID マネージャを使用している環境に HP Universal CMDB Configuration Manager を追加す る場合は,このタスクを実行する必要があります。

このタスクでは、次の手順を行います。

- ▶ 75 [ページ「前提条件」](#page-74-0)
- ➤ 75 ページ「ID マネージャを使用するための [HP Universal CMDB Configuration Manager](#page-74-1) [の設定」](#page-74-1)

### <span id="page-74-0"></span>前提条件

Configuration Manager Tomcat サーバは、ID マネージャで保護されている Web サーバ (IIS または Apache)に Tomcat Java (AJP13) コネクタで接続します。

Tomcat Java (AJP13) コネクタの使用方法については、Tomcat Java (AJP13) のマニュア ルを参照してください。

## <span id="page-74-1"></span>**ID** マネージャを使用するための **HP Universal CMDB Configuration Manager**  の設定

**Tomcat Java**(**AJP13**)と **IIS6** を連携する構成を行うために,次の手順を実行します。

- <span id="page-74-2"></span> **1** ユーザ名を含むカスタマイズ・ヘッダ/コールバックを送信する設定を ID マネージャ で行い,ヘッダ名を要求します。
- **2** <**Configuration Manager** インストール・ディレクトリ>**¥conf¥lwssofmconf.xml** ファイルを開き,**in-ui-identity-management** で始まるセクションを探します。

例:

```
<in-ui-identity-management enabled="false">
  <identity-management>
<userNameHeaderName>sm-user</userNameHeaderName>
  </identity-management>
</in-ui-identity-management>
```
 **a** コメント文字を削除して,機能をアクティブにします。

- **b enabled="false"** を **enabled="true"** に変更します。
- **c sm-user** を,手順 [1](#page-74-2) で要求したヘッダ名に変更します。
- **3** <**Configuration Manager** インストール・ディレクトリ>**¥conf¥client-config.properties** ファイルを開き,次のプロパティを編集します。
	- **a bsf.server.url** を ID マネージャの URL に変更し, ポートを ID マネージャのポー トに変更します。

bsf.server.url=http://<ID マネージャの URL>:<ID マネージャのポート>/bsf

**b bsf.server.services.url** を HTTP プロトコルに変更し, ポートを元の Configuration Manager ポートに変更します。

bsf.server.services.url=http://<Configuration Manager URL>: <Configuration Manager ポート>/bsf

## **Configuration Manager** 向けの **ID** マネージャ構成で **Java** コネクタを使用する 例(**Windows 2003** オペレーティング・システムで **IIS6** を使用)

この例では,Windows 2003 オペレーティング・システムで IIS6 を稼働する環境において, Configuration Manager 用の ID マネージャ構成で使用するJava コネクタをインストールし て構成する方法を説明します。

### **Java** コネクタをインストールし,**Windows 2003** 環境の **IIS6** 向けに構成するために, 次の手順を実行します。

- **1** Java コネクタの最新バージョン(**djk-1.2.21** など)を Apache Web サイトからダウンロー ドします。
	- **a** http://www.apache.org/dist/tomcat/tomcat-connectors/jk/binaries/win64/ をクリックします。
	- **b** 最新バージョンを選択します。
	- **c isapi\_redirect.dll** ファイルを **amd64** ディレクトリからダウンロードします。
- **2** このファイルを<**Configuration Manager** インストール・ディレクトリ> **¥tomcat¥bin¥win32** に保存します。

**3** isapi redirect.dll と同じディレクトリに, isapi\_redirect.properties という名前で新し いテキスト・ファイルを作成します。

このファイルの内容は次のとおりです。

```
# Jakarta ISAPI Redirector 用の構成ファイル
# ISAPI Redirector Extension へのパス (Web サイトに対する相対パス)
#このファイルは、仮想ディレクトリ(実行権限付き)に格納
extension_uri=/jakarta/isapi_redirect.dll
# ISAPI Redirector のログ・ファイルへの完全パス
log_file=<Configuration Manager installation directory>¥servers
¥server-0¥logs¥isapi.log
#ログ・レベル (debug, info, warn, error, trace)
log_level=info
# workers.properties ファイルへの完全パス
worker_file==<Configuration Manager インストール・ディレクトリ>¥tomcat
¥conf¥workers.properties.minimal
# uriworkermap.properties ファイルへの完全パス
worker_mount_file==<Configuration Manager インストール・ディレクトリ>¥tomcat
¥conf¥uriworkermap.properties
```
 **4** <**Configuration Manager** インストール・ディレクトリ>**¥tomcat¥conf** に **workers.properties.minimal** という名前のテキスト・ファイルを新しく作成します。

このファイルの内容は次のとおりです。

```
# workers.properties.minimal -
#
# このファイルには最小限の jk 構成プロパティを記載
# (Tomcat への接続に
# 必要なプロパティ)
#
# 名前が ajp13w,タイプが ajp13 のワーカを定義
#名前とタイプは必ずしも
# 一致しない点に注意
   worker.list=ajp13w
   worker.ajp13w.type=ajp13
   worker.ajp13w.host=localhost
   worker.ajp13w.port=8009
#END
```
 **5** <**Configuration Manager** インストール・ディレクトリ>**¥tomcat¥conf** に **uriworkermap.properties** という名前のテキスト・ファイルを新しく作成します。

このファイルの内容は次のとおりです。

```
# uriworkermap.properties - IIS
#
# このファイルにはサンプル・マッピングを記載。例:
# ajp13w ワーカ, workermap.properties.minimal で定義
# このファイルの一般的な構文:
# [URL]=[ワーカ名]
/cnc=ajp13w
/cnc/*=ajp13w
/bsf=ajp13w
/bsf/*=ajp13w
#END
```
重要:Configuration Manager にはルールが 2 つ必要です。新しい構文では,この 2 つを 1 つに統合できます。

#### **/cnc|/\*=ajp13w**

- **6** IIS 構成で,Web サイト・オブジェクトに仮想ディレクトリを作成します。
	- **a** Windows の[スタート]メニューで,[**設定**]>[**コントロール パネル**]>[**管理** ツール]>[インターネット インフォメーション サービス **(IIS)** マネージャ]を開 きます。
	- **b** 右の表示枠で,<ローカル・コンピュータ名>**¥Web** サイト**¥**<**Web** サイト名>を 右クリックして, [新規作成] > [仮想ディレクトリ] をクリックします。
	- **c** ディレクトリのエイリアス名を「**Jakarta**」と指定し,ローカル・パスには isapi\_redirect.dll を含むディレクトリを指定します。

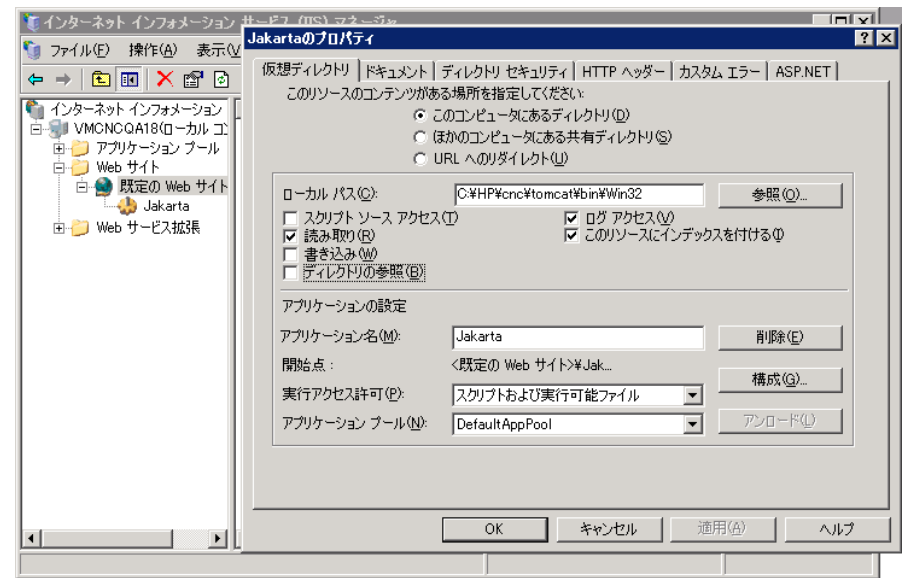

次に、IIS マネージャのウィンドウの例を示します。

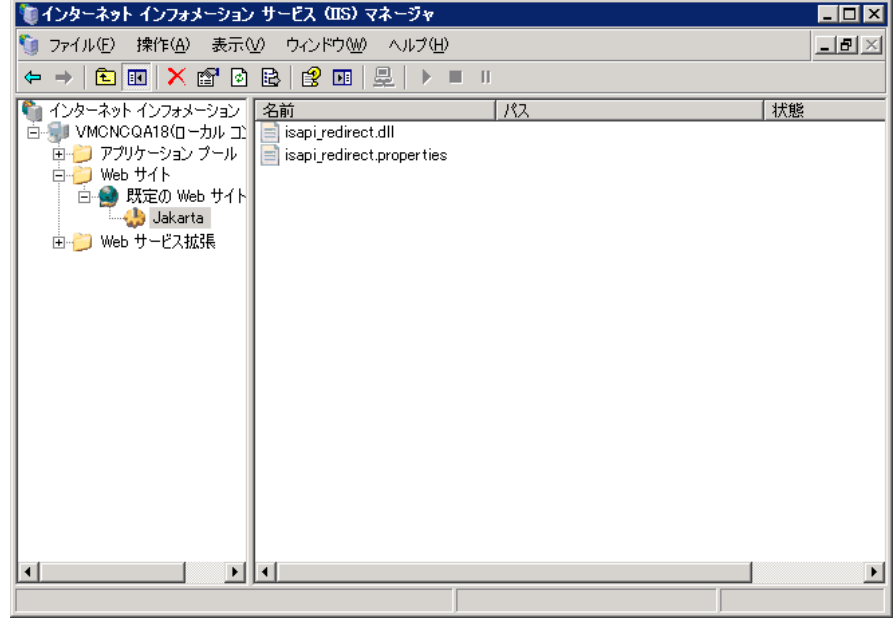

- **7** ISAPI フィルタに **isapi\_redirect.dll** を追加します。
	- **a** <**Web** サイト名>を右クリックして[プロパティ]を選択します。
	- **b** [ISAPI フィルタ] タブを選択し, [追加] ボタンをクリックします。
	- c [フィルタ名]に「Jakarta」と入力し, [参照] をクリックして isapi\_redirect.dll ファイルを指定します。これでフィルタが追加されますが,まだアクティブな状態 ではありません。

次のような画面が表示されます。

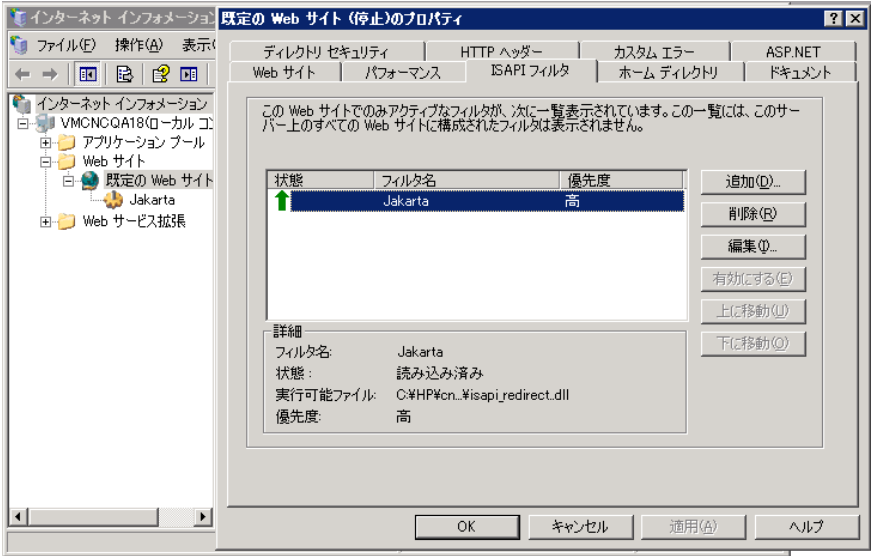

**d** [適用] ボタンをクリックします。

- **8** 新しい Web サービス拡張を定義し,許可します。
	- **a** <ローカル・コンピュータ名>**¥Web** サービス拡張を右クリックし,[新しい **Web** サービス拡張の追加]メニュー項目を選択します。
	- **b** 新しい Web サービス拡張の名前に「**Jakarta**」と入力し,[参照]をクリックして **isapi\_redirect.dll** ファイルを指定します。

注:[拡張の状態を許可済みに設定する]チェック・ボックスを選択してから,[**OK**] ボタンをクリックします。

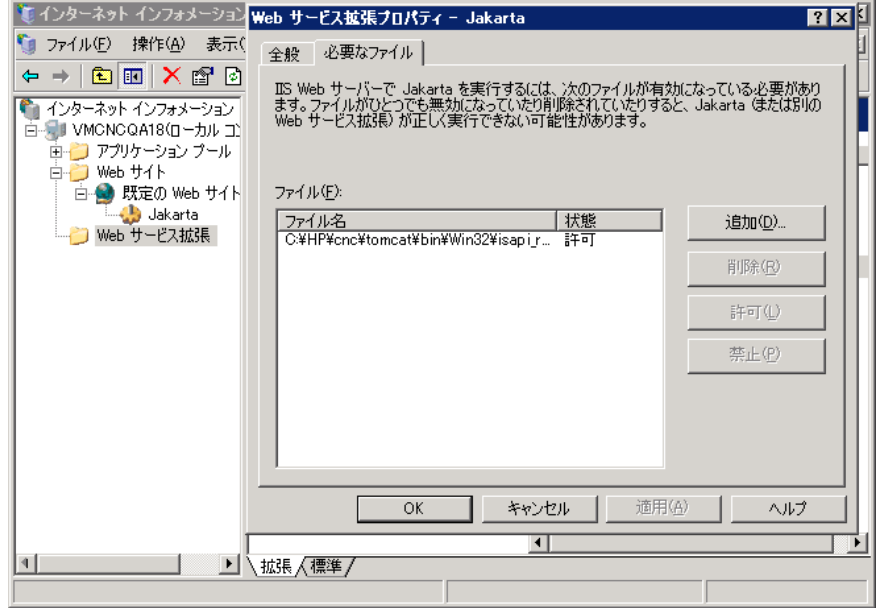

**9** IIS Web サーバを再起動し, Web サービス経由でアプリケーションにアクセスします。

# **IPv6** のサポート

Configuration Manager は, 顧客向け URL のみで IPv6 URL をサポートします。

#### **Configuration Manager** で **IPv6** アドレスを使用するには,次の手順を実行します。

- **1** 使用中のオペレーティング・システムが IPv6 と IPv4 の両方をサポートしていること を確認します。詳細については,オペレーティング・システムのマニュアルを参照し てください。
- **2** <**Configuration Manager** インストール・ディレクトリ>**/conf** フォルダにある client-config.properties ファイルを開き,次の値を編集します。
	- **► 次のように、bsf.server.url** パラメータの値を変更し、ホスト名を使用するように します。

bsf.server.url=http://mycomputer:8080/bsf

**► 次のように, bsf.server.services.url** パラメータの値を変更し, Configuration Manager の URL がホスト名のアドレスになるようにします。

bsf.server.services.url=http://<Configuration Manager のホスト名>: <Configuration Manager のポート>/bsf

- **3** Tomcat の **servers¥server-0¥conf¥server.xml** ファイルを開き,次の値を編集します。
	- ▶ 次のタグに address="[::]" を追加することで, SHUTDOWN フックに IPv6 アドレ スを追加します。

<Server port="8005" shutdown="SHUTDOWN" **address="[::]"** >

**► HTTP** コネクタをもう一つ追加します。2番目のコネクタでは、次のように IPv6 [::1 アドレスを追加します。

```
<Connector port="8180" protocol="HTTP/1.1"
    connectionTimeout="20000"
    redirectPort="8443" />
<Connector port="8180" protocol="HTTP/1.1" address="[::]"
    connectionTimeout="20000"
    redirectPort="8443" />
```
▶ AJP コネクタをもう一つ追加します。2番目のコネクタでは、次のように IPv6 [::] アドレスを追加します。

<Connector port="8009" protocol="AJP/1.3" redirectPort="8443" **address="[::]"** />

<Connector port="8009" protocol="AJP/1.3" redirectPort="8443" />

 **4** サーバに環境変数 useIPv6="true" を追加します。

<**Configuration Manager** インストール・ディレクトリ>**/bin** フォルダにある **edit\_server-0.bat** ファイルを開きます。[Java (Java)] タブで, Java オプションに -DuseIPv6 プロパティを追加します。

 **5** サーバを再起動します。

## **LDAP**

Configuration Manager 内で LDAP を構成できます。詳細 Configuration Manager ユーザーズ・ガイド』の"System Settings"を参照してください。

# セキュリティの強化

本項の内容

- ▶ 84ページ「Configuration Manager [のセキュリティの強化」](#page-83-0)
- ▶ 86 [ページ「データベース・パスワードの暗号化」](#page-85-0)
- ▶ 88 [ページ「自己署名証明書を使用したサーバ・マシンでの](#page-87-0) SSL の有効化」
- ▶ 91 [ページ「認証局から取得した証明書を使用したサーバ・マシンでの](#page-90-0) SSL の有効化」
- ▶ 93 [ページ「クライアント証明書を使った](#page-92-0) SSL の有効化」
- ▶ 94 [ページ「認証のみで](#page-93-0) SSL を有効化」
- ▶ 94 [ページ「クライアント証明書の認証を有効化」](#page-93-1)
- ▶ 95 [ページ「クライアント証明書」](#page-94-0)
- ▶ 106ページ「SSL を使用した [Configuration Manager](#page-105-0) と UCMDB の連携の構成」

注: アップグレード後, SSL の構成を再度行う必要があります。詳細については, 37 [ペー](#page-36-0) ジ「[Configuration Manager](#page-36-0) のアップグレード」を参照してください。

## <span id="page-83-0"></span>**Configuration Manager** のセキュリティの強化

ここでは、Configuration Manager アプリケーションのセキュリティ保護の概念を紹介し, セキュリティを実装するために必要な計画とアーキテクチャについて説明します。以下 の内容を読んでから,セキュリティ強化について説明する後の項に進むことを強くお勧 めします。

Configuration Manager は,セキュリティ保護アーキテクチャの一部として使用できるよう に設計されているので,セキュリティ上の脅威に対処できる機能が用意されています。

セキュリティ強化のガイドラインでは,Configuration Manager のセキュリティ強化に必要 な設定作業について取り上げます。

ここで紹介する内容は主に Configuration Manager 管理者を対象としています。セキュリ ティ強化の作業を開始する前に,セキュリティを強化するための設定や推奨事項につい て理解するための参考として活用してください。

システムのセキュリティ強化の準備として,次の作業をお勧めします。

- ▶ ネットワーク全体でセキュリティ上のリスクやセキュリティの状態を評価し、評価 結果に基づいて Configuration Manager をネットワークに統合する最適な方法を検討し ます。
- ➤ Configuration Manager の技術フレームワークと Configuration Manager のセキュリティ 機能についてよく理解します。
- ▶ セキュリティ強化ガイドラインのすべての内容を検討します。
- ▶ Configuration Manager が完全に機能していることを確認してから、セキュリティ強化 手順を開始します。
- ➤ セキュリティ強化手順は,各項に記載されている順序で実施してください。

## 重要:

- ▶ ここで紹介するセキュリティ強化の手順は、記載内容のみを実施することを前提とす るものであり,他で記述されているセキュリティ強化の実施は想定されていません。
- ▶ セキュリティ強化手順は特定の分散アーキテクチャを対象としていますが、そのアー キテクチャがユーザ固有の組織のニーズに最適なアーキテクチャであるとは限りま せん。
- > ここで記載する手順は、Configuration Manager 専用のマシンで実行することを想定し ています。Configuration Manager 以外の用途にも使用するマシンで実行すると,問題 が発生することがあります。
- ▶ ここで紹介するセキュリティ強化に関する情報は、ご利用のコンピュータ・システム のセキュリティ・リスクを評価するためのガイドラインではありません。

## <span id="page-85-0"></span>データベース・パスワードの暗号化

データベース・パスワードは,<**Configuration Manager** インストール・ディレクトリ> **¥conf¥database.properties** ファイルに格納されます。パスワードを暗号化する場合は, FIPS 140-2 標準に準拠した暗号化アルゴリズムがデフォルトで用意されています。

暗号化の処理としては、まずパスワードがキーを使って暗号化されます。次に、キー自 体がマスタ・キーを使って暗号化されます。両方のキーとも同じアルゴリズムを使って 暗号化されます。暗号化で使用するパラメータの詳細については、87 [ページ「暗号化パ](#page-86-0) [ラメータ」](#page-86-0)を参照してください。

注意:暗号化アルゴリズムを変更すると,それまでに暗号化したパスワードはすべて使 用できなくなります。

#### データベース・パスワードの暗号化の設定を変更するには,次の手順を実行します。

- **1** <**Configuration Manager** インストール・ディレクトリ>**¥conf ¥encryption.properties** ファイルを開いて次のフィールドを編集します。
	- **► engineName**:暗号化アルゴリズムの名前を入力します。
	- **▶ keySize**: 選択したアルゴリズムのマスタ・キーのサイズを入力します。
- **2 generate-keys.bat** スクリプトを実行します。これにより, cnc920¥security¥encrypt repository ディレクトリが作成され,暗号化キーが生成 されます。
- **3 bin¥encrypt-password** ユーティリティを実行してパスワードを暗号化します。**-h** フ ラグを設定し,使用可能なオプションを表示します。
- **4** パスワード暗号化ユーティリティの結果をコピーし,**conf¥database.properties** ファ イルに貼り付けます。

## <span id="page-86-0"></span>暗号化パラメータ

次の表は,データベース・パスワードの暗号化で使用するパラメータの一覧です。この パラメータは,**encryption.properties** ファイルで定義されます。データベース・パス ワードの暗号化の詳細については,86 [ページ「データベース・パスワードの暗号化」を](#page-85-0) 参照してください。

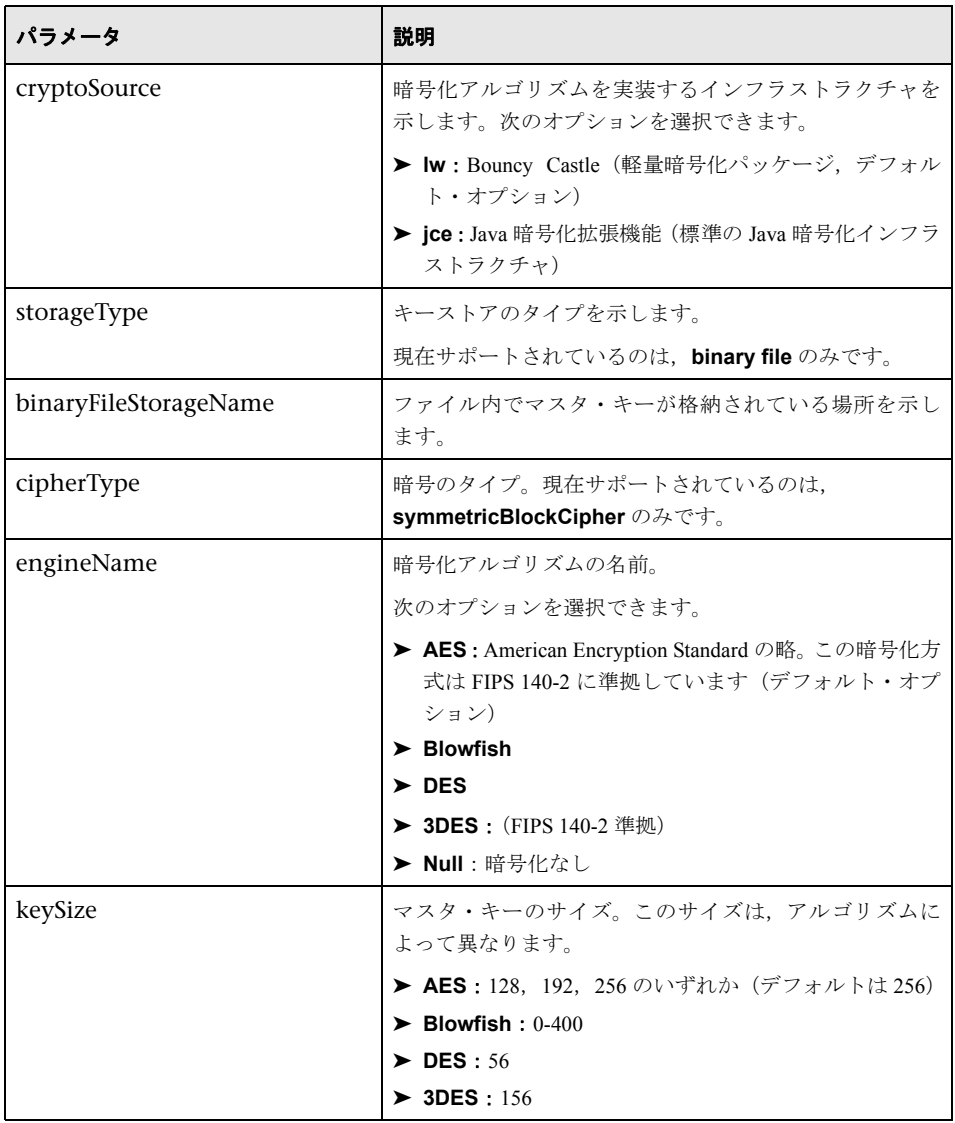

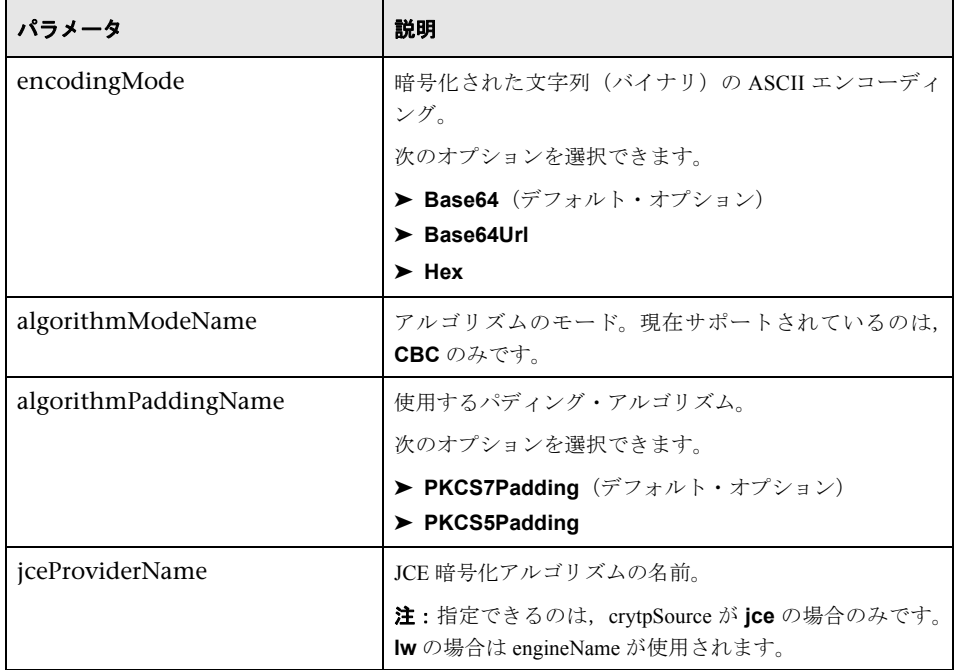

## <span id="page-87-0"></span>自己署名証明書を使用したサーバ・マシンでの **SSL** の有効化

ここでは、Secure Sockets Layer (SSL) チャネルを使用した認証および暗号化をサポート する設定を Configuration Manager で行う方法について説明します。

Configuration Manager は、Tomcat 7.0 をアプリケーション・サーバとして使用します。

注:すべてのディレクトリとファイルの場所は、プラットフォーム, OS, インストール 設定によって異なります。

#### **1** 前提条件

次に示す手順を始める前に,<**Configuration Manager** インストール・ディレクトリ> **¥java¥lib¥security¥tomcat.keystore** にある古い **tomcat.keystore** ファイルを削除 してください。

#### <span id="page-88-0"></span> **2** サーバ・キーストアの生成

自己署名証明書と秘密鍵を使用してキーストア (JKS タイプ)を作成します。

➤ Java をインストールした <Configuration Manager インストール・ディレクトリ> の bin ディレクトリで、次のコマンドを実行します。

keytool -genkey -alias tomcat -keyalg RSA -keystore ..¥lib¥ security¥tomcat.keystore

コンソール・ダイアログ・ボックスが開きます。

- ▶ キーストアのパスワードを入力します。パスワードを変更した場合は、ファイル内 のパスワードを手作業で変更します。
- ➤「**What is your first and last name?**」という質問に回答します。Configuration Manager の Web サーバ名を入力します。組織での指定に基づいて、他のパラメー タを入力します。
- ▶ キーのパスワードを入力します。キーのパスワードには、キーストアのパスワード と同じものを入力してください。

**tomcat.keystore** という名前の JKS キーストアが作成され,**hpcert** という名前の サーバ証明書が格納されます。

### **3** クライアントの信頼されたストアに証明書を配置

コンピュータの Internet Explorer で,クライアントの信頼されたストアに証明書を追加 します(「ツール]>「インターネット オプション]>「コンテンツ]>「証明書])。 ここで追加しないと,Configuration Manager を初めて使用しようとするときに追加が 求められます。

クライアント証明書の詳細については,95 [ページ「クライアント証明書」を](#page-94-0)参照して ください。

制限事項:**tomcat.keystore** にはサーバ証明書が 1 つしかない場合があります。

### **4** クライアント構成の確認

<Configuration Manager インストール・ディレクトリ>の **conf** ディレクトリにある **client-config.properties** ファイルを開きます。**bsf.server.url** のプロトコルを **https** に,ポートを **8443** に設定します。

## <span id="page-89-0"></span> **5 server.xml** ファイルの変更

<**Configuration Manager** インストール・ディレクトリ>**¥servers¥server-0¥conf** に ある **server.xml** ファイルを開きます。次の文字列で始まるセクションに移動します。

Connector port="8443"

この部分はコメントになっているので,コメント文字を削除してスクリプトをアク ティブにしてから、HTTPS コネクタに次の属性を追加します。

keystoreFile="<tomcat.keystore ファイルの格納場所>"(89 [ページの手順](#page-88-0) 2 を参照し てください)

keystorePass="<パスワード>"

次の行をコメントアウトします。

<Listener className="org.apache.catalina.core.AprLifecycleListener" SSLEngine="on" />

### <span id="page-89-2"></span> **6** サーバの再起動

#### <span id="page-89-1"></span> **7** サーバ・セキュリティの確認

Configuration Manager サーバのセキュリティを確認するには,Web ブラウザで次の URL を入力します。**https://**<**Configuration Manager** サーバ名または **IP** アドレス> **:8443/cnc**

ヒント:接続を確立できない場合は,他のブラウザを使用するか,ブラウザを新しいバー ジョンにアップグレードしてください。

## <span id="page-90-0"></span>認証局から取得した証明書を使用したサーバ・マシンでの **SSL** の有効化

認証局(CA)が発行した証明書を使用するには、Java 形式のキーストアが必要です。こ こでは、例を使って Windows マシンでキーストアの形式を指定する方法を説明します。

#### **1** 前提条件

次に示す手順を始める前に,<**Configuration Manager** インストール・ディレクトリ> **¥java¥lib¥security¥tomcat.keystore** にある古い **tomcat.keystore** ファイルを削除 してください。

#### <span id="page-90-1"></span> **2** サーバ・キーストアの生成

- **a** 認証局の署名入り証明書を生成し,Windows にインストールします。
- **b** Microsoft 管理コンソール(**mmc.exe**)を使用して,証明書を **\*.pfx** ファイルにエ クスポートします(秘密鍵を含む)。
	- ➤ **pfx** ファイルのパスワードとして使用する文字列を入力します(キーストアのタ イプを JAVA キーストアに変換するとき,このパスワードを入力する必要があ ります)。 これで, .pfx ファイルには公開証明書と秘密鍵が格納され, パスワードで保護 された状態になります。
- **c** 作成した **.pfx** ファイルを<**Configuration Manager** インストール・ディレクトリ> **¥java¥lib¥security** フォルダにコピーします。
- **d** コマンド・プロンプトを開き,<**Configuration Manager** インストール・ディレ クトリ>**¥bin¥jre¥bin** に移動します。
	- ➤ 次のコマンドを実行し,キーストアのタイプを **PKCS12** から **JAVA** に変更し ます。

keytool -importkeystore -srckeystore <Configuration Manager インストール・ディレクト リ>¥conf¥security¥<pfx ファイル名> -srcstoretype PKCS12 -destkeystore tomcat.keystore

変換元(**.pfx**)のキーストアのパスワードを入力するプロンプトが表示されます。 手順 [b](#page-90-1) で pfx ファイルを作成したときに指定したパスワードを入力してください。

#### **3** クライアント構成の確認

<**Configuration Manager** インストール・ディレクトリ>**¥cnc¥conf¥clientconfig.properties** ファイルを開き,**bsf.server.url** プロパティが **https** に,ポートが **8443** に設定されていることを確認します。

### **4 server.xml** ファイルの変更

<**Configuration Manager** インストール・ディレクトリ>**¥servers¥server-0¥conf** に ある **server.xml** ファイルを開きます。次の文字列で始まるセクションに移動します。

Connector port="8443"

この部分はコメントになっているので、コメント文字を削除してスクリプトをアク ティブにしてから、次の2行を追加します。

keystoreFile="../../java/lib/security/tomcat.keystore" keystorePass="password" />

次の行をコメントアウトします。

<Listener className="org.apache.catalina.core.AprLifecycleListener" SSLEngine="on" />

## <span id="page-91-0"></span> **5** サーバの再起動

#### **6** サーバ・セキュリティの確認

Configuration Manager サーバのセキュリティを確認するには、Web ブラウザで次の URL を入力します。**https://**<**Configuration Manager** サーバ名または **IP** アドレス> **:8443/cnc**

制限事項:**tomcat.keystore** にはサーバ証明書が 1 つしかない場合があります。

注:すべてのディレクトリとファイルの場所は、プラットフォーム,オペレーティン グ・システム,インストール設定によって異なります。

例: java/{os name}/lib

## <span id="page-92-0"></span>クライアント証明書を使った **SSL** の有効化

Configuration Manager Web サーバが使用している証明書がよく知られた認証局 (CA)に よって発行されたものである場合,特別な設定を行わなくても Web ブラウザで証明書を 検証できる可能性が高くなります。

CA がサーバの信頼ストアによって信頼されていない場合は,CA 証明書をサーバの信頼 ストアにインポートする必要があります。

ここでは、自己署名の hpcert 証明書をサーバの信頼ストア (cacerts) にインポートする 方法を,例を使って説明します。

#### サーバの信頼ストアに証明書をインポートするには,次の手順を実行します。

- **1** クライアント・マシンで,**hpcert** 証明書を検索し,名前を **hpcert.cer** に変更します。
- **2 hpcert.cer** をサーバ・マシンの <**Configuration Manager** インストール・ディレクト リ>**¥java¥bin** フォルダにコピーします。
- **3** 次のコマンドを実行し,サーバ・マシン上で keytool ユーティリティを実行し,CA 証 明書を信頼ストア(cacerts)にインポートします。

<Configuration Manager インストール・ディレクトリ>¥java¥bin¥keytool.exe -import -alias hp -file hpcert.cer -keystore ..¥lib¥security¥cacerts

- **4 server.xml** ファイル(<**Configuration Manager** インストール・ディレクトリ> ¥servers¥server-0¥conf フォルダ) を次のように変更します。
	- **a** 90 [ページの手順](#page-89-0) 5 に従って変更を行います。
	- **b** これらの変更を行った後,HTTPS コネクタに次の属性を追加します。

truststoreFile="../../java/lib/security/cacerts" truststorePass="changeit" />

 **c** clientAuth="true" を設定します。

 **5** 90 [ページの手順](#page-89-1) 7 に従って,サーバ・セキュリティを確認します。

## <span id="page-93-0"></span>認証のみで **SSL** を有効化

このタスクでは、認証のみをサポートするように Configuration Manager を設定する方法 を説明します。Configuration Manager を使用するには,このレベルのセキュリティが最低 限必要になります。

- **1** 88 [ページ「自己署名証明書を使用したサーバ・マシンでの](#page-87-0) SSL の有効化」から90 [ペー](#page-89-2) [ジの手順](#page-89-2) 6までの手順,または91 [ページ「認証局から取得した証明書を使用したサー](#page-90-0) [バ・マシンでの](#page-90-0) SSL の有効化」から92 [ページの手順](#page-91-0) 5までの手順に従って,サーバ・ マシン上で SSL を有効化します。
- **2** Web ブラウザで次の URL を入力します。http://<Configuration Manager サーバ名また は IP アドレス>:8180/cnc

### <span id="page-93-1"></span>クライアント証明書の認証を有効化

このタスクでは,クライアント側の証明書を認証するために Configuration Manager を設 定する方法を説明します。

- **1** 88 [ページ「自己署名証明書を使用したサーバ・マシンでの](#page-87-0) SSL の有効化」の手順に 従って,サーバ・マシン上で SSL を有効にします。
- **2** <**Configuration Manager** インストール・ディレクトリ>**¥conf¥lwssofmconf.xml** ファイルを開き、in-client certificate で始まるセクションを探します。次に例を示し ます。

<in-clientCertificate userIdentifierRetrieveField="SubjectDN" userIdentifierRetrieveMode="FieldPart" userIdentifierRetrieveFieldPart="e" />

コメント文字を削除して,クライアント証明書機能をアクティブにします。

- 3 次の手順で、証明書からユーザ名を特定します。
	- **a userIdentifierRetrieveField** パラメータは, 証明書のどのフィールドにユーザ名が 格納されているかを示します。次のオプションを選択できます。
		- ➤ **SubjectDN**
		- ➤ **SubjectAlternativeName**
	- **b userIdentifierRetrieveMode** パラメータは、フィールドに格納されている内容全 体がユーザ名か,一部としてユーザ名が含まれているのかを示します。次のオプ ションを選択できます。
		- ➤ **EntireField**
		- ➤ **FieldPart**
	- **c userIdentifierRetrieveMode** の値が **FieldPart** の場合, **userIdentifierRetrieveFieldPart** パラメータは,フィールドのどの部分がユーザ名 なのかを示します。この値は、証明書内で定義されている凡例に基づくコード文字 です。
- **4** <**Configuration Manager** インストール・ディレクトリ>**¥conf¥clientconfig.properties** ファイルを開いて次のプロパティを編集します。
	- **► bsf.server.url** を変更します。88ページ「自己署名証明書を使用したサーバ·マシ ンでの SSL [の有効化」](#page-87-0)の手順に従って,HTTPS プロトコルの使用と HTTPS ポー トを設定してください。
	- **► bsf.server.services.url** を変更します。HTTP プロトコルの使用とオリジナルの HTTP ポートを設定してください。

## <span id="page-94-0"></span>クライアント証明書

本項の内容

- ▶ 96 [ページ「クライアント証明書情報」](#page-95-0)
- ▶ 99 [ページ「構成」](#page-98-0)
- ▶ 101 ページ「例 ([Internet Explorer](#page-100-0) の場合)」

## <span id="page-95-0"></span>クライアント証明書情報

本項では,クライアント証明書情報と,クライアント証明書からユーザ ID を取得する方 法を説明します。

#### ➤ ユーザ **ID**

ユーザ ID はクライアント証明書独自の部分であり,ユーザの身元を特定するために使 用されます。

## ➤ 基本的なクライアント証明書情報

基本的なクライアント証明書情報には、次のものがあります。

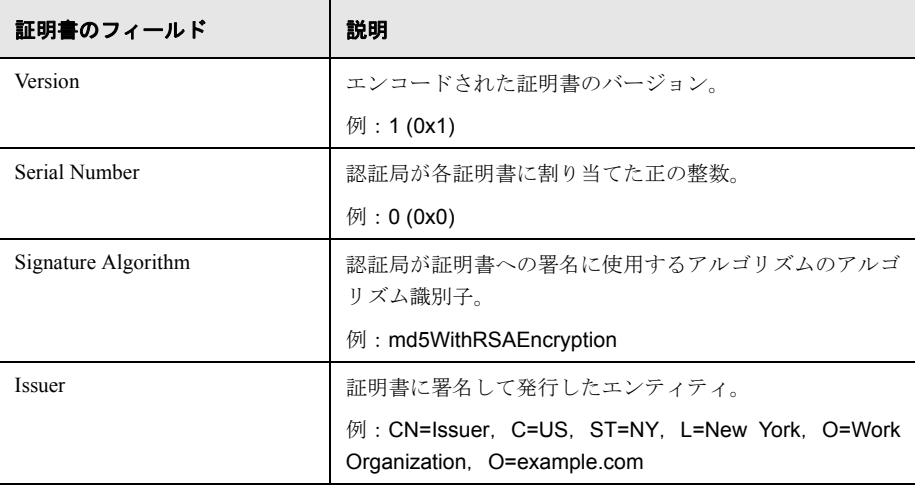

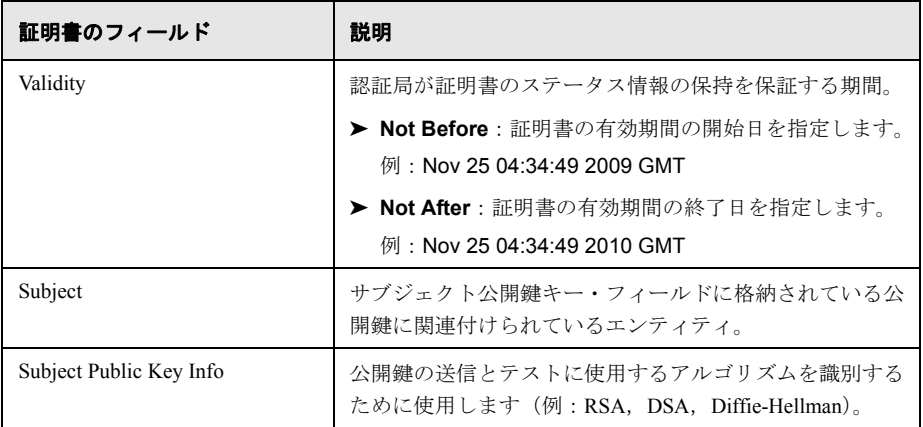

詳細については、インターネット X.509 PKI 証明書と証明書失効リスト (CRL) プロ ファイルを参照してください。

<http://tools.ietf.org/html/rfc5280>

## ➤ **Subject** フィールド

Subject フィールド(サブジェクト識別名, SubjectDN)は、公開鍵と関連付けられて いるエンティティを識別します。

Subject フィールドには、次のような属性があります。

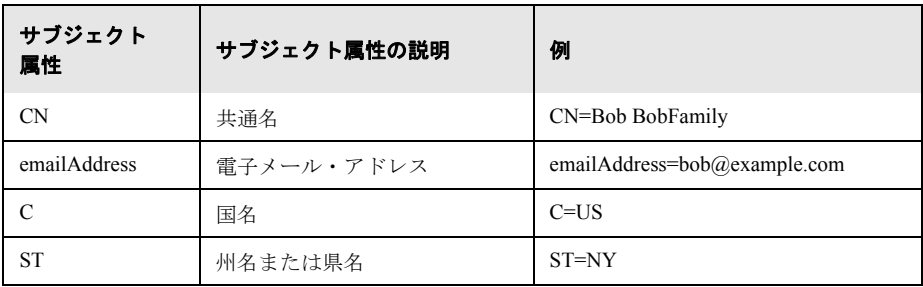

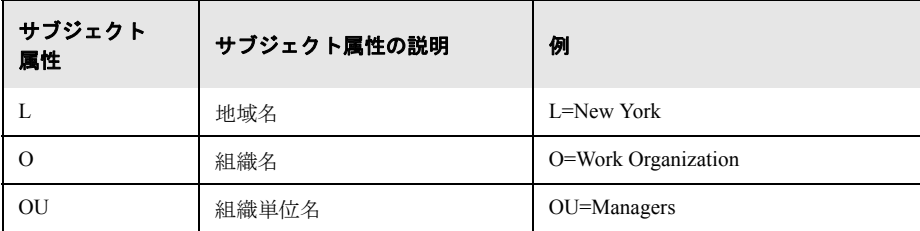

サブジェクトからユーザ ID を取得するには,SubjectDN フィールド全体または SubjectDN 属性を使用します。

#### ➤ クライアント証明書情報の拡張

X.509 v3 証明書の拡張により、ユーザや公開鍵に追加属性を関連付けたり、認証局同 士の関係を管理したりすることができます。[Subject Alternative Name](#page-97-0) フィールドにユー ザ ID を含めることができます。

#### <span id="page-97-0"></span>➤ **Subject Alternative Name** フィールド

サブジェクト代替名の拡張により、証明書のサブジェクトに ID をバインドできます。 これらの ID は, 証明書の Subject フィールドの ID に追加して,またはその代わりとし て含めることができます。

Subject Alternative Name フィールドには,次の ID を含めることができます。

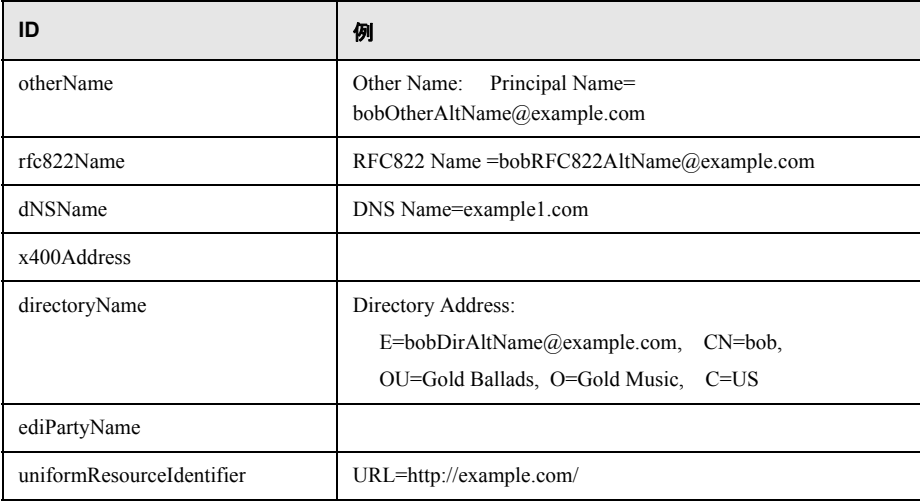

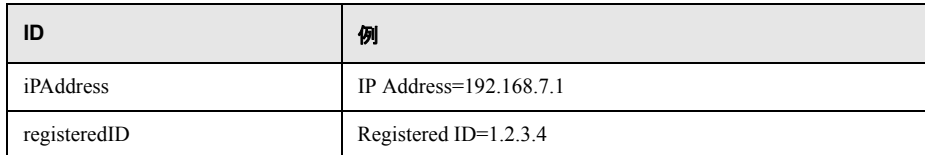

サブジェクト代替名からユーザ識別子を取得するには,いずれかの ID を使用します。

### <span id="page-98-0"></span>構成

Configuration Manager は LW-SSO を使用して,クライアント証明書のユーザ識別子を活用 します。クライアント証明書ハンドラは、ユーザ識別子を活用するための LW-SSO の構 成に次の属性を使用します。

クライアント証明書の情報を活用するため,Configuration Manager でユーザ識別子を取得 する方法を構成する必要があります。

次の点を決定します。

- ▶ 使用するフィールド (SubjectDN フィールド, Subject Alternative Name フィールド)
- ▶ フィールド全体を使用するか、フィールドの一部のみを使用するか
- **► 入力フィールドの一部を使用する場合の値の入力 (SubjectDN にサブジェクト属性を** 入力するか, Subject Alternative Name に ID を入力するか)

クライアント証明書ハンドラは、次の属性を使用して LW-SSO を構成します。

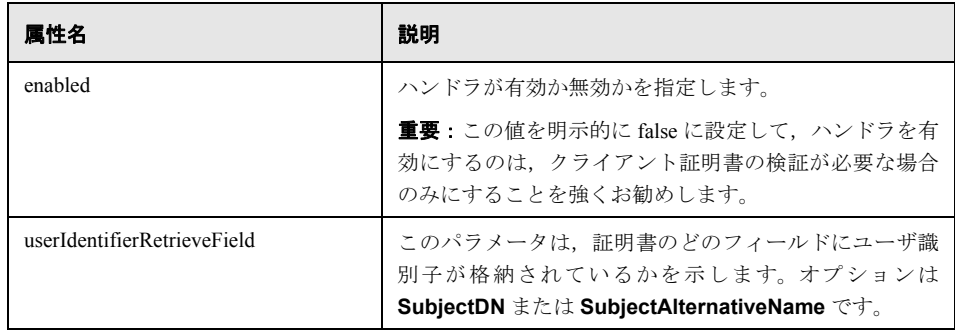

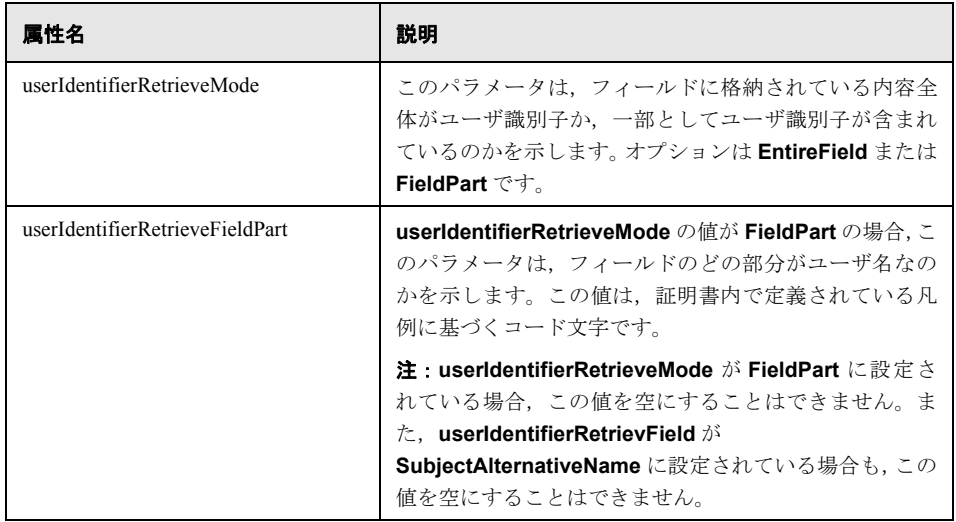

## <span id="page-100-0"></span>例(**Internet Explorer** の場合)

## ➤ **Subject** を使用してユーザ識別子を格納

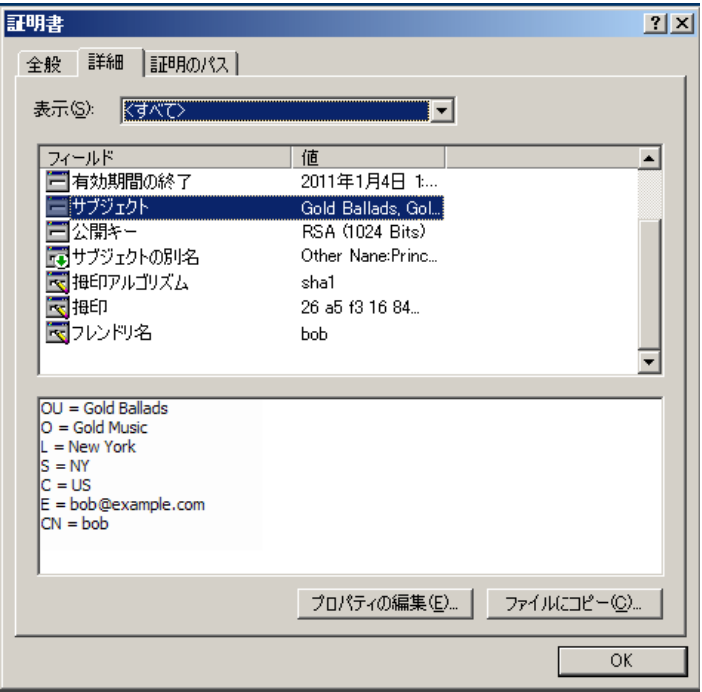

次の例は、SubjectDN 全体からユーザ識別子を取得するようにハンドラを構成する方 法を示しています。

<in-clientCertificate userIdentifierRetrieveField="SubjectDN" userIdentifierRetrieveMode="EntireField" />

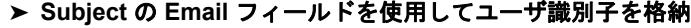

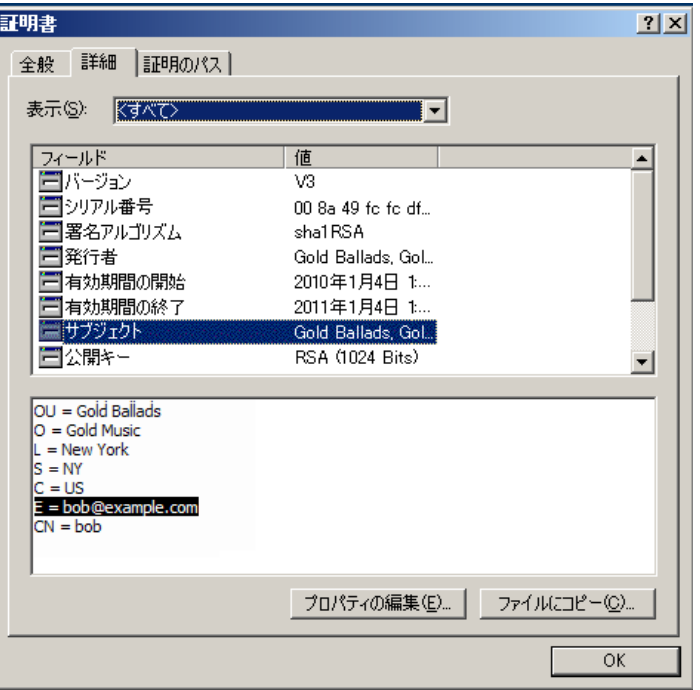

クライアント証明書の凡例で確認できるフィールド名を使用します。次の例は,Subject の Email フィールドからユーザ識別子を取得するようにハンドラを構成する方法を示 しています。

<in-clientCertificate userIdentifierRetrieveField="SubjectDN" userIdentifierRetrieveMode="FieldPart" userIdentifierRetrieveFieldPart="E" />

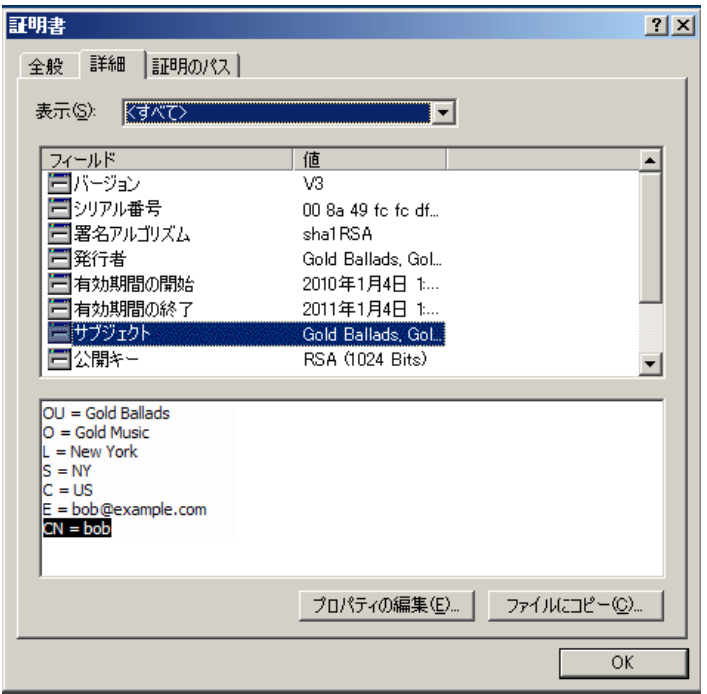

➤ **Subject** の **Command Name** フィールドを使用してユーザ識別子を格納

クライアント証明書の凡例で確認できるフィールド名を使用します。次の例は,Subject の Custom Name フィールドからユーザ識別子を取得するようにハンドラを構成する 方法を示しています。

<in-clientCertificate userIdentifierRetrieveField="SubjectDN" userIdentifierRetrieveMode="FieldPart" userIdentifierRetrieveFieldPart="CN" />

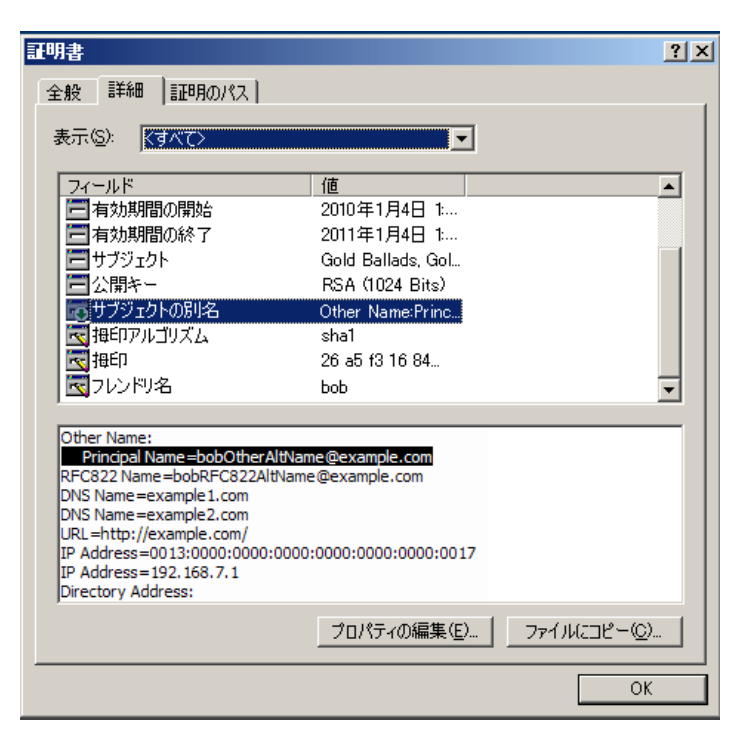

➤ **Subject Alternative Name** の **otherName ID** を使用してユーザ識別子を格納

クライアント証明書の凡例で確認できる ID 名を使用します。次の例は、Subject Alternative Name の otherName ID からユーザ識別子を取得するようにハンドラを構 成する方法を示しています。

<in-clientCertificate userIdentifierRetrieveField="SubjectAlternativeName" userIdentifierRetrieveMode="FieldPart" userIdentifierRetrieveFieldPart="Principal Name" />

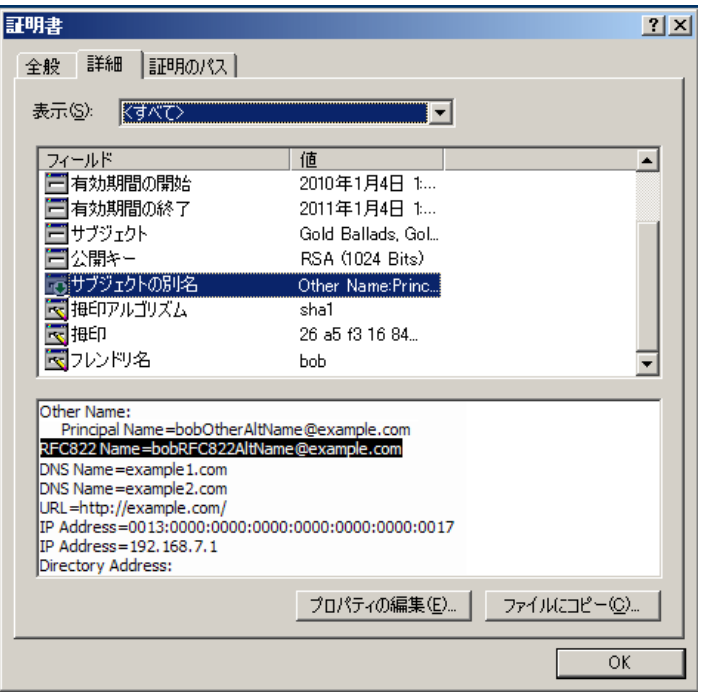

➤ **Subject Alternative Name** の **rfc822Name ID** を使用してユーザ識別子を格納

クライアント証明書の凡例で確認できる ID 名を使用します。次の例は、Subject Alternative Name の rfc822Name ID からユーザ識別子を取得するようにハンドラを 構成する方法を示しています。

<in-clientCertificate userIdentifierRetrieveField="SubjectAlternativeName" userIdentifierRetrieveMode="FieldPart" userIdentifierRetrieveFieldPart="Principal Name" />

### <span id="page-105-0"></span>**SSL** を使用した **Configuration Manager** と **UCMDB** の連携の構成

Configuration Manager では、UCMDB の接続に Secure Sockets Layer (SSL) を使用する構 成が可能です。UCMDB の標準設定では,SSL コネクタはポート 8443 で有効になります。

## サーバ証明書をエクスポートしてクライアントのトラスト・ストアにインポートするに は,次の手順を実行します。

 **1** <**UCMDB** インストール・ディレクトリ>**¥bin¥jre¥bin** に移動し,次のコマンドを実 行します。

keytool -export -alias hpcert -keystore <UCMDB サーバ・ディレクトリ> ¥conf¥security¥server.keystore -storepass hppass -file <証明書ファイル>

 **2** Configuration Manager のトラスト・ストア(標準設定の JRE トラスト・ストア)に証 明書をインポートします。

<CM\_JAVA\_HOME>¥bin¥keytool -import -trustcacerts -alias hpcert -keystore <CM\_JAVA\_HOME>¥lib¥security¥cacerts -storepass changeit -file <証明書ファイル>

 **3** UCMDB 接続プロパティを Configuration Manager で設定します。

[システム]>[設定]>[統合]>[**UCMDB** ファウンデーション]>[**UCMDB** ファ ウンデーション]を選択します。接続ストラテジを **HTTPS** に,UCMDB サーバ・ポー トを UCMDB HTTPS ポートに設定します。UCMDB アクセス URL を https://<ホスト 名>:8443に設定します。

 **4** 構成セットを保存し,アクティブ化します。Configuration Manager を再起動します。

他の製品(負荷分散装置など)との接続に Secure Sockets Layer (SSL)を使用する設定を Configuration Manager で行う場合は、次のコマンドを実行します。これにより,製品のセ キュリティ証明書が Configuration Manager トラスト・ストア(標準設定の JRE トラスト・ ストア)にインポートされます。

<CM\_JAVA\_HOME>¥bin¥keytool -import -trustcacerts -alias <エイリアス> -keystore <CM JAVA\_HOME>¥lib¥security¥cacerts -storepass changeit -file <証明書ファイル>

# リバース・プロキシ

Configuration Manager と UCMDB が DMZ にある場合,リバース・プロキシ・サーバを使 用する設定を行うことをお勧めします。設定の手順は,UCMDB でリバース・プロキシ を使用する設定と同じです。Configuration Manager へのアクセスを有効にするには,**/cnc** と **/bsf** の各パスを,Configuration Manager がインストールされているリモート・サーバ の URL にマッピングする必要があります。

次の図は,Configuration Manager でのリバース・プロキシの構成プロセスを示しています。

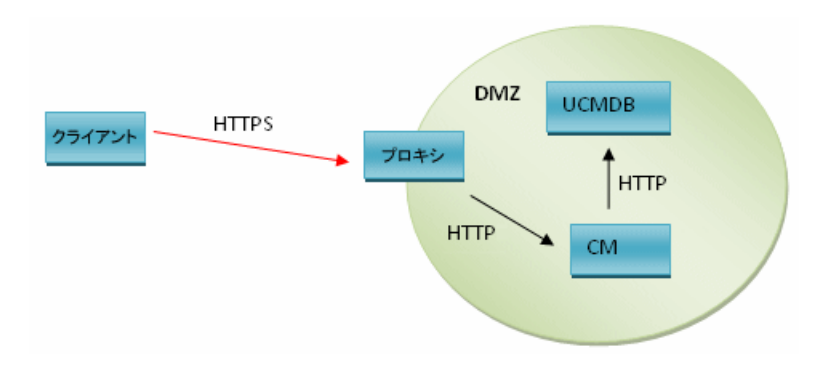

たとえば、リバース・プロキシが Apache サーバの場合,次の行を **Apache2.2¥conf¥extra¥httpd-ssl.conf** ファイルに追加して Apache サーバを再起動し

ます。

ProxyPass /cnc http://<CM ホスト名>:<CM HTTP ポート>/cnc ProxyPassReverse /cnc http:// <CM ホスト名>:<CM HTTP ポート>/cnc ProxyPass /bsf http://<CM ホスト名>:<CM HTTP ポート>/bsf ProxyPassReverse /bsf http://<CM ホスト名>:<CM HTTP ポート>/bsf

リバース・プロキシのタイプによって設定手順も異なるため,詳細についてはプロキシ・ サーバのドキュメントを参照してください。

## **Configuration Manager** でリバース・プロキシを構成するには,次の手順を実行します。

<**Configuration Manager** インストール・ディレクトリ>**¥conf** フォルダにある **clientconfig.properties** を次のとおり更新します。

bsf.server.url=https://<proxy-server-name>:443/bsf

Apache プロキシのデフォルトの HTTP ポートは 443 です。
# 第 **II** 部

付録

# 付録 **A**

# 容量の制限

次の表は、Configuration Manager の容量の上限値を示します。

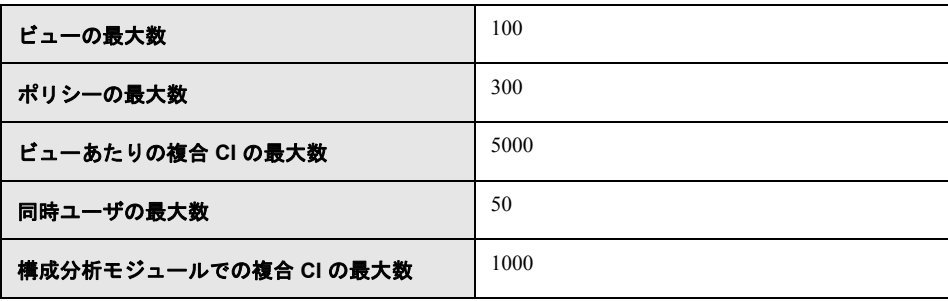

付録 **A •** 容量の制限

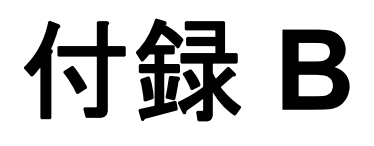

# **Lightweight** シングル・サインオン認証 (LW-SSO)のリファレンス

#### 本章の内容

- **▶ LW-SSO 認証の概要 (113ページ)**
- ▶ LW-SSO のセキュリティに関する警告 (115ページ)

## <span id="page-112-0"></span>**LW-SSO** 認証の概要

LW-SSO とは、アクセス制御方法の1つであり、一度ログインしたユーザは、再びログ インしなくても複数のソフトウェア・システムのリソースにアクセスできるようになり ます。構成されたソフトウェア・システム・グループ内のアリケーションは認証を信頼 するので,アプリケーション間を移動する際に追加で認証を行う必要はありません。

ここでは,LW-SSO バージョン 2.2 および 2.3 に関する内容を説明します。

LW-SSO へのアクセスに関するトラブルシューティング情報については,130 [ページ](#page-129-0) 「LW-SSO - [トラブルシューティングおよび制限事項」](#page-129-0)を参照してください。

本項の内容

- **► 114 ページ「LW-SSO[トークンの有効期限」](#page-113-0)**
- ▶ 114 ページ「LW-SSO[トークンの有効期限の推奨値」](#page-113-1)
- **▶ 114 [ページ「](#page-113-2)GMT 時間」**
- ▶ 114 [ページ「マルチドメイン機能」](#page-113-3)
- **► 114 ページ「URL [機能で使用する](#page-113-4) SecurityToken の取得」**

#### <span id="page-113-0"></span>**LW-SSO** トークンの有効期限

LW-SSOトークンの有効期限に基づいて、アプリケーションのセッションの有効期限が 決まります。したがって,トークンの有効期限は,アプリケーションのセッション有効 期限またはそれよりも後にする必要があります。

#### <span id="page-113-1"></span>**LW-SSO** トークンの有効期限の推奨値

LW-SSO を使用するアプリケーションごとに,トークンの期限を設定する必要がありま す。推奨値は 60 分です。高度なセキュリティを必要としないアプリケーションでは,300 分に設定することも可能です。

#### <span id="page-113-2"></span>**GMT** 時間

LW-SSO に参加するアプリケーションはすべて同じ GMT 時間を使用し、誤差が 15 分以 内になるように調整してください。

#### <span id="page-113-3"></span>マルチドメイン機能

マルチドメイン機能では,LW-SSO に参加するアプリケーションを,異なる DNS ドメイ ンのアプリケーションと統合する場合,すべてのアプリケーションで trustedHosts 設定 (または **protectedDomains** 設定)を行う必要があります。さらに,**lwsso** 要素に正しい ドメインを追加する必要があります。

#### <span id="page-113-4"></span>**URL** 機能で使用する **SecurityToken** の取得

他のアプリケーションが **URL** の **SecurityToken** として送信した情報を受信するには,ホ スト・アプリケーション設定の **lwsso** 要素で正しいドメインを設定する必要があります。

# <span id="page-114-0"></span>**LW-SSO** のセキュリティに関する警告

ここでは,LW-SSO 設定に関するセキュリティ上の警告について説明します。

**► LW-SSO の InitString 機密パラメータ:LW-SSO では、対称暗号化方式を使用して** LW-SSO トークンを検証および生成します。構成した initString パラメータは, 秘密 キーの初期化に使用されます。アプリケーションがトークンを生成すると,同じ initString パラメータを使用する各アプリケーションがトークンを検証します。

#### 注意:

- **► initString** パラメータを設定しないと, LW-SSO は使用できません。
- **► initString** パラメータは機密情報なので、公開や転送は慎重に行い、永続性を考慮 して取り扱ってください。
- **► initString** パラメータの共有は、LW-SSO を使用して相互に統合されたアプリケー ション間のみに限定する必要があります。
- **► initString** パラメータは、12 文字以上である必要があります。
- **≻ 必要な場合のみ LW-SSO を有効化:** LW-SSO は, 必要な場合以外は無効にしてくだ さい。
- > 認証セキュリティのレベル:LW-SSO に参加するアプリケーションの中で最も弱い認 証フレームワークを使用し,他の参加アプリケーションによって信頼されている LW-SSO トークンを発行するアプリケーションが基準となって,アプリケーション全 体の認証セキュリティ・レベルが決まります。

したがって、LW-SSOトークンの発行は、強力で安全な認証フレームワークを使用す るアプリケーションに限定することをお勧めします。

- > 対称暗号化方式による影響: LW-SSOは、対称暗号化方式を使用して LW-SSO トーク ンを発行および検証します。LW-SSO を使用するアプリケーションによって発行され るトークンは,同じ **initString** パラメータを共有するすべてのアプリケーションに よって信頼されることになります。したがって、initString を共有するアプリケーショ ンが信頼されていない場所に配置されている場合や信頼されていない場所からアクセ ス可能な場合には,セキュリティ上のリスクが伴います。
- **► ユーザのマッピング (同期):LW-SSO** フレームワークでは、統合アプリケーション間 のユーザ・マッピングは保証されません。したがって,統合アプリケーションではユー ザ・マッピングを監視する必要があります。すべての統合アプリケーションで同じユー ザ・レジストリ (LDAP/AD など)を共有することをお勧めします。

ユーザのマッピングに失敗すると,セキュリティ違反が発生し,アプリケーションが 予期しない動作をすることがあります。たとえば,実際には異なるユーザでも,複数 のアプリケーションで同じユーザ名が割り当てられている可能性があります。

また, ユーザがあるアプリケーション (AppA)にログインしてから, コンテナ認証ま たはアプリケーション認証を使用する別のアプリケーション(AppB)にアクセスする 場合,ユーザのマッピングに失敗すると,ユーザは手動で AppB にログインしてユー ザ名を入力しなければなりません。このとき,AppA へのログイン時とは別のユーザ 名を入力し, AppA または AppB からさらに別のアプリケーション (AppC)にアクセ スする場合, AppC へのログインには、AppA または AppB へのログインで使用した ユーザ名がそのまま使用されます。

**► ID マネージャ**:認証に使用される機能です。ID マネージャ内にある保護されていない リソースはすべて,LW-SSO 構成ファイル内で **nonsecureURLs** に設定する必要があ ります。

付録 **C**

# トラブルシューティング

#### 本章の内容

- ▶ 一般的なトラブルシューティングおよび制限事項 (117ページ)
- ▶ Deployment Manager トラブルシューティングおよび制限事項 (119ページ)
- ▶ Configuration Manager へのアクセス [トラブルシューティングおよび制限事項](#page-123-0) (124[ページ\)](#page-123-0)
- **▶ LW-SSO トラブルシューティングおよび制限事項 (130ページ)**
- ➤ IPv6 のサポート [トラブルシューティングおよび制限事項\(](#page-135-0)136ページ)
- ▶ 認証 トラブルシューティングおよび制限事項 (136ページ)

# <span id="page-116-0"></span>一般的なトラブルシューティングおよび制限事項

#### 制限事項

UCMDB で新規作成した CI タイプは, Configuration Manager をログアウトしてからログ インし直すまでは表示されません。

トラブルシューティング

問題:[ノード]CI タイプの **name** 属性に[変更をモニタ]の修飾子が付かず,CI 認証 で認証済みステータスにコピーされない。これは,Configuration Manager バージョン 9.20 が UCMDB 向けの Content Pack 9 なしでインストールされている場合に発生します。

解決策:次のいずれかの手順を実行します。

- **► UCMDB CI タイプ・マネージャで、name** 属性に [変更をモニタ] の修飾子が付くよ うに手動で設定します。
- ➤ Content Pack 9 をインストールします。

**問題**: Configuration Manager サービスを開始すると, 次のエラー・メッセージが表示さ れる。

ローカル コンピュータで HP Universal CMDB Configuration Manager を起動できませ ん。詳細については,システム マネージャ イベント ログを確認してください。これ が Microsoft 以外のサービスである場合は,サービスの製造元に問い合わせてサービス 固有のエラー コード 0 を参照してください。

解決策:次の手順を実行します。

**1 << Configuration Manager インストール・ディレクトリ>¥cnc¥bin に移動し, 次の** コマンドを実行します。

edit-server-0.bat

- **2**[Startup]タブを選択します。(下部の)[Mode]ドロップダウン・リストで,**exe** の 代わりに **jvm** を選択します。
- **3**[Shutdown]タブを選択します。[Class]フィールドで最後の名前を **Boostrap** から **Bootstrap** に変更します。
- **4**[**OK**]をクリックします。
- **5** サービスを実行します。

## <span id="page-118-0"></span>**Deployment Manager -** トラブルシューティングおよび制限事項

Deployment Manager のトラブルシューティングを行うには、次のディレクトリにある前 回のセッションのセッション・ログを開きます。

**%temp%¥HP¥ucmdb-dm¥Workspace¥Sessions**

## 再デプロイに関する一般的なガイドライン

インストール中, Deployment Manager の [検証] ページでデプロイ済みの各コンポーネ ントの横の[詳細]ボタンをクリックして表示される警告やエラーに注意してください。

デプロイ中に問題が発生し,解決策がみつかった場合,次の手順を実行します。

 **1** デプロイされた製品をアンインストールし,マシンを再起動します。

 **2** Deployment Manager を再起動し,すべての構成を入力し直します。

#### デプロイの失敗に関する問題

問題:デプロイ中に権限エラーが発生する。

セッション・ログには,新規スキーマの作成時のデータベース・ユーザの権限に問題が あることが示されています。

解決策:新規データベースを作成するには、適切な権限が必要です。デプロイに使用し たユーザ資格情報がテーブルスペースおよびスキーマの作成に十分かどうかを確認して ください。

問題:UCMDB でスキーマやデータベースを構成できない。

セッション・ログには,Deployment Manager でスキーマまたはデータベースの作成に失 敗したことが示されています。

#### 解決策:

注:(データベース・サーバのタイプにかかわらず) UCMDB の新規スキーマを作成して 既存の UCMDB 履歴スキーマに接続することはできません。

UCMDB スキーマおよび UCMDB 履歴スキーマで,次の接続タイプが使用されていない ことを確認してください。

➤ UCMDB スキーマ - Create New Schema

▶ UCMDB 履歴スキーマ - Connect to Existing Schema

問題:UCMDB でスキーマやデータベースを構成できない。

セッション・ログには,スキーマを作成できなかったことが示されています。

解決策: session.log を開き, 次のメッセージを確認します。 SQL error executing statement CREATE USER <スキーマ名>

Deployment Managerの[Database Configuration]ページで Oracle スキーマに名前を付ける とき, 使用できるのは文字 (a ~ z), 数字 (0 ~ 9), ハイフン記号 (「-」) のみです。

問題:領域が不足しているため, スキーマを作成できない。

解決策:スキーマまたはデータベースの空き領域を増やします。Oracle および Microsoft から提供されている標準の管理インタフェースを使用します。

問題:データベース構成で次のエラーが発生する。 NT AUTHORITY¥ANONYMOUS LOGON Could not connect to database.

MSSQL サーバを選択するときに UCMDB データベース構成に NTLM 認証を選択する と,データベース構成でエラーが発生し,デプロイが失敗します。

**解決策**:UCMDBを localhostマシン (NTLM 認証がサポートされている唯一のマシン)に デプロイします。

問題:新規データベースを作成しているときに,Configuration Manager データベース構成 に失敗する。

Deployment Manager の [詳細] パネルに、次のエラーが発生することがあります。

Failed to create Oracle schema due to error: ORA-01031: insufficient privileges

または

Failed to create a schema to the database: machineName. Reason: ORA-01919: role 'RESOURCE' does not exist

解決策:データベース·ユーザに次の役割の権限があることを確認します。

- ➤ 接続
- ➤ リソース

問題:ターゲット・ホスト・マシンのディスク領域不足のため,デプロイを実行できな かった。

**解決策**:ターゲット・ホスト・マシンにログインし,デプロイを正常に実行するために 十分なディスク領域があることを確認します。

- ➤ UCMDB 用に 1GB の空き領域
- ► Configuration Manager 用に 1GB の空き領域
- ▶ DDMA 用に 1GB の空き領域

注:個々の製品に必要なディスク領域に加え,一時ファイルの処理のためにさらに 1GB の空き領域が必要です。

**問題: Ping UCMDB ユーティリティでエラーが発生する。** 

このユーティリティは Configuration Manager マシンから実行され,既存の UCMDB イン スタンスへの接続が使用可能かどうかを確認します。session.log を開き,次のメッセージ を確認します。

Failed to test connection due to error: java.net.ConnectException: Connection refused: connect.

#### 解決策:

- ➤ ターゲット UCMDB のポート 8080 が Windows ファイアウォールによってブロックさ れていないことを確認します。
- ➤ Configuration Manager マシンから UCMDB サーバにアクセスできることと,UCMDB の デプロイが正常に完了して稼働していることを確認します。

#### ホスト・マシンの接続不可

問題:RPCが使用できない。または、不明なエラーが発生する。

「テスト接続]ボタンをクリックすると,RPC 使用不可のエラーが発生します。

解決策:ホスト名が間違っている場合は修正し、WMI サービスとサーバ・サービスが動 作していることと,Windows ファイアウォールが WMI インタフェースへのアクセスをブ ロックしていないことを確認します。

Windows ファイアウォールを無効にするか,ファイアウォールに例外を追加して,リモー ト管理アクセスを有効にします。

リモート管理アクセスを有効にするためには、コントロール·パネルで「ファイアウォー ル]を開いて [受信の規則] を選択します。すべてのファイルおよびプリンタ, WMI ルー ル,ポート 8080 を有効にします。

#### テスト接続に失敗

問題:アクセスが拒否される。

アクセスが拒否されるのは,ユーザ名やパスワードが間違っている場合,DNS 設定が無 効な場合,デプロイで使用したユーザ名にターゲット・ホスト・マシンでの管理者資格 情報がない場合です。

解決策:指定したユーザ資格情報が正しいことと,そのユーザにターゲット・ホスト・ マシンでの管理者資格情報があることを確認します。

#### アプリケーションへのアクセスの失敗

問題:デプロイに成功した後,アプリケーション(UCMDB または Configuration Manager) へのアクセスに失敗する。

**解決策**:次の UCMDB および Configuration Manager サービスが存在し, 動作しているこ とを確認します。

- **► UCMDB Server** サービス
- ➤ **HPUCMDBCMoasisSNAPSHOTserver0** サービス

セッション・ディレクトリにあるデプロイメント・ログで,エラーを確認します。

#### **LW-SSO** の無効化

問題:デプロイに成功したが,LW-SSO 機能が無効になっている。

**解決策**: LW-SSO の初期化文字列とドメインが UCMDB と Configuration Manager (および 該当する場合は OO)の両方で同じであることを確認します。

次の方法で、製品の LW-SSO 構成セットを確認します。

- **► Configuration Manager の場合: lwssofmconf.xml** ファイルを開き, ドメインおよび初 期化文字列の設定を確認します。このファイルは < **Configuration Manager** インス トール・ディレクトリ> **¥conf** フォルダにあります。
- **► UCMDB の場合: UCMDB を開き, [マネージャ] > [管理] > [インフラストラクチャ** 設定マネージャ]を選択します。

Configuration Manager と UCMDB が存在するホスト・マシンの DNS ドメインが異なる場 合、信頼済みドメインの設定に両製品で有効な DNS ドメインの両方が含まれていること を確認します。

デプロイメントに関する追加情報を受信するには,Deployment Manager をデバッグ・モー ドにします。デバッグ・モードにすると,デプロイメントに関する追加情報を取得でき ます。

#### デバッグ・モードを有効にするには、次の手順を実行します。

- **1** Deployment Manager を実行した後,ブラウザ・ウィンドウを開いてアドレス・バーに %temp% と入力します。
- **2 hp¥ucmdb-dm** フォルダに移動します。

 **3 ini** ファイルをテキスト・エディタで開き,ファイルの最後の行に次のプロパティを追 加します。

-Ddebug.mode=true

 **4 %temp%¥HP¥ucmdb-dm¥ucmdb-dm.exe** で Deployment Manager を実行します。

# <span id="page-123-0"></span>**Configuration Manager** へのアクセス **-** トラブルシューティングおよび 制限事項

#### 制限事項

▶ Configuration Manager Tomcat サーバで時刻を変更した場合は、サーバ上の時刻を更新 するために,サーバの再起動が必要です。

#### トラブルシューティング

問題:[システム] > [設定] で構成セットを変更した後, サーバが起動しない。

**解決策**:構成セットを変更前の状態に戻します。次の手順を実行してください。

1 次のコマンドを実行し、最後にアクティブ化した構成セットの ID を取得します。

<Configuration Manager インストール・ディレクトリ>¥bin¥export-cs.bat <デー タベース・プロパティ> --history

<データベース・プロパティ>には,<**Configuration Manager** インストール・ディ レクトリ>**¥conf¥database.properties** ファイルの場所を指定するか,各データベー ス・プロパティを指定します。次に例を示します。

cd <Configuration Manager インストール・ディレクトリ>¥bin export-cs.bat -p ..¥conf¥database.properties --history

2 次のコマンドを実行し,最後にアクティブ化した構成セットをエクスポートします。

<Configuration Manager のインストール・ディレクトリ>¥bin¥export-cs.bat <データベース・プロパティ> <構成セット ID> <ダンプ・ファイル名>

<構成セット ID>には前記の手順で取得した構成セット ID, <ダンプ·ファイル名> には構成セットをするのに使用する一時ファイルの名前を指定します。たとえば、ID が 491520 の構成セットを mydump.zip ファイルにエクスポートするには、次のコマ ンドを実行します。

cd <Configuration Manager インストール・ディレクトリ>¥bin export-cs.bat -p ..¥conf¥database.properties -i 491520 -f mydump.zip

- **3** Configuration Manager サービスを停止します。
- **4** 次のコマンドを実行し,上記の構成セットをインポートしてからアクティブ化します。

<Configuration Manager のインストール・ディレクトリ>¥bin¥import-cs.bat <デー タベース・プロパティ> -i <ダンプ・ファイル名> --activate

問題: UCMDB 接続でエラーが発生する。

**解決策**:次のいずれかが原因として考えられます。

- > UCMDB サーバが起動していません。UCMDB が完全に稼働状態になってから (UCMDB サーバのステータスが[**Up**]であることを確認),Configuration Manager を再起動します。
- ▶ UCMDB サーバは稼働していますが、Configuration Manager の接続資格情報または URL に誤りがあります。Configuration Manager を起動します。[システム] > [設 定]>[統合]>[**UCMDB** ファウンデーション]>[**UCMDB** ファウンデーショ ン]を選択し,設定を変更して新しい構成セットを保存します。構成セットをアク ティブ化して,サーバを再起動します。

問題:LDAP 接続設定に誤りがある。

解決策:構成セットを変更前の状態に戻します。正しい LDAP 接続を設定し,新しい構 成セットをアクティブ化します。

**問題**: UCMDB クラス・モデルの変更が Configuration Manager で検出されない。

解決策: Configuration Manager サーバを再起動します。

問題:Configuration Manager ログに **UCMDB** 実行タイムアウト・エラーが記録される。

解決策:このエラーは,UCMDB データベースが過負荷状態になると発生します。エラー が発生しないようにするには,接続タイムアウトの値を大きくします。

 **1** jdbc.properties ファイルを **UCMDBServer¥conf** フォルダに作成します。

 **2** 次のように入力します。QueryTimeout=<秒数>

 **3** UCMDB サーバを再起動します。

問題:管理ビューを Configuration Manager に追加できない。

解決策:管理ビューを追加すると,UCMDB で新しい TQL が作成されます。アクティブ な TQL の数が上限に達すると,ビューを追加できなくなります。UCMDB でサポートさ れるアクティブな TQL の最大数を増やすには,インフラストラクチャ設定マネージャで 次の値を変更します。

- ▶ サーバ内の最大アクティブ TOL 数
- **► 最大カスタマ アクティブ TOL 数**

問題: HTTPS サーバの証明書が有効でない。

解決策:次のいずれかが原因として考えられます。

- ▶ 証明書の有効期限が切れています。新しい証明書を取得する必要があります。
- ▶ 証明書の証明機関が信頼された機関ではありません。信頼されたルート証明機関リ ストに証明機関を追加してください。

**問題**: Configuration Manager のログイン・ページからログインすると, ログイン・エラー またはアクセス拒否ページが表示される。

解決策:次のいずれかが原因として考えられます。

- ▶ ユーザ名が認証プロバイダ (外部/共有 LDAP) で定義されていない可能性があり ます。ユーザを認証プロバイダ・システムに追加してください。
- ▶ ユーザは定義されていますが, Configuration Manager に対するログイン権限が割り 当てられていません。ログイン権限を割り当ててください。ベスト・プラクティス として,すべての Configuration Manager ユーザのルート・グループに,ログイン権 限を割り当てる方法が推奨されています。
- ▶ 上記の解決方法は、IDM システム・ログインからのログインに失敗した場合にも 適用できます。

問題:誤ったデータベース資格情報を入力したことが原因で Configuration Manager サー バが起動しない。

**解決策**:データベース資格情報を変更した後にサーバが起動しなくなった場合は、資格 情報に誤りがある可能性があります。(注: Post Installation ウィザードでは、入力した資 格情報は自動的にテストされません。「テスト]ボタンをクリックする必要があります)。 データベース・パスワードを再度暗号化し,新しい資格情報を構成ファイルに入力する 必要があります。次の手順を実行してください。

 **1** コマンド・ラインで次のコマンドを実行し,変更後のデータベース・パスワードを暗 号化します。

<Configuration Manager のインストール・ディレクトリ>¥bin¥encrypt-password.bat -p <パスワード>

暗号化されたパスワードが返されます。

2 暗号化されたパスワード ({ENCRYPTED} プレフィックスも含む)を <**Configuration Manager** インストール・ディレクトリ> **¥conf¥database.properties** の **db.password** パラメータにコピーします。 問題:DNS の設定に誤りがあると,ログイン時にサーバ IP アドレスを指定する必要があ るが,IP アドレスを入力するとさらに別の DNS エラーが発生する。

解決策: マシン名ではなく IP アドレスを指定します。例:

次の IP アドレスを使用してログインします。http://16.55.245.240:8180/cnc/

この場合,DNS エラーが発生し、アドレスとマシン名が表示されます。次に例を示し ます。http://my.example.com:8180/bsf/secure/authenicationPointURL.jsp...

次のように入力します。http://10.0.0.1:8180/bsf/secure/authenicationPointURL.jsp...

再度,ブラウザでアプリケーションを起動します。

**問題**: Configuration Manager Tomcat サーバが起動しない。

解決策:次のいずれかの手順を実行してください。

- **► Post Installation** ウィザードを実行して, Configuration Manager サーバ・ポートを変 更します。
- ▶ Configuration Manager ポートを使用している他のプロセスを中断します。
- ➤ Configuration Manager 構成ファイルで指定されているポートを手作業で変更しま す。<**Configuration Manager** インストール・ディレクトリ>**¥servers¥server-0¥conf¥server.xml**)を編集し,次の関連ポートを変更します。
	- ➤ HTTP (8180):69 行
	- ▶ HTTPS (8443): 71 行, 90 行
- 問題:「メモリ不足」のメッセージが表示される。
- 解決策:次の手順で,サーバ起動パラメータを変更します。
- **1** 次のバッチ・ファイルを実行します。

<**Configuration Manager** インストール・ディレクトリ>**/bin/edit-server-0.bat** 

 **2** 次の設定を変更します。

**-Dapplication.ms=**<メモリ・プールの初期サイズ> **-Dapplication.mx=**<メモリ・プールの最大サイズ> 問題: Post Installation ウィザードで [完了] をクリックした後の処理に長時間かかる。

解決策:事前に UCMDB システムを統合モードに設定していない場合, スキーマの統合 に時間がかかることがあります(データ量によってかかる時間の長さは異なります)。15 分待っても処理が進まない場合,Post Installation ウィザードを中断してプロセスを再開し てください。

**問題**: UCMDB で CI を変更したが, Configuration Manager に反映されない。

**解決策**: Configuration Manager で実行される分析プロセスは、オフラインのプロセスであ り,非同期的に実行されます。したがって、UCMDBの最新の変更がまだ処理されてい ない可能性があります。この問題を解決するには、次のいずれかの手順を実行してくだ さい。

- ➤ 数分間待ちます。分析プロセスの実行間隔は,デフォルトで 10 分に設定されてい ます。[システム] > [設定] で設定できます。
- ▶ JMX 呼び出しを実行します。これにより、ビューに含まれるオフラインの分析計 算が実行されます。
- ▶ [管理] > [ポリシー] > [構成ポリシー] を選択します。[ポリシー分析の再計 算]ボタンをクリックします。これにより,オフラインの分析プロセスがすべての ビューで実行されます(多少時間がかかる場合があります)。また,ポリシーを人 為的に変更して保存する操作が必要になることもあります。

**問題**: [**管理**] > [UCMDB ファウンデーション] をクリックすると,UCMDB のログイ ン・ページが開く。

解決策:再度ログインせずに UCMDB にアクセスするには,シングル・サインオンを有 効にする必要があります。詳細については、70 ページ「シングル・サインオン (SSO)」 を参照してください。さらに,ログインに使用する Configuration Manager ユーザが UCMDB ユーザ管理システムで定義されていることを確認してください。

問題:Post Installation ウィザードで IPv6 アドレスに対する UCMDB 接続を設定しようと **すると,「管理] > 「UCMDB ファウンデーション**] が使用できなくなる。

解決策:次の手順を実行してください。

- **1**[システム]>[設定]>[統合]>[**UCMDB** ファウンデーション]>[**UCMDB** ファ ウンデーション]を選択します。
- **2** UCMDB アクセス URL の IP アドレスを角括弧で囲みます。たとえば, http://[x:x:x:x:x:x:x:x]:8080/ のようになります。
- **3** 構成セットを保存し,アクティブ化します。
- **4** Configuration Manager を再起動します。

# <span id="page-129-1"></span><span id="page-129-0"></span>**LW-SSO -** トラブルシューティングおよび制限事項

#### 既知の問題

ここでは、LW-SSO 認証に関する既知の問題について説明します。

**► セキュリティ・コンテキスト:LW-SSO**のセキュリティ・コンテキストでは、1つの属 性名につき 1 つの属性値のみがサポートされます。

したがって,SAML2 トークンが同じ属性名の値を複数送信しても,LW-SSO フレーム ワークは 1 つの値しか受信しません。

同様に,同じ属性名の値を複数送信するように IdM トークンが設定されていても, LW-SSO フレームワークで許可される値は 1 つのみです。

- **► Internet Explorer 7 使用時のマルチドメインのログアウト機能**: 次の場合, マルチド メインのログアウト機能は失敗することがあります。
	- **► Internet Explorer 7 を使用していて、アプリケーションのログアウト手順で HTTP** 302 リダイレクトの動作が 4 回以上連続で呼び出された場合。

この場合, Internet Explorer 7 では HTTP 302 リダイレクト応答が正しく処理されず, **[Internet Explorer ではこのページは表示できません**]というエラー・ページが表示 されることがあります。

この問題を回避するには,アプリケーションのログアウト手順で実行するリダイレク ト・コマンドの回数を少なくすることを推奨します。

#### 制限事項

LW-SSO 認証では、次の制限に注意してください。

➤ アプリケーションへのクライアント・アクセス

#### ドメインが **LW-SSO** 構成で定義されている場合

- ▶ アプリケーションのクライアントは、ログイン URL で FODN (完全修飾ドメイン 名)を使用してアプリケーションにアクセスする必要があります (http://myserver.**companydomain**.com/WebApp など)。
- > LW-SSO では、IP アドレスを使用した URL はサポートされていません (http://192.168.12.13/WebApp など)。
- ▶ LW-SSO では、ドメイン指定のない URL はサポートされていません (http://myserver/WebApp など)。

**LW-SSO** 構成でドメインが定義されていない場合:クライアントは,ログイン URL で FQDN が指定されていないアプリケーションにアクセスできます。この場合,このマ シン専用に,ドメイン情報なしで LW-SSO のセッション Cookie が作成されます。この Cookie は他のブラウザに委譲されたり,同じ DNS ドメインにある別のコンピュータ に渡されることはありません。したがって,LW-SSO は同じドメインで機能しなくな ります。

- **► LW-SSO フレームワークの統合:**アプリケーションで LW-SSO 機能を使用するには, アプリケーションをあらかじめ LW-SSO フレームワーク内に統合しておく必要があり おます。
- ➤ マルチドメインのサポート
	- **►** マルチドメイン機能は、HTTP リファラを使用します。したがって、LW-SSO では アプリケーション間のリンクはサポートされていますが,両方のアプリケーション が同じドメイン上にある場合を除き,ブラウザ・ウィンドウでの URL 入力はサポー トされていません。
	- ➤ 最初のクロスドメイン・リンクには **HTTP POST** を使用できません。

マルチドメイン機能では,最初に **HTTP POST** 要求を使用することはサポートさ れていません(**HTTP GET** 要求のみサポートされています)。たとえば,あるアプ リケーションから別のアプリケーションへの HTTP リンクでは,**HTTP GET** 要求 はサポートされていますが,**HTTP FORM** 要求はサポートされていません。2 回目 以降の要求は,すべて **HTTP POST** か **HTTP GET** のいずれかになります。

➤ LW-SSO トークンのサイズ

LW-SSO が異なるドメインのアプリケーション間で転送できる情報量は,15 のグ ループ/役割/属性までに制限されています(各項目の長さは平均 15 文字です)。

**► マルチドメイン・シナリオでの、保護されたページ (HTTPS) から保護されてい** ないページ (HTTP) へのリンク

保護されたページ(HTTPS)から保護されていないページ(HTTP)にリンクする 場合,マルチドメインは機能しません。これはブラウザの制限事項の 1 つです。保 護されたリソースから保護されていないリソースにリンクする際,リファラ・ヘッ ダは送信されません。具体例については[,](http://support.microsoft.com/support/kb/articles/Q178/0/66.ASP) <http://support.microsoft.com/support/kb/articles/Q178/0/66.ASP> を参照してくだ

- さい。
- ➤ **SAML2** トークン
	- ▶ SAML2 トークンを使用する場合、ログアウト機能がサポートされません。

したがって,SAML2 トークンを使用して別のアプリケーションにアクセスすると, 最初のアプリケーションからログアウトするユーザが,2 番目のアプリケーション からログアウトできなくなります。

▶ SAML2 トークンの期限切れはアプリケーションのセッション管理に反映されま せん。

したがって,SAML2 トークンを使用して別のアプリケーションにアクセスする場 合,アプリケーションのセッション管理は個別に処理されます。

- **► JAAS Realm**: Tomcat の JAAS Realm はサポートされていません。
- **► Tomcat ディレクトリでの空白文字の使用: Tomcat** ディレクトリでは、空白文字はサ ポートされていません。

Tomcat インストール・パス(フォルダ)に空白文字が含まれ(「Program Files」など), LW-SSO 構成ファイルが **common¥classes** Tomcat フォルダに格納されていると, LW-SSO は使用できなくなります。

**► 負荷分散装置の構成:LW-SSO** を使ってデプロイした負荷分散装置では、スティッキー・ セッションを使用する設定が必要です。

#### トラブルシューティング

問題:ログイン後,LW-SSO Cookie が作成されない。

- ▶ 考えられる原因:構成の LW-SSO 要素で、空でないドメインが不適切に定義されて いる。
- **► 解決策**:構成の LW-SSO 要素で定義したドメインがアプリケーションのドメインと同 じであることを確認します。
- ▶ 考えられる原因: enableSSO 関数にパラメータとして渡される空でないドメインが正 しくない。
- **► 解決策:enableSSO** 関数にパラメータとして渡されるドメインがアプリケーションの ドメインと同じであることを確認します。
- ▶ 考えられる原因:LW-SSO 構成でドメインが定義されているとき、アプリケーション にアクセスするためのログイン URL で完全修飾ドメイン名(FQDN)を使用していな い (例: http://192.168.12.13/WebApp)。
- ▶ 解決策:アプリケーションにアクセスするため、ログイン URL で完全修飾ドメイン名 (FQDN) を使用します(例:http://myserver.companydomain.com/WebApp)。
- 問題:LW-SSO で AutoCookieCreation 機能の Cookie が作成されない。
- > 考えられる原因:構成の LW-SSO 要素で、ドメインが適切に定義されていない。
- **► 解決策**:構成の LW-SSO 要素で定義したドメインがアプリケーションのドメインと同 じであることを確認します。

問題:LW-SSO トークンが検証されない。

- ▶ 考えられる原因:構成の暗号化要素で、2つのアプリケーションの initString パラメー タ(またはその他の暗号化パラメータ)が異なる。
- ▶ 解決策:(LW-SSO作成要素のその他のすべての暗号化パラメータに加えて)両方のア プリケーションで同じ initString を使用します。
- **► 考えられる原因:2つのアプリケーションの GMT 時間の誤差が15分を超えている。**
- **► 解決策:LW-SSO** 統合に参加するアプリケーションがすべて同じ GMT 時間を使用し, 誤差が 15 分以内になるように調整してください。
- ▶ 考えられる原因:構成の LW-SSO 要素でドメインが空で,同じ DNS ドメインを持つ他 のコンピュータ上の別のアプリケーションにアクセスしている。
- **► 解決策**:構成の LW-SSO 要素で定義したドメインがアプリケーションのドメインと同 じであることを確認します。
- **► 考えられる原因:**構成の LW-SSO 要素でドメインが定義されておらず,同じ DNS ドメ インを持つ他のコンピュータ上の別のアプリケーションにアクセスしている。
- **► 解決策**:LW-SSO 要素にドメインを追加し,そのドメインがアプリケーションのドメ インと同じになるように定義されていることを確認します。
- 問題:マルチドメイン環境において,LW-SSO で LW-SSO トークンを検証できない。
- **► 考えられる原因**: いずれかのアプリケーションの構成において,LW-SSO 要素でドメ インが不適切に定義されている。
- **► 解決策**:アプリケーション構成の LW-SSO 要素に定義されているドメインは、使用中 の実際のドメインと一致し,アプリケーションのドメインと同じである必要があり ます。
- ▶ 考えられる原因: いずれかのアプリケーション構成において、trustedHosts 設定(また は protectedDomains 設定)でドメインが不適切に定義されている。
- **► 解決策:**すべてのアプリケーション設定の trustedHosts 設定(または protectedDomains 設定)のドメインが正しく定義されていることを確認します。
- **► 考えられる原因**: Internet Explorer 6.0, 7.0, 8.0 を使用している場合で, LW-SSO セッ ション Cookie がブロックまたは拒否される。
- **► 解決策:**コンピュータの Internet Explorer のセキュリティ・ゾーンで, 「イントラネッ ト] / [信頼済み] ゾーンにすべての LW-SSO サーバを追加します ([ツール] > [イ ンターネット オプション]>[ローカル インターネット]>[サイト]>[詳細設 定])。これで,すべての Cookie が受け入れられます。
- ▶ 考えられる原因:構成の暗号化要素で,いくつかのアプリケーションの initString パラ メータ(またはその他の暗号化パラメータ)が異なる。
- **► 解決策:(LW-SSO作成要素のその他のすべての暗号化パラメータに加えて)すべての** アプリケーションで同じ initString を使用します。
- ▶ 考えられる原因:いくつかのアプリケーションで, GMT 時間の誤差が 15 分を超えて いる。
- **► 解決策:LW-SSO** 統合に参加するアプリケーションがすべて同じ GMT 時間を使用し, 誤差が 15 分以内になるように調整してください。
- **► 考えられる原因**:保護されたリソース (HTTPS) から保護されていない (HTTP) リ ソースへのマルチドメイン・リンクがある。
- ▶ 解決策:複数のドメインをまたぐリンクでは、保護されたリソース (HTTPS) からの 最初のリンクやドメインをまたぐ要求の行き先が別の保護されたリソース(HTTPS) になっていることを確認します。

# <span id="page-135-0"></span>**IPv6** のサポート **-** トラブルシューティングおよび制限事項

#### 制限事項

- > URL に IP アドレスを含めることができません。
- ➤ オペレーティング・システムでは IPv6 と IPv4 の両方がサポートされている必要があ ります。IPv4 アドレスが閉じられていない,またはサポートされていない場合, Configuration Manager サーバにログインできません。
- ▶ Configuration Manager Tomcat サーバで時刻を変更した場合は、サーバ上の時刻を更新 するために,必ず再起動してください。

#### トラブルシューティング

**問題**: インストール時に IPv6 アドレスへの UCMDB 接続を構成した後, [**管理**] > **[UCMDB ファウンデーション**] が使用できなくなる。

解決策:次の手順を実行します。

- **1**[システム]>[設定]>[統合]>[**UCMDB** ファウンデーション]>[**UCMDB** ファ ウンデーション]を選択します。
- **2**[UCMDB アクセス URL]フィールドの IP アドレスを角括弧で囲みます。たとえば, http://[x:x:x:x:x:x:x:x]:8080/ucmdb-ui/ のようになります。
- **3** 構成セットを保存し,アクティブ化します。
- **4** Configuration Manager を再起動します。

### <span id="page-135-1"></span>認証 **-** トラブルシューティングおよび制限事項

本項では、認証に関する既知の問題について説明します。

問題:アプリケーションの認証中,認証ポイントにリダイレクトされた後にエラー 500 が発生する。

▶ 考えられる原因:構成の暗号化要素で, Configuration Manager WAR と BSF WAR の initString パラメータ (またはその他の暗号化パラメータ)が異なる。

▶ 解決策: (LW-SSO作成要素のその他のすべての暗号化パラメータに加えて)両方のア プリケーションで同じ initString を使用します。

問題:アプリケーションの認証中,認証ポイントにリダイレクトされた後にログイン・ フォームが表示されない。

解決策: Internet Explorer バージョン 6.X, 7.X, 8.X を使用している場合, Configuration Manager 認証セッション Cookie がブロックまたは拒否されます。コンピュータの Internet Explorer のセキュリティ・ゾーンで, [イントラネット]/[信頼済み] ゾーンに Configuration Manager サーバを追加します(「ツール]>「インターネット オプション]>「ローカル インターネット]>「サイト]>「詳細設定])。これで, すべての Cookie が受け入れら れます。

問題:認証後,エラー 403 が発生する。

- **► 考えられる原因**:アプリケーション構成の LW-SSO 要素で, ドメインが不適切に定義 されている。
- **► 解決策**:アプリケーション構成の LW-SSO 要素で定義したドメインがアプリケーショ ンのドメインと同じであることを確認します。
- **► 考えられる原因:LW-SSO 構成でドメインが定義されているとき、アプリケーション** にアクセスするためのログイン URL で完全修飾ドメイン名(FQDN)を使用していな い (例: http://192.168.12.13/WebApp)。
- **► 解決策:**アプリケーションにアクセスするため、ログイン URL で完全修飾ドメイン名 (FQDN)を使用します(例:http://myserver.companydomain.com/WebApp)。

**問題**:認証後, [Get Acegi User Details] ページが表示される。

**解決策: Internet Explorer バージョン 6.X, 7.X, 8.X を使用している場合, Configuration** Manager 認証セッション Cookie がブロックまたは拒否されます。コンピュータの Internet Explorer のセキュリティ・ゾーンで, [イントラネット]/[信頼済み] ゾーンに Configuration Manager サーバを追加します([ツール] > [インターネット オプション] > 「ローカル インターネット] > [サイト] > [詳細設定])。これで、すべての Cookie が受け入れら れます。

## 付録 **C •** トラブルシューティング